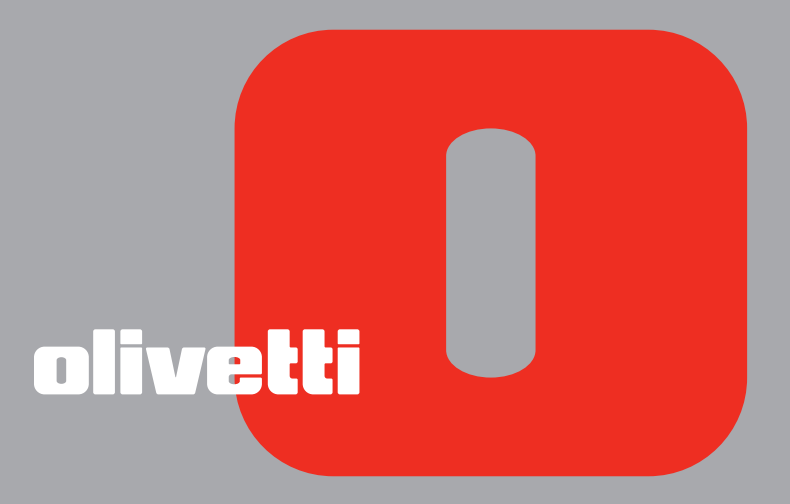

# ANY WAY GUIDE USAGER

**Edité/Publié/Produit par : Olivetti S.p.A. Gruppo Telecom Italia Via Jervis, 77 Ivrea (TO) Italy www.olivetti.com**

**Copyright © Olivetti, 2006 Tous droits réservés**

#### **Code: 522922 fr**

#### **Date de publication: Octobre 2006**

Marques déposées : *Microsoft* et *Windows* sont des marques déposées de Microsoft Corporation.

D'autres marques déposées et noms commerciaux peuvent être utilisés dans ce document pour faire référence aux entités se réclamant de ces marques et de ces noms, ou à leurs produits. Olivetti dénie tout intérêt propriétaire aux marques déposées et noms commerciaux autres que les siens.

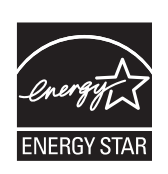

ENERGY STAR est une marque déposée des États-Unis.

Le programme ENERGY STAR est un plan de réduction d'énergie présenté par l'Agence pour la protection de l'Environnement des États-Unis afin de répondre aux problèmes concernant l'environnement et pour encourager le développement et l'utilisation d'équipement de bureau ayant un meilleur rendement énergétique.

> **Les qualités requises pour ce produit sont garanties par le label CE appliqué sur le produit même.**

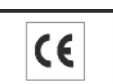

# TABLE DES MATIÈRES

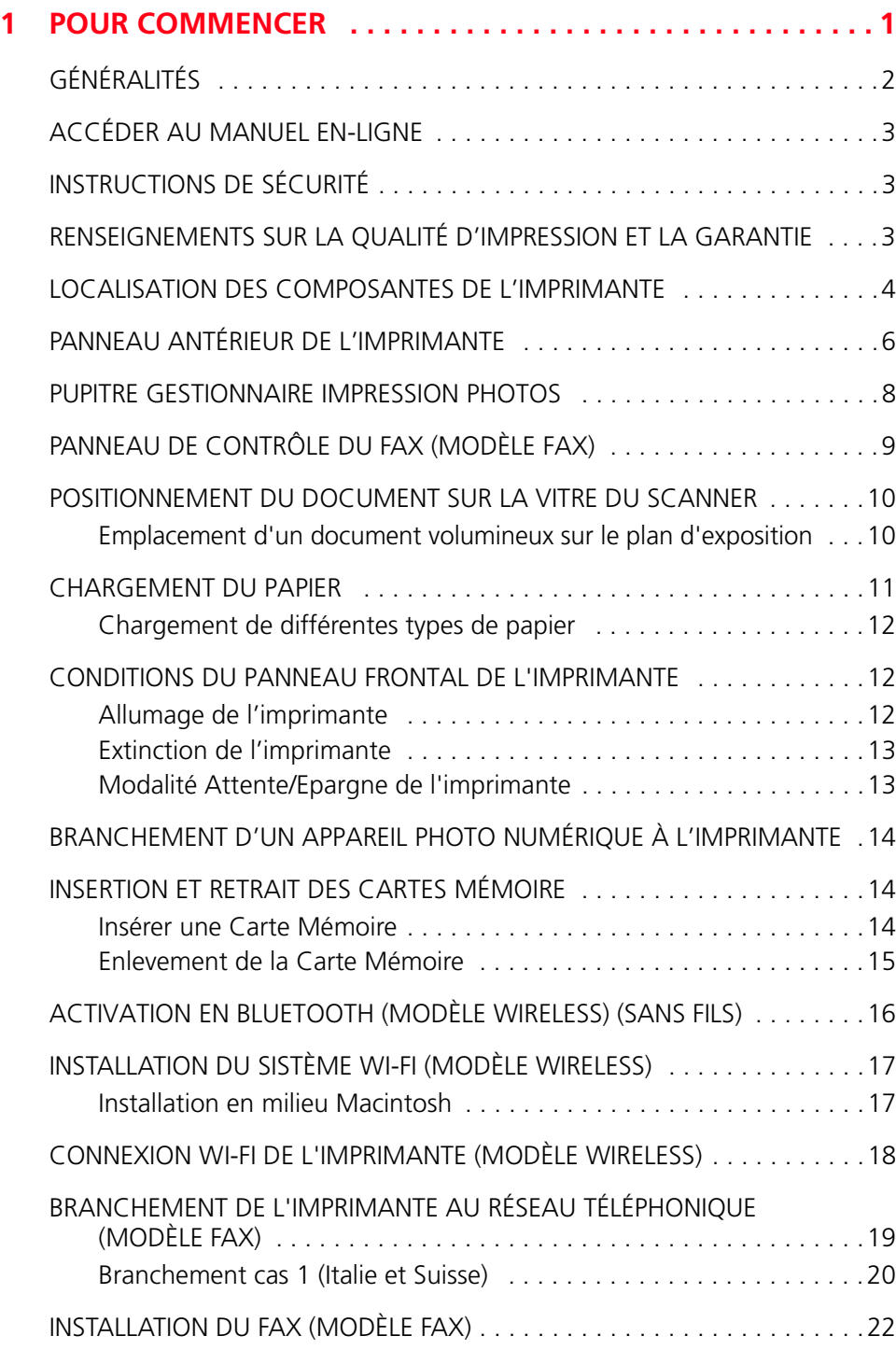

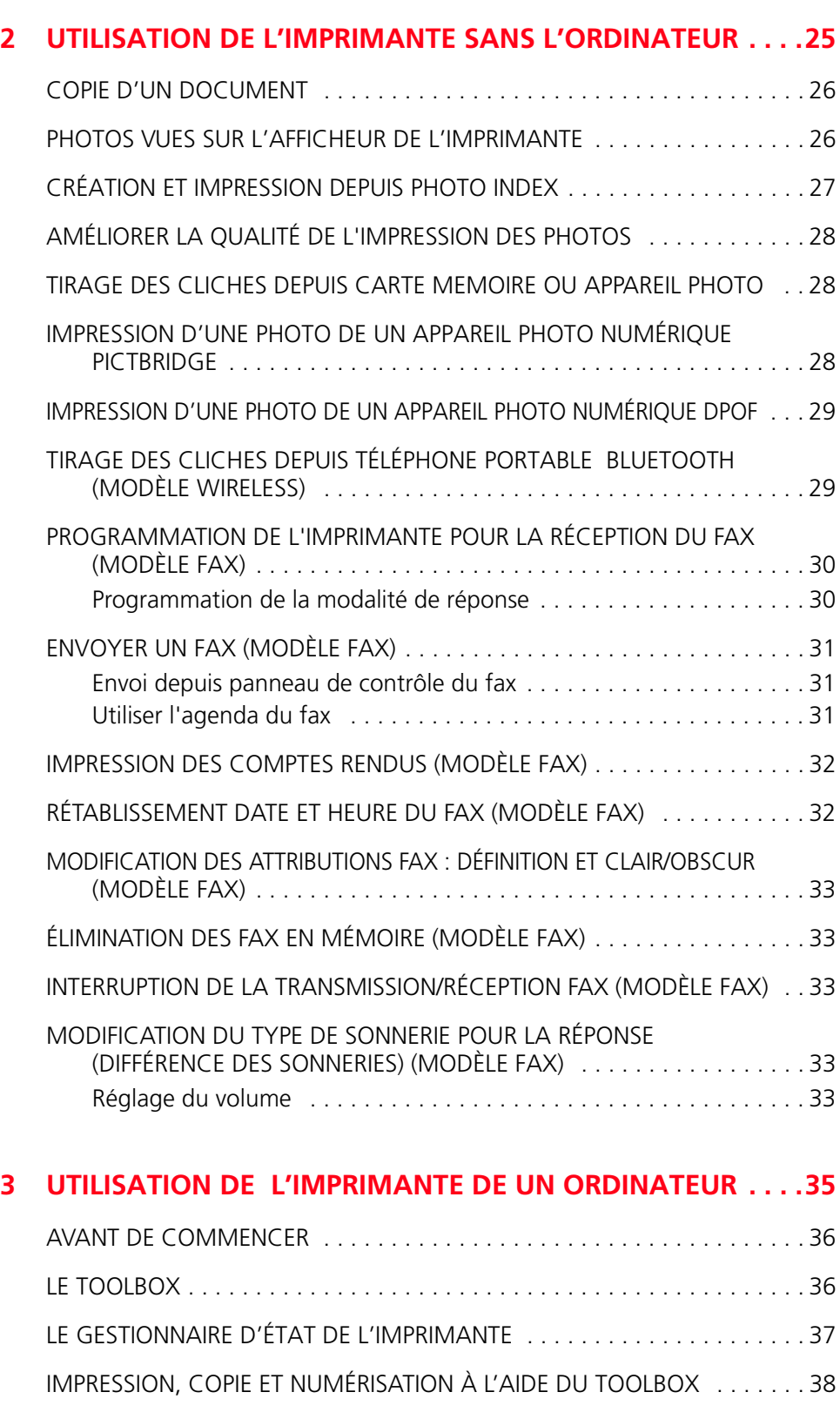

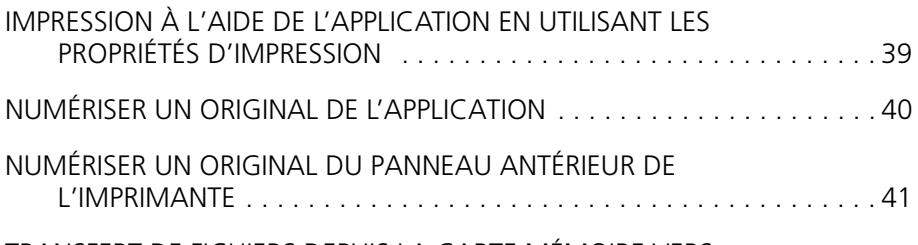

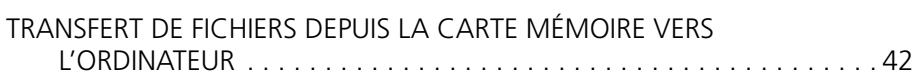

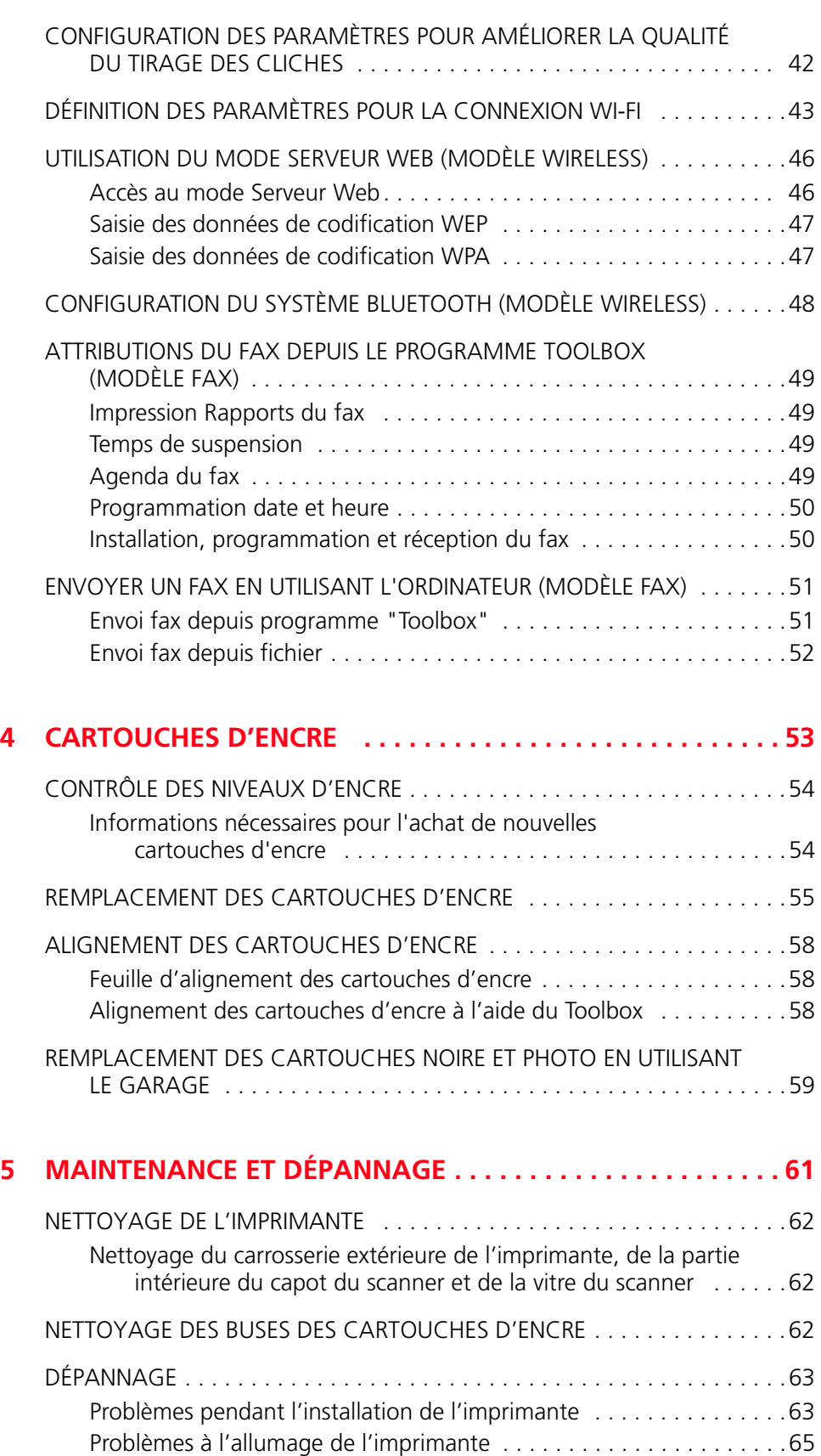

Problèmes d'impression . . . . . . . . . . . . . . . . . . . . . . . . . . . . . . . . . .66 Problèmes de copie/numérisation . . . . . . . . . . . . . . . . . . . . . . . . . . .67 Signification des LED sur le panneau antérieur . . . . . . . . . . . . . . . . . 67

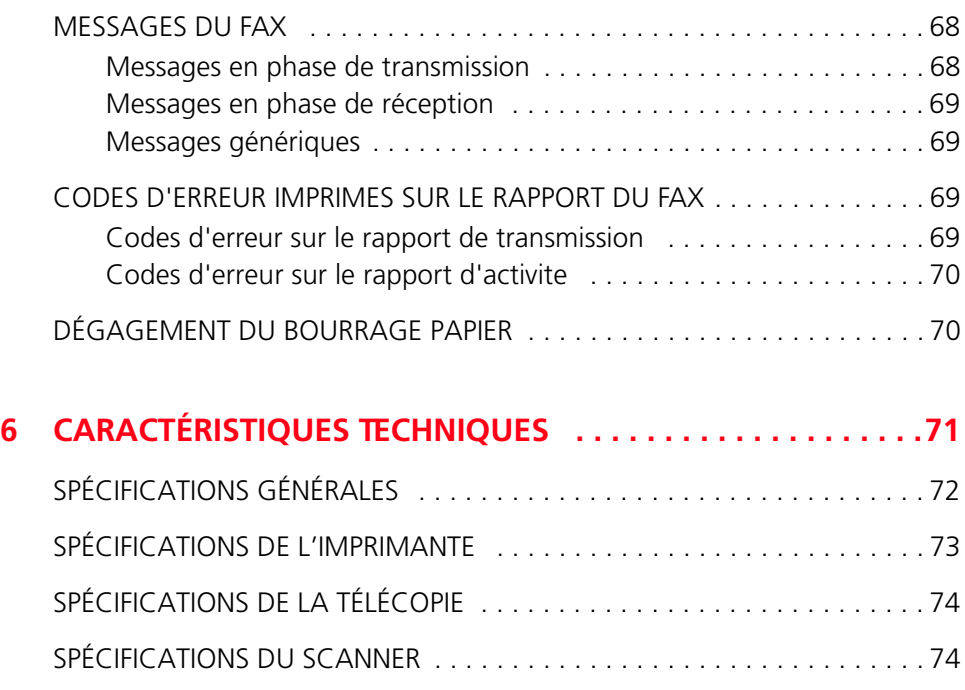

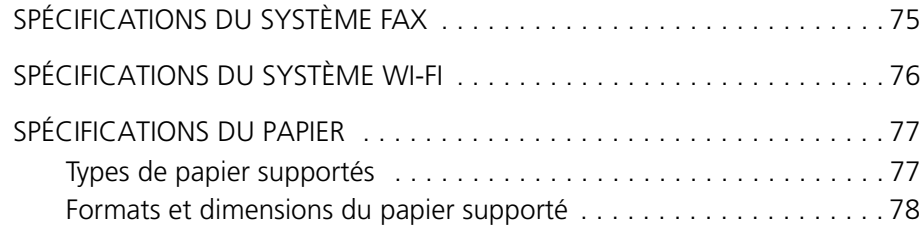

#### **INDEX ANALYTIQUE . . . . . . . . . . . . . . . . . . . . . . . . . . . . . . . . . . .79**

Toutes les informations présentées ici sont sujettes à modification sans préavis. Olivetti S.p.A. n'est pas responsable des pertes ou dommages, directs ou indirects, résultant de ou liés à l'utilisation du présent manuel d'utilisation.

#### **MIPC (Mobile Imaging and Printing Consortium)**

MIPC est une association industrielle à but non lucratif fondée en 2004 par des sociétés leaders sur le secteur des imprimantes photographiques et des téléphones portables. Sa mission est de promouvoir et de soutenir des règles d'interopérabilité permettant l'impression d'images et d'autres contenus provenant de téléphones mobiles vers une imprimante personnelle. Ces règles ont pour but d'assurer un développement international des produits et services pour les utilisateurs de télé phone portable. http://www.mobileprinting.org.

**ANY\_WAY Photo Plus / Photo fax :** Le produit "mobile printing ready" a été conçu pour donner la possibilité d'imprimer à partir d'un téléphone mobile en suivant la norme "Mobile Imaging and Printing Consortium (MIPC) Implementation Guidelines for Home Printing with Mobile Terminals, Version 1.0" pour les produits PictBridge et Memory Cards.

**ANY\_WAY Photo Wireless Plus :** Le produit "mobile printing ready" a été conçu pour donner la possibilité d'imprimer à partir d'un téléphone mobile en suivant la norme "Mobile Imaging and Printing Consortium (MIPC) Implementation Guidelines for Home Printing with Mobile Terminals, Version 1.0" pour les produits Bluetooth, PictBridge et Memory Cards.

## 1POUR COMMENCER

**GÉNÉRALITÉS ACCÉDER AU MANUEL EN-LIGNE INSTRUCTIONS DE SÉCURITÉ RENSEIGNEMENTS SUR LA QUALITÉ D'IMPRESSION ET LA GARANTIE LOCALISATION DES COMPOSANTS DE L'IMPRIMANTE PANNEAU ANTÉRIEUR DE L'IMPRIMANTE PUPITRE GESTIONNAIRE IMPRESSION PHOTOS PANNEAU DE CONTRÔLE DU FAX (MODÈLE FAX) POSITIONNEMENT DU DOCUMENT SUR LA VITRE DU SCANNER CHARGEMENT DU PAPIER CONDITIONS DU PANNEAU FRONTAL DE L'IMPRIMANTE BRANCHEMENT D'UN APPAREIL PHOTO NUMÉRIQUE À L'IMPRIMANTE INSERTION ET RETRAIT DES CARTES MÉMOIRE ACTIVATION EN BLUETOOTH (MODÈLE WIRELESS) (SANS FILS) INSTALLATION DU SISTÈME WI-FI (MODÈLE WIRELESS) CONNEXION WI-FI DE L'IMPRIMANTE (MODÈLE WIRELESS) BRANCHEMENT DE L'IMPRIMANTE AU RÉSEAU TÉLÉPHONIQUE (MODÈLE FAX) INSTALLATION DU FAX (MODÈLE FAX)**

#### **GÉNÉRALITÉS**

Ce produit multifonctionnel a les fonctions d'imprimante à jet d'encre haut de gamme et de scanner en couleurs format A4 du type flat bed et permet l'impression, le balayage et la copie de documents et d'images en noir et blanc et en couleurs.

L'imprimante multifonctionnelle est pourvue de deux têtes, noire et en couleurs pour les opérations normales d'impression et de copie ; pour tirer des clichés et obtenir une qualité comparable à celle garantie par les laboratoires photos, il est conseillé de remplacer la tête noire par celle photographique, vendue séparément.

**remarque :** les cartouches d'encre noire, couleurs et photographiques sont disponibles en version Haute Définition.

L'imprimante multifonctionnelle peut être utilisée aussi sans ordinateur pour effectuer des copies et pour tirer des photos simplement en effectuant la liaison de l'appareil photo numérique à l'interface USB sur le panneau frontal, en introduisant une carte mémoire dans le relatif connecteur ou en utilisant le Photo Index.

Le CD d'installation contient le logiciel pour la connexion à l'ordinateur et pour la gestion des documents et des images, il contient aussi le guide d'application Olivetti Toolbox qui permet un accès rapide à toutes les fonctions disponibles.

Le modèle photo wireless plus permet de tirer directement les clichés obtenus par le téléphone portable via Bluetooth ou bien d'utiliser toutes les fonctions de l'imprimante multifonctions en modalité "sans fil" en utilisant la connexion Wi-Fi : les deux connexions via radio sont intégrées.

La première installation et l'éventuelle configuration de l'imprimante multifonctions ont lieu toujours via câble USB. On peut par la suite enlever le câble et travailler en modalité Wi-Fi.

**remarque :** pour l'installation de ce modèle, suivre les instructions reportées sur le manuel WIFI INFO.

Avec le modèle photo fax on peut envoyer et recevoir des fax en noir et blanc et en couleurs et envoyer des documents depuis ordinateur.

#### **ACCÉDER AU MANUEL EN-LIGNE**

Ce Guide Usager fournit les informations basiques pour le fonctionnement, en mettant en condition d'utiliser les options offertes de l'imprimante Tout-En-Un. En tous cas, si l'on a besoin d'informations plus détaillées, se reporter à l'Aide en Ligne.

Pour accéder à l'Aide en Ligne :

1 Sélectionner le bouton **Aide** dans les fenêtres de dialogue.

#### **INSTRUCTIONS DE SÉCURITÉ**

Lire attentivement et suivre les renseignements indiqués au-dessous pour garantir votre sécurité :

- Utiliser seulement le cordon d'alimentation fourni avec ce produit, ou un autre cordon d'alimentation autorisé par le fabricant.
- Brancher le cordon d'alimentation à la prise électrique de terre qui est près du produit et facilement accessible.
- Installer l'imprimante sur une surface plane et stable, dans une position où personne ne peut tirer ou heurter le cordon d'alimentation.
- Ne pas utiliser l'imprimante près de l'eau, ou avec les mains mouillées.
- Ne pas exposer l'imprimante à la pluie ou à l'humidité.
- Ne pas essayer de désassembler l'imprimante.
- Observer toutes les précautions et instructions indiquées sur l'imprimante.
- Lire et comprendre toute la documentation que vous avez reçue avec l'imprimante.

#### **RENSEIGNEMENTS SUR LA QUALITÉ D'IMPRESSION ET LA GARANTIE**

A fin de garantir le bon fonctionnement de l'imprimante et la grande qualité de l'impression, il est essentiel dans le temps d'utiliser seulement des cartouches d'encre originales Olivetti.

Olivetti décline toute responsabilité pour les dommages à l'imprimante provoqués par la rupture, ou le remplissage des cartouches à jet d'encre. Ces actions comportent aussi la perte de la garantie.

#### **LOCALISATION DES COMPOSANTES DE L'IMPRIMANTE**

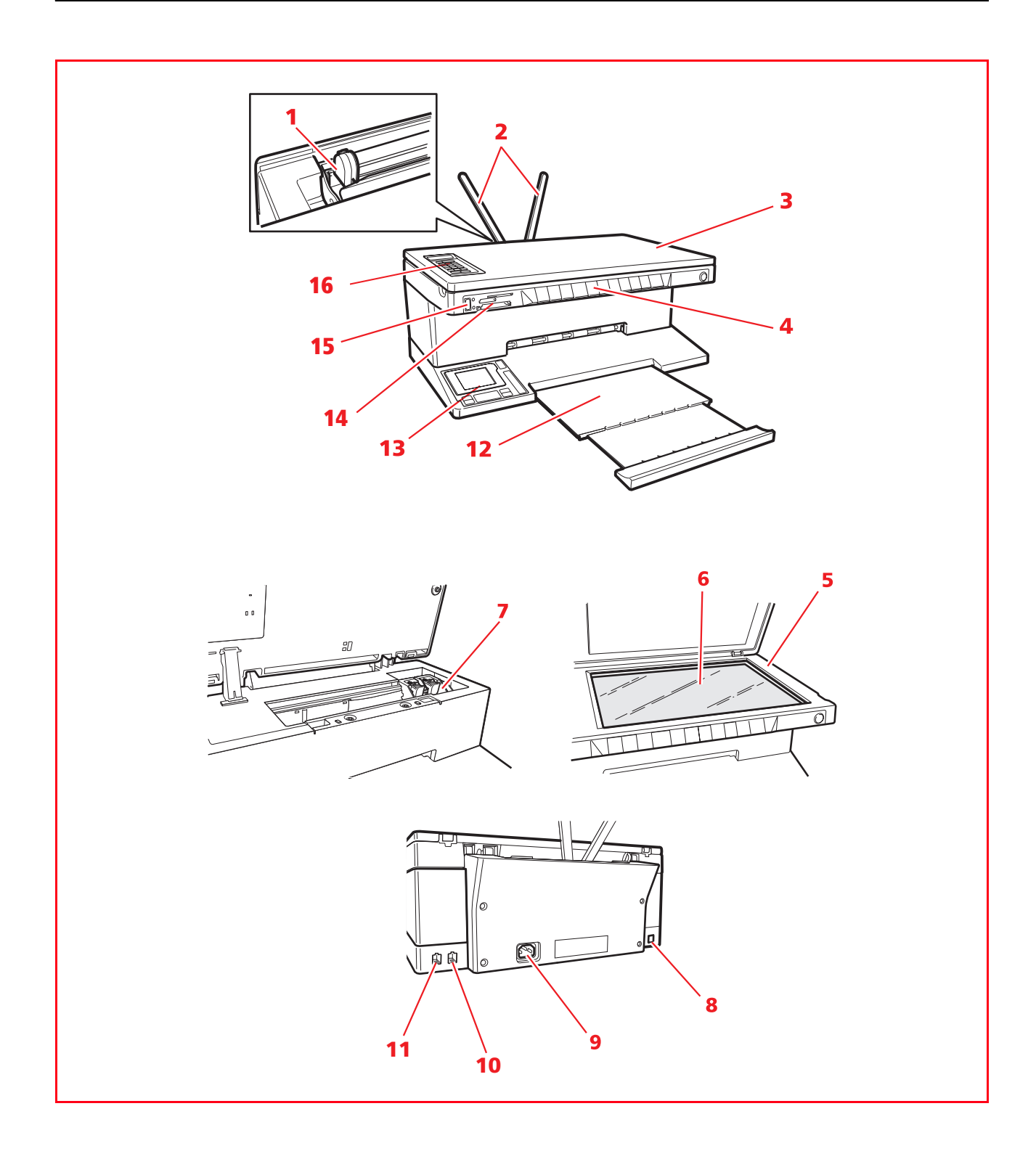

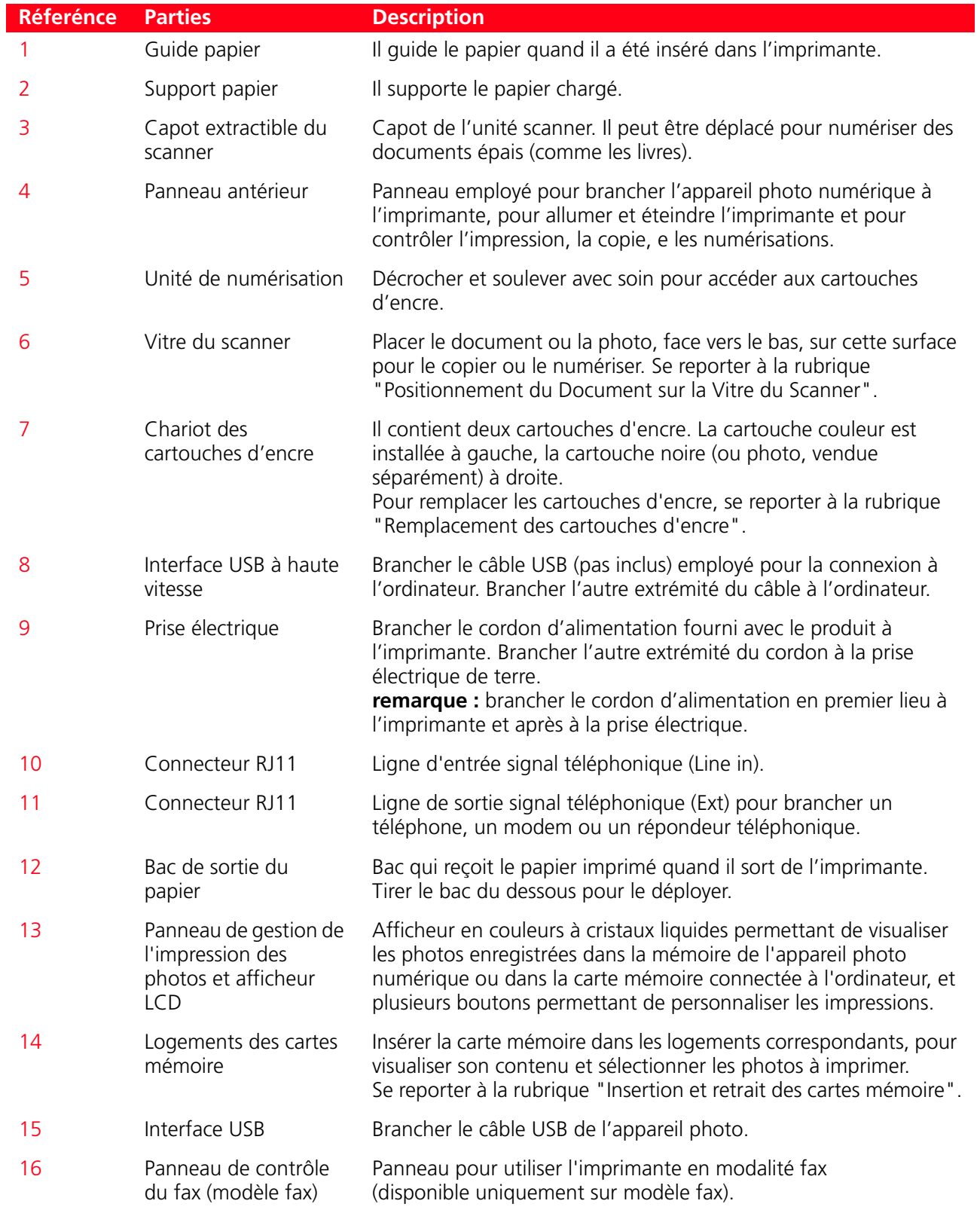

#### **PANNEAU ANTÉRIEUR DE L'IMPRIMANTE**

Le panneau antérieur permet de contrôler manuellement l'impression, la numérisation et la copie de documents ou photos placés sur la vitre du scanner, provenant d'un appareil photo numérique ou enregistrés dans la carte mémoire insérée dans le logement correspondant.

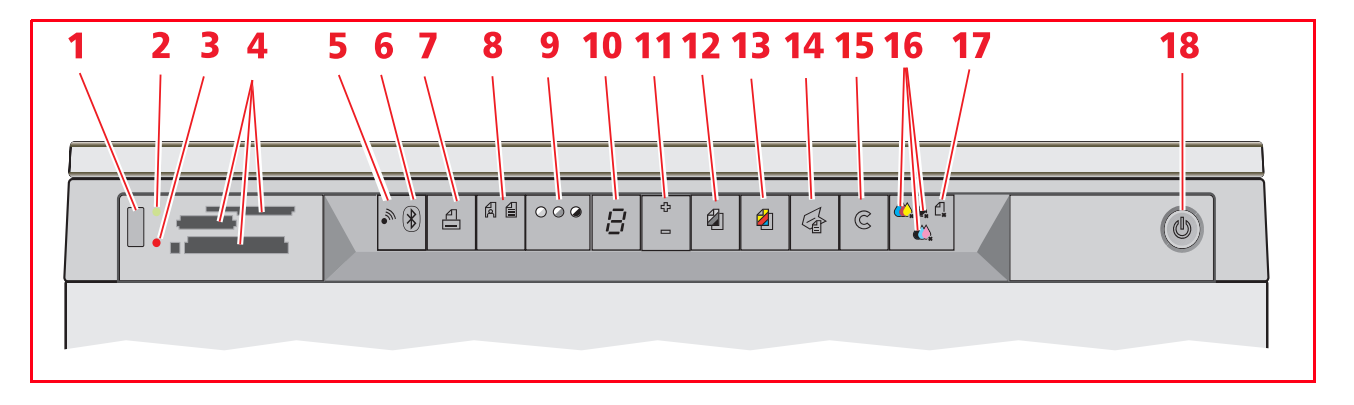

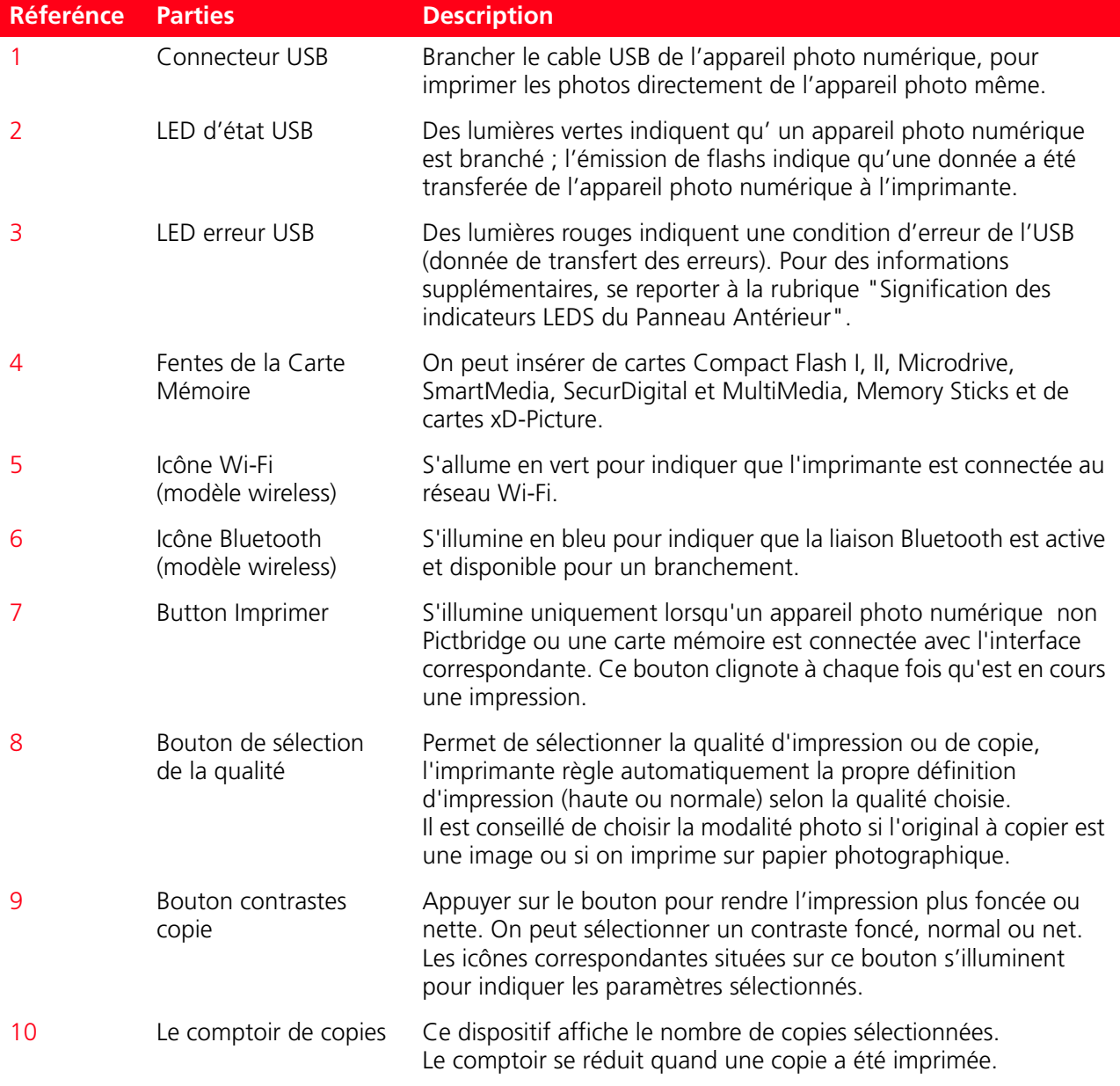

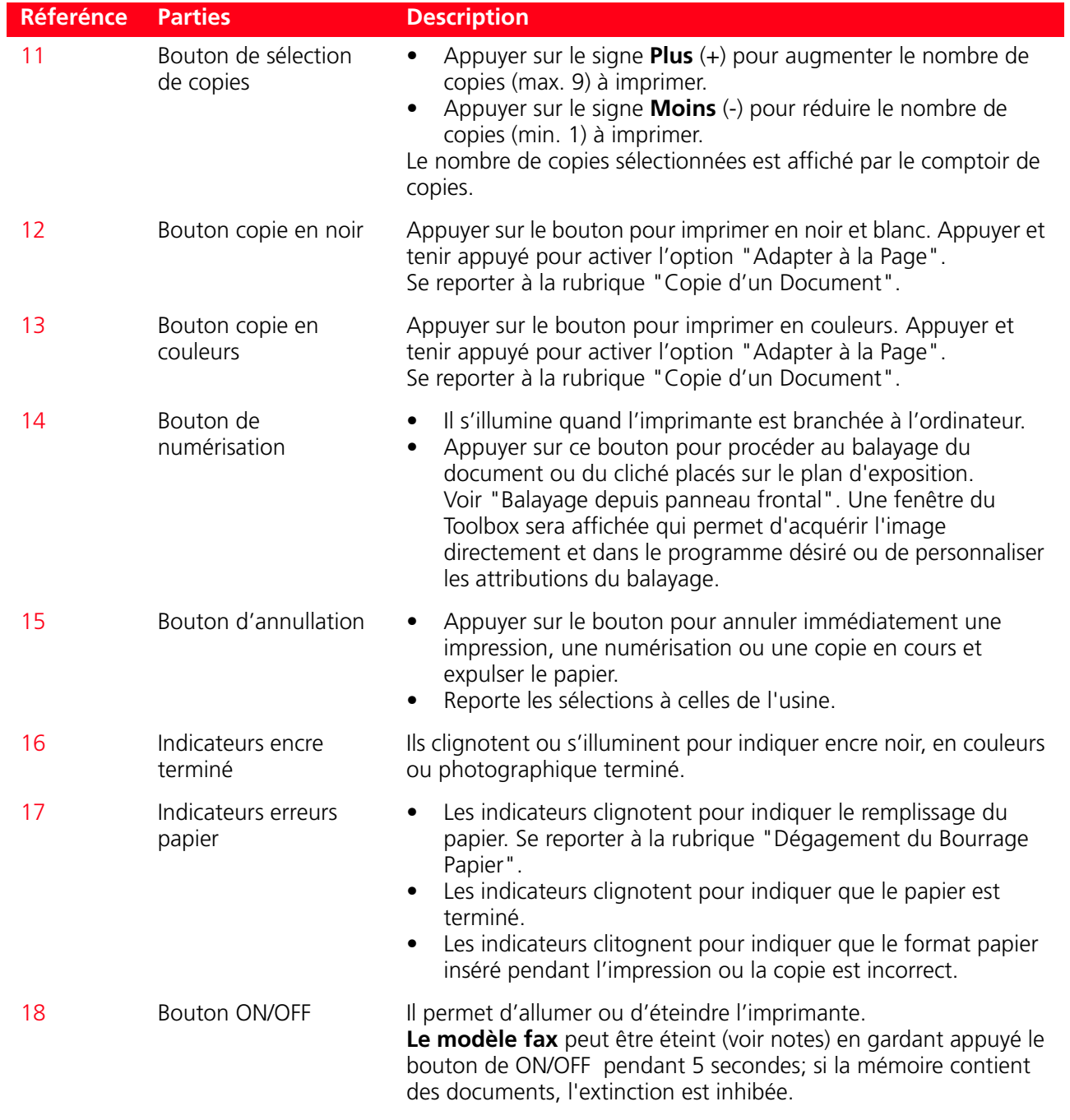

**remarque :** l'extinction du molède fax comporte la perte des saisies de la date et de l'heure, il est donc conseillé de NE PAS effectuer cette opération qui a été remplacée par la modalité automatique d'épargne d'énergie

#### **PUPITRE GESTIONNAIRE IMPRESSION PHOTOS**

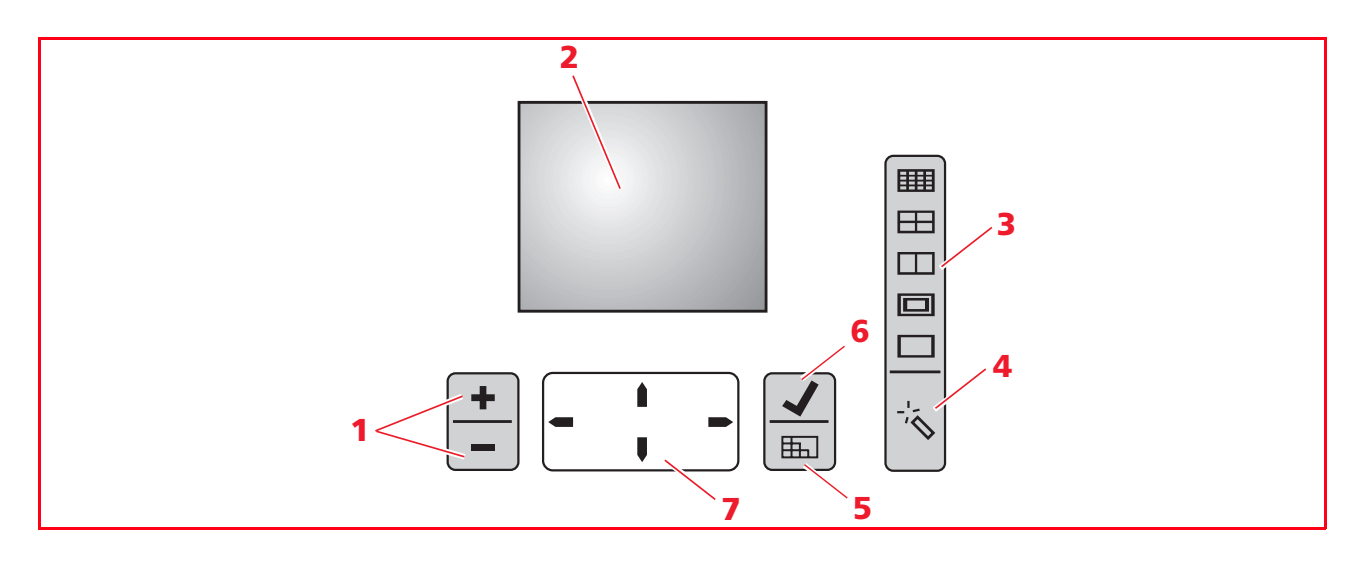

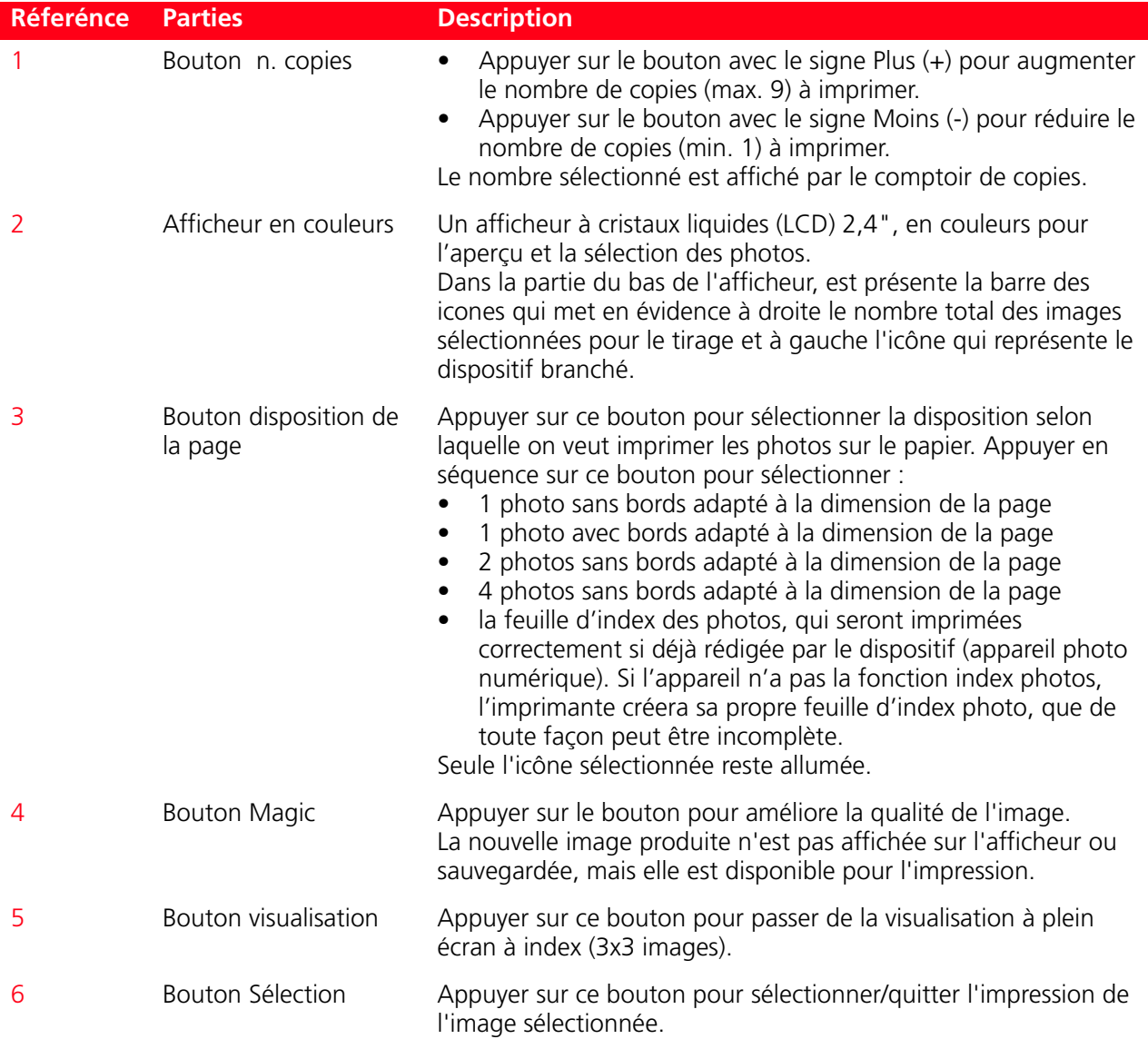

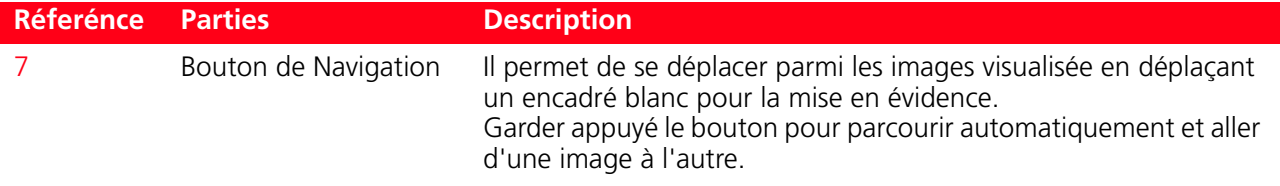

#### **PANNEAU DE CONTRÔLE DU FAX (MODÈLE FAX)**

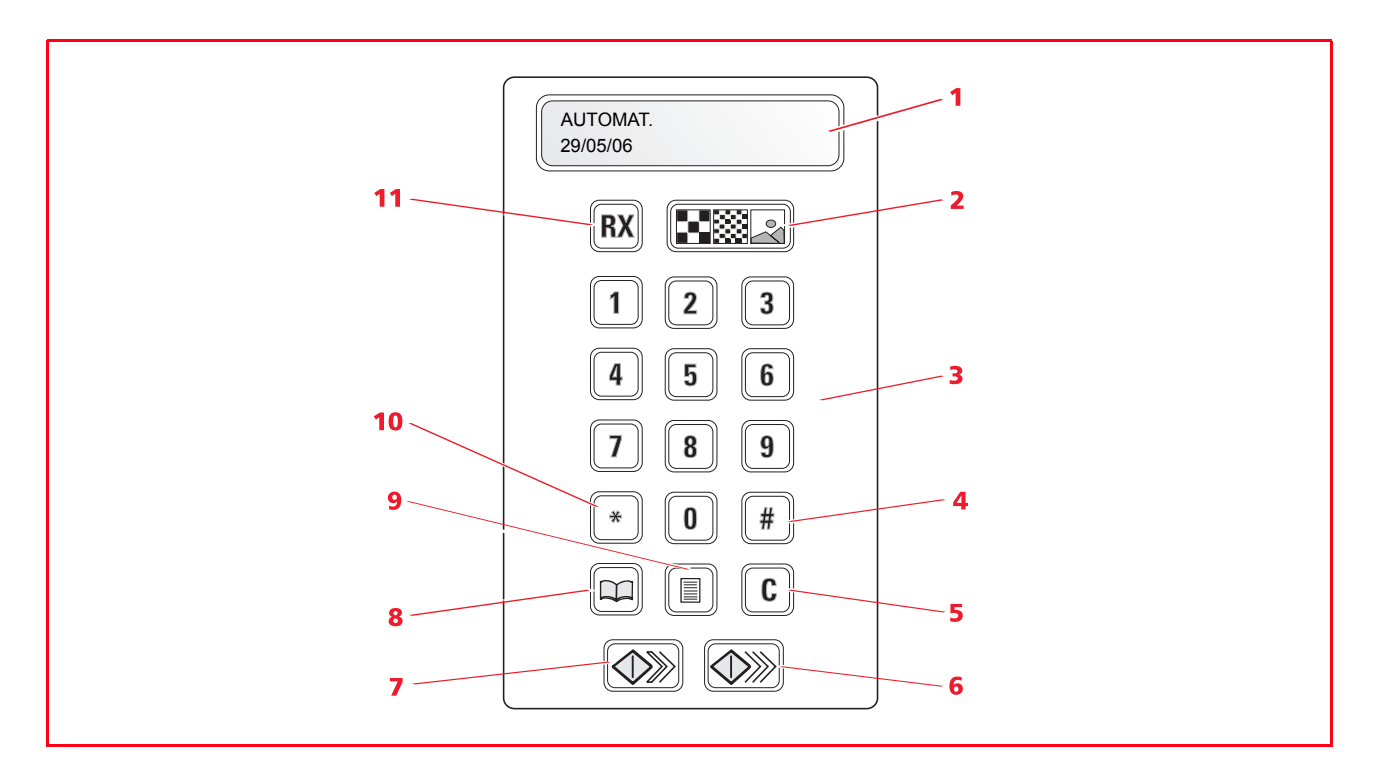

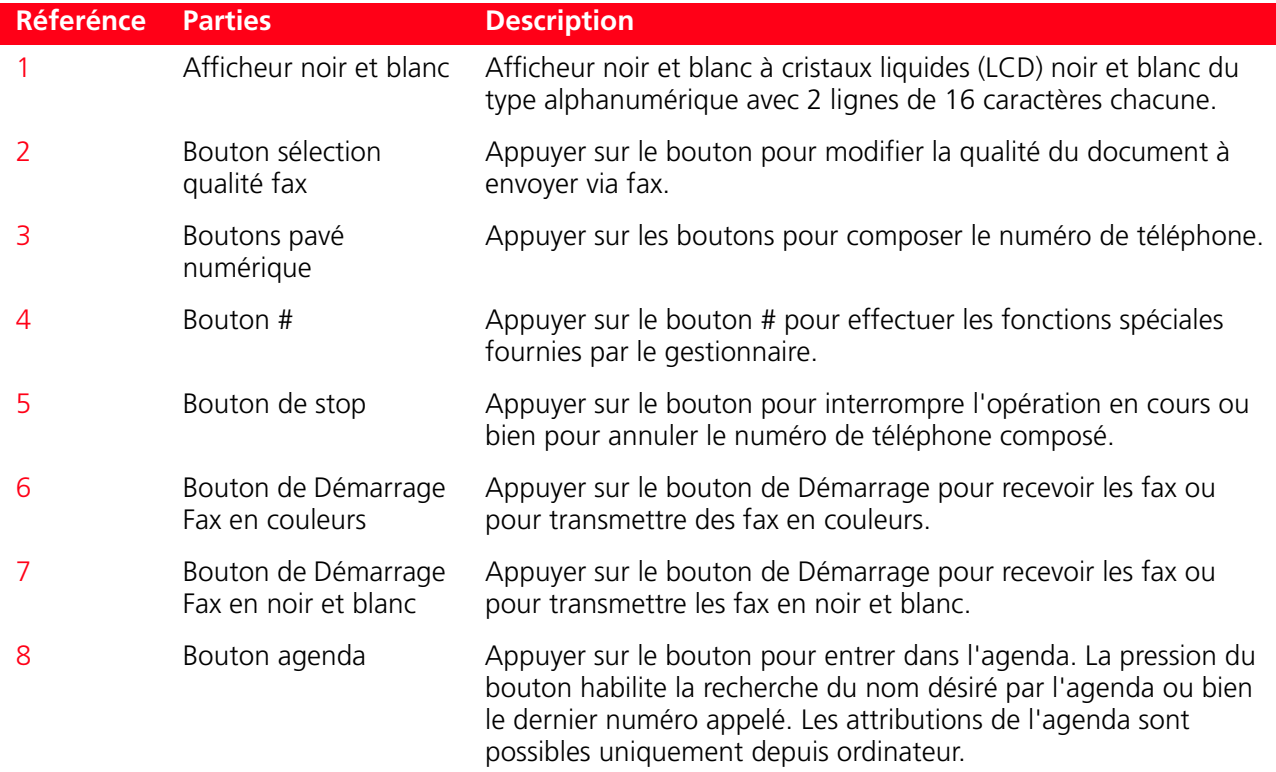

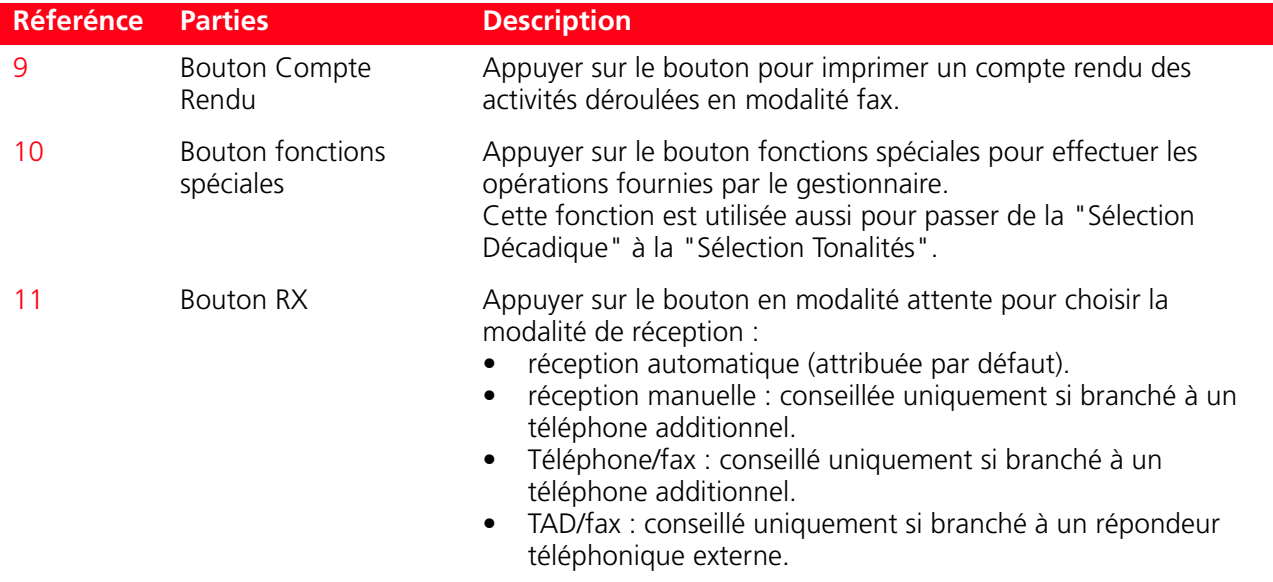

#### **POSITIONNEMENT DU DOCUMENT SUR LA VITRE DU SCANNER**

1 Soulever le capot du scanner.<br>2 Placer le document original ou

2 Placer le document original ou la photo à numériser face vers le bas sur la vitre du scanner et l'aligner avec l'angle supérieur gauche. Abaisser le capot du scanner.

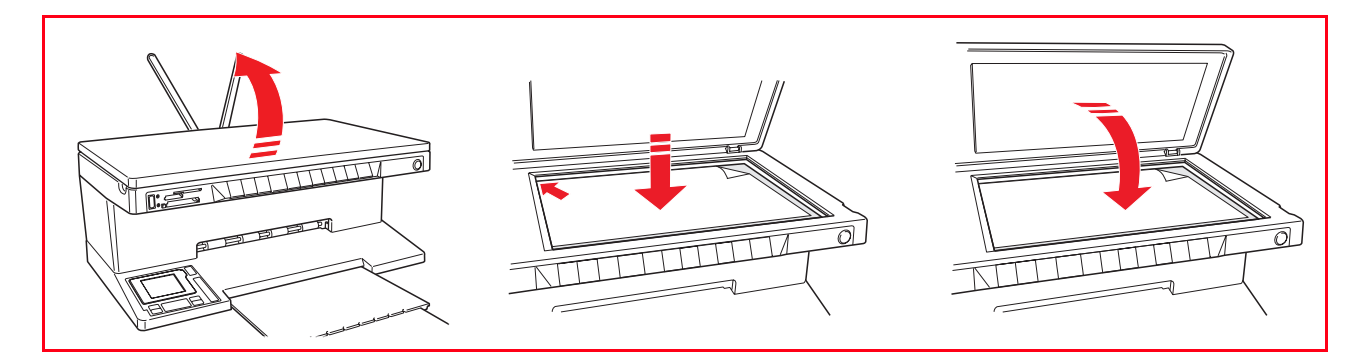

#### **Emplacement d'un document volumineux sur le plan d'exposition**

- 1 Pour copier un document épais comme un livre, soulever le capot de ses guides, en pressant les supports de sécurité et l'enlever.
- 2 Placer le document original ou la photo à numériser face vers le bas sur la vitre du scanner et l'aligner avec l'angle supérieur gauche. Abaisser le capot du scanner.
- 3 Si le capot supérieur a été enlevé, le remplacer après la copie, en repositionnant ses onglets dans les fentes correspondantes dans la partie postérieure de l'imprimante, jusqu'à quand elles auront repris leur position originale. Abaisser le capot du scanner.

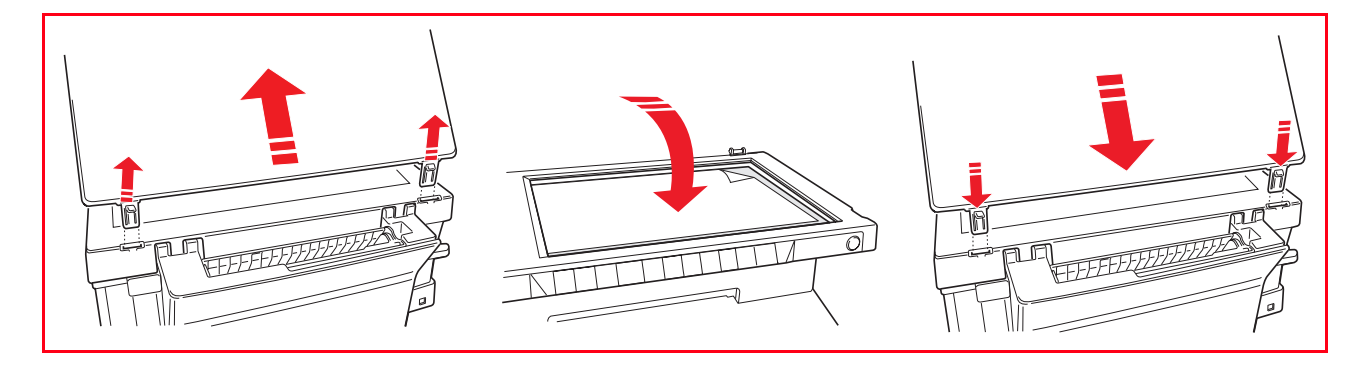

#### **CHARGEMENT DU PAPIER**

1 Soulever les deux supports papier jusqu'à ce qu'ils seront en position droite, ensuite presser et régler la largeur du guide papier jusqu'à la position la plus externe. **remarque :** quand on soulève les supports papier, s'assurer qu'ils sont dans leur correcte position

droite.

2 Charger le papier verticalement, le côté à imprimer face vers la partie antérieur de l'imprimante et contre les guides dans le côté droit du support papier.

Presser et faire glisser le guide gauche du papier contre le bord gauche du papier.

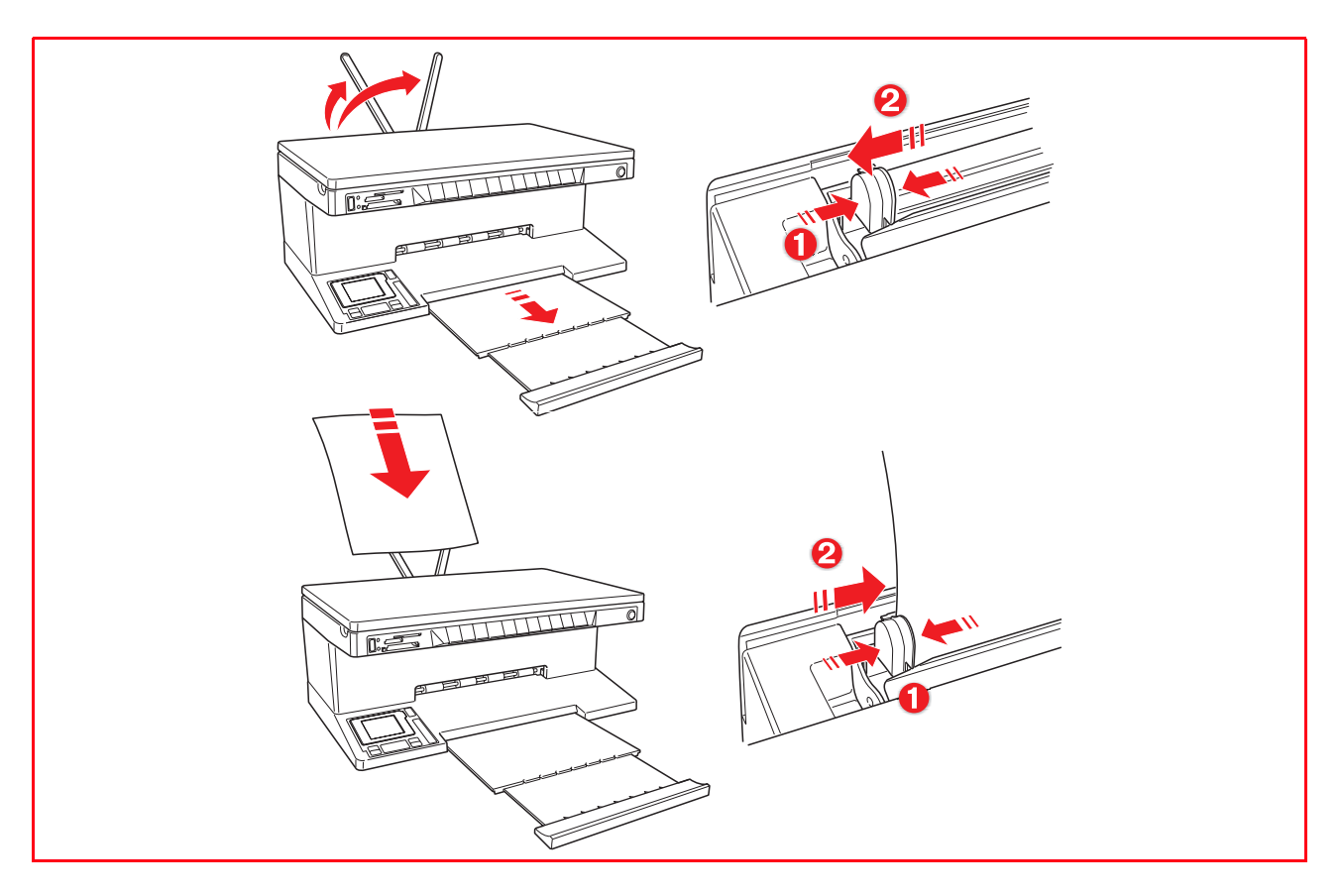

#### **Chargement de différentes types de papier**

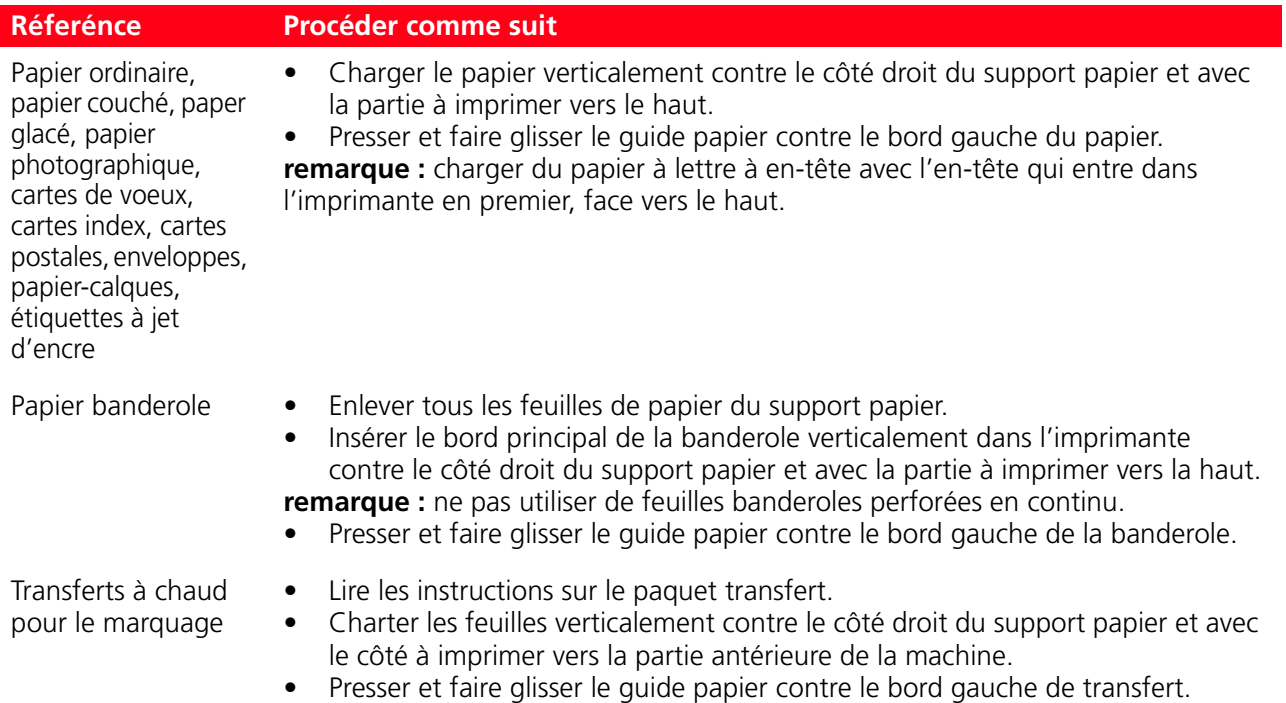

#### **CONDITIONS DU PANNEAU FRONTAL DE L'IMPRIMANTE**

#### **Allumage de l'imprimante**

Appuyer sur le bouton ON/OFF sur le côté droit du panneau antérieur. **remarque :** avant de presser le bouton ON/OFF, contrôler que le cordon d'alimentation de l'imprimante soit branché à une prise électrique de terre. Se reporter au Feuille de Setup, inclus dans la boîte de l'imprimante, pour des informations supplémentaires sur le Setup de l'imprimante.

Après avoir appuyé sur le bouton ON/OFF, l'imprimante exécute une série de preuves autodiagnostiques avec le but de localiser tous les éventuels dysfonctionnements du système. Toutes les erreurs détectées seront affichées sur le panneau antérieur, ou par l'ordinateur, s'il est branché à l'imprimante. Se reporter à la rubrique "Significations des indicateurs LEDS du Panneau Antérieur" pour toutes les actions de corrections en cas d'erreur détectée.

À la fin de la phase autodiagnostique, certains boutons du panneau antérieur s'illumineront pour indiquer les fonctions, qui sont disponibles, selon la configuration courante de l'imprimante (si elle est brachèe ou pas à un ordinateur ou à un appareil photo numérique).

Quand l'imprimante **n'est pas branchée à l'ordinateur**, les indicateurs et les boutons suivants seront illuminés :

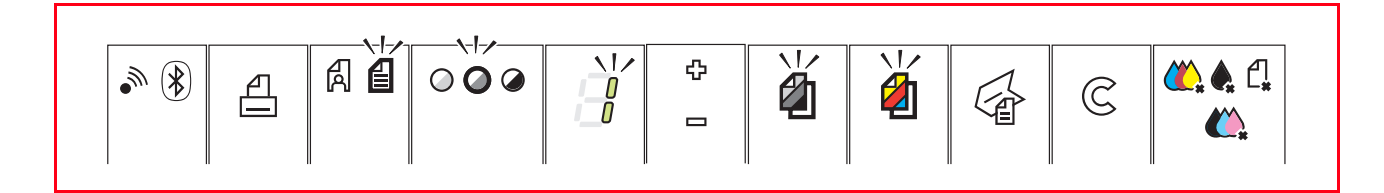

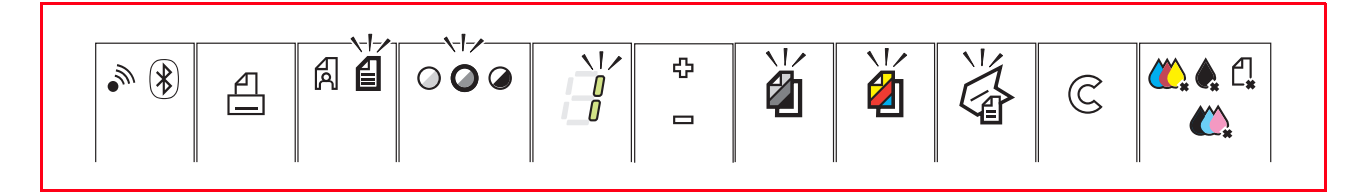

Quand un appareil photo numérique qui **n'est pas compatible PictBridge** est branché à l'imprimante, les indicateurs et les boutons suivants seront illuminés :

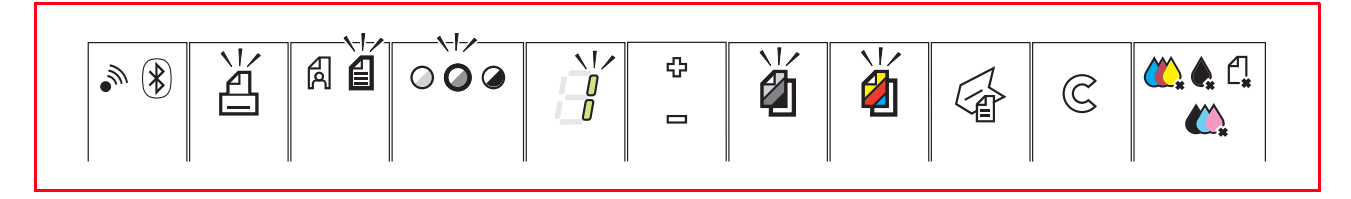

Quand un **appareil photo PictBridge** est brachée à l'imprimante, les indicateurs ou les boutons seront illuminés pour indiquer que l'imprimante est branchée ou pas à l'ordinateur. Se référer aux configurations citées précédemment.

Le LED **Bluetooth** bleu est allumé lorsque la connexion est active et donc disponible pour une liaison.

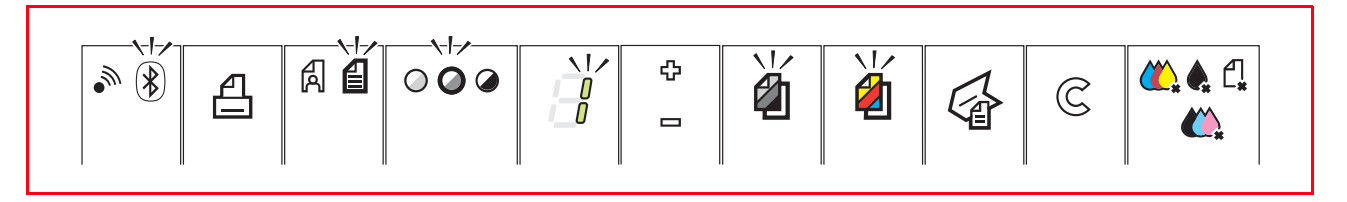

Le LED **Wi-Fi** vert est allumé lorsque la liaison au réseau wireless est active.

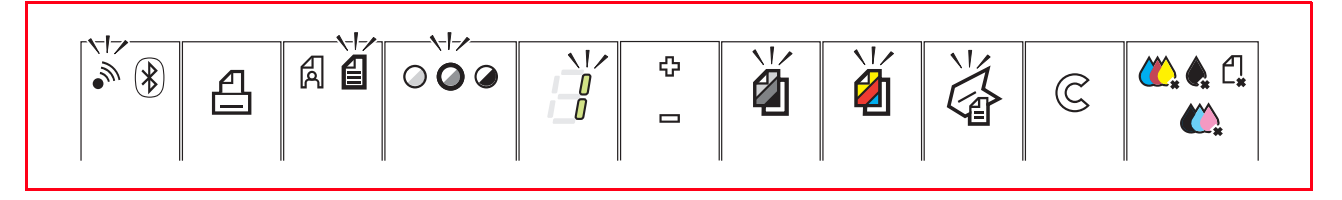

#### **Extinction de l'imprimante**

Appuyer sur le bouton ON/OFF sur le côté droit du panneau antérieur. Toutes les lumières du panneau antérieur s'éteindront.

**remarque :** l'extinction de l'imprimante (modèle fax) provoque l'effacement de toutes les données présentes dans la mémoire ainsi que la date et l'heure courantes, cela est déconseillé.

Si des données sont présentes dans la mémoire, sur l'afficheur apparait un message d'avertissement et l'extinction est inhibée.

#### **Modalité Attente/Epargne de l'imprimante**

L'imprimante prévoit la condition d'Attente et d'Economie.

En condition d'attente (Standby) l'imprimante reste en condition d'attente d'un signal du panneau frontal ou bien du port USB branché à l'ordinateur : le panneau frontal reste illuminé comme dans les conditions opérationnelles normales.

Avec la modalité Epargne, après un intervalle de temps programmable par Toolbox, l'imprimante se place en condition d'épargne énergétique : le clavier est éteint et seul l'afficheur reste allumé qui indique le nombre de copies. Dans ce cas aussi, l'imprimante se réactive dès réception de tout signal.

#### **BRANCHEMENT D'UN APPAREIL PHOTO NUMÉRIQUE À L'IMPRIMANTE**

- 1 Allumer l'appareil photo numérique. Lire le Guide de l'Utilisateur de l'appareil photo pour des informations supplémentaires.
- 2 Avec l'imprimante allumée, brancher une extrémité du câble USB de l'appareil photo au connecteur USB de l'appareil photo et l'autre extrémité au connecteur USB sur le panneau antérieur de l'imprimante. **remarque :** quand on branche un appareil photo numérique PictBridge à l'imprimante, Seulement l'icône du bouton d'impression sur le panneau antérieur s'éteint pour indiquer que l'impression sera contrôlée directement par l'appareil photo même. Lire le Guide de l'Utilisateur de l'appareil photo pour des instructions supplémentaires sur imprimer des Photos.

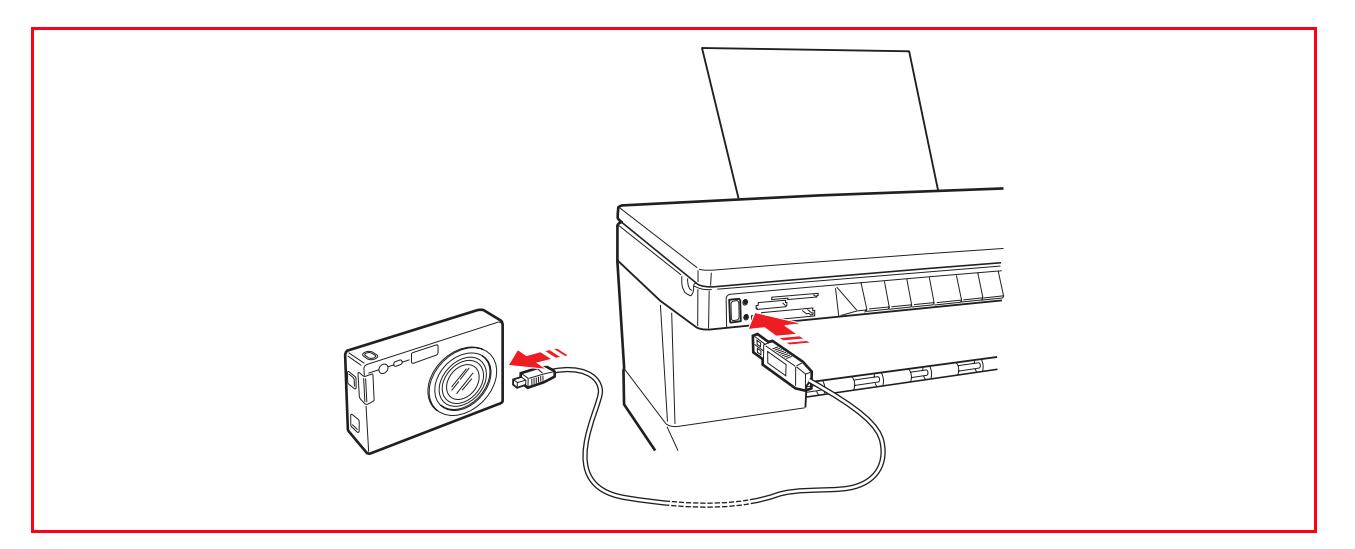

Le voyant vert de condition USB s'allume pour indiquer la liaison avec un appareil photo numérique. Si l'imprimante ne reconnait pas l'appareil photo branché, le voyant rouge s'illumine. Contrôler que le dispositif branché soit compatible.

#### **INSERTION ET RETRAIT DES CARTES MÉMOIRE**

Après avoir pris des photos avec un appareil photo numérique, retirer la carte mémoire contenant les photos et l'insérer dans l'imprimante, de façon à pouvoir visualiser et imprimer les photos. L'imprimante peut lire les cartes mémoire suivantes : Compact Flash I, II, Microdrive, SmartMedia, SecurDigital et cartes MultiMedia, Memory Sticks (Duo, Pro, Magic Gate) et cartes xD-Picture. **remarque :** pour lire les cartes Mini SD et MS Pro, acheter séparément les adaptateurs correspondants. L'imprimante reconnaît et peut imprimer les formats suivants : DCF, JPEG, Extif et DPOF.

#### **Insérer une Carte Mémoire**

Avant d'insérer la carte mémoire dans le logement correspondant, suivre les indications relatives à la carte.

- Quand on insère une carte CompactFlash, contrôler que l'étiquette soit positionnée avec la face vers le haut (si l'étiquette à une flèche, il faut qu'elle point vers l'imprimante) avec les trous d'épingles en métal qui entrent dans l'imprimante pour premiers.
- Quand on insère une carte Multimedia et une carte SecureDigital cards, contrôler que la pointe de l'angle soit sur le droit et que les contacts métalliques soient positionnés avec la face vers le bas.
- Quand on insère une carte SmartMedia ou une Memory Stick, contrôler que la pointe de l'angle soit sur la gauche et que les contacts métalliques soient positionnés avec la face vers le bas.
- Quand on insère une carte xD-Picture, contrôler que le côté courbé de la carte soit positionnée avec la face vers vous et que les contacts métalliques soient positionnés avec la face vers le bas. **remarque :** lors de l'insertion d'une carte dans l'imprimante, prendre garde à son orientation ; une mauvaise orientation pourrait endommager la carte.
- 1 Sur le panneau antérieur de l'imprimante, choisir la fente correcte pour la carte mémoire que on veut insérer.
- 2 Orienter la carte mémoire spécifique comme indiqué au début de cette section, en faisant attention, insérer la carte dans la fente et la pousser délicatement jusqu'à quand elle s'arrêtera. La figure suivante illustre l'insertion d'une carte MultiMedia.

**remarque :** si la carte mémoire n'entre pas correctement, ne pas essayer à la forcer parce que on risque de endommager soit la carte soit l'imprimante.

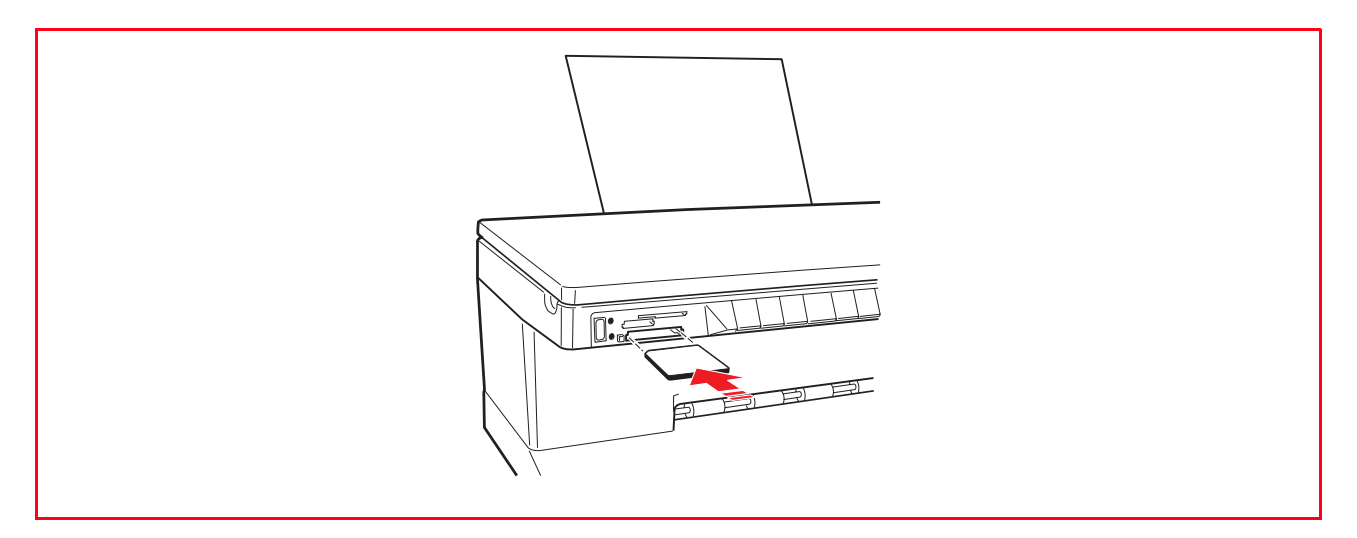

Si la carte est insérée correctement, l'écran LCD affichera une icône indiquant le nombre total de photos mémorisées dans la carte mémoire (seulement les fichiers compatibles seront ouverts et comptés).

#### **Enlevement de la Carte Mémoire**

1 En faisant attention, tirer la carte complètement en dehors de sa fente.

**ATTENTION:** NE PAS retirer la carte mémoire durant l'accès par l'imprimante ou l'ordinateur, car cela pourrait endommager les photos enregistrées sur la carte.

En suite l'écran de l'imprimante apparaîtra inactif, pour indiquer que l'imprimante se trouve dans une condition d'attente, en attendant les commandes pour les opérations successives.

#### **ACTIVATION EN BLUETOOTH (MODÈLE WIRELESS) (SANS FILS)**

Le modèle wireless permet d'imprimer directement les clichés tirés par téléphone portable via liaison sans fil Bluetooth.

Pour vérifier si la fonctionnalité Bluetooth est disponible, contrôler que sur le panneau frontal soit allumé le voyant bleu de l'icône Bluetooth.

Si le voyant bleu de l'icône Bluetooth est éteint procéder de la manière suivante :

- *En milieu Windows :*
- 1 Effectuer l'installation USB comme décrit dans la documentation "**Installation de l'imprimante**" (Setting Up Your Printer).

**remarque :** si l'installation a déjà été effectuée, il n'est pas nécessaire de la répéter.

- 2 Ouvrir le programmeToolbox (**Démarrer > Olivetti > Programmes > Toolbox**). **remarque :** le câble USB doit être branché et l'imprimante doit être allumée.
- 3 Cliquer sur le bouton "**Assignations**" et ensuite sur "**Assignations Bluetooth**" pour accéder à la configuration des paramètres Bluetooth.
- 4 Habiliter la modalité Bluetooth et cliquer sur "**Envoyer assignations**" : attendre la réception automatique des données du réseau Bluetooth présent : la lumière bleue de l'imprimante s'allumera. Quitter le programme "**Toolbox**".
- 5 Maintenant l'imprimante est en mesure de travailler en milieu Bluetooth. Si en phase de connexion on demande un mot de passe, saisir "**0000**" (ou divers, si déjà saisi par l'usager).
- *En milieu Mac OS X :*
- 1 Effectuer l'installation USB comme décrit dans la documentation "**Installation de l'imprimante**" (Setting Up Your Printer).

**remarque :** si l'installation a déjà été effectuée il n'est pas nécessaire de la répéter.

- 2 Démarrer le programme **Toolbox** depuis le bureau. **remarque :** le câble USB doit être branché et l'imprimante doit être allumée.
- 3 Cliquer sur le bouton "**Assignations**" et ensuite sur "**Assignations Bluetooth**" pour accéder à la configuration des paramètres Bluetooth.
- 4 Cliquer sur "**Condition Bluetooth**". Activer la modalité Bluetooth et attendre la réception automatique des données du réseau Bluetooth présent : appuyer sur "**Appliquer**". Quitter le programme "**Toolbox**".
- 5 Maintenant l'imprimante est en mesure de travailler en milieu Bluetooth. Si en phase de connexion on demande un mot de passe saisir "**0000**" (ou divers, si déjà saisi par l'usager).

#### **Conditions requises**

Pour la première installation ou la configuration de l'imprimante, il faut avoir:

- un câble USB (non inclus dans la confection)
- un ordinateur de bureau ou un portable avec dispositif wireless actif
- en cas d'installation en modalité infrastructure, un réseau wireless opérationnel et en état de marche.

**remarque :** si l'on a à peine acheté un ordinateur portable ou de bureau, consulter le guide utilisateur fourni pour activer et configurer les programmations du réseau wireless.

#### **Installation**

Pour installer correctement l'imprimante en Wi-Fi:

- *Procéder à l'installation USB*
- *Activer le composant Wi-Fi de l'imprimante* Pour habiliter la communication wireless depuis ordinateur, utiliser le logiciel de l'imprimante (programme Toolbox) en choisissant la modalité Ad-Hoc (peer to peer) ou bien l'infrastructure (avec access point)

**remarque :** le modèle photo wireless est, au début, prédisposé à la connexion via Bluetooth; en habilitant la connexion Wireless on désactive automatiquement Bluetooth: les deux connexions ne peuvent être actives ensemble.

- *Créer la connexion de réseau entre l'ordinateur et l'imprimante*
- *Procéder à l'installation Wi-Fi*
- Pour ajouter l'imprimante à la liste des imprimantes disponibles dans le système.

L'installation USB et Wi-Fi sont effectuées avec le même CD-Rom d' "Installation" (Installation) fourni avec l'imprimante; au terme on pourra utiliser la connexion via câble USB et la modalité sans fil (Wi-Fi). Pour de plus amples informations, consulter le guide "Wifi Info".

#### **Installation en milieu Macintosh**

- 1 Allumer l'ordinateur et introduire le CD-ROM "Installation".
- 2 Relier le câble USB (non inclus) à l'imprimante et à l'ordinateur, allumer l'imprimante.<br>2 Double cliquer sur l'icône relative au CD-ROM présente sur le bureau et ensuite sur "
- 3 Double cliquer sur l'icône relative au CD-ROM présente sur le bureau et ensuite sur "**Olivetti Series Installer.app**".
- 4 Suivre les instructions fournies sur l'écran pour effectuer l'installation en modalité USB.
- 5 Il sera peut-être nécessaire afin de compléter l'installation, de faire redémarrer le système.
- 6 Une fois terminée correctement l'installation USB, effectuer le programme **Toolbox** depuis le bureau du système ou depuis la liste des programmes disponibles.

**remarque :** le câble USB doit être relié et l'imprimante doit être allumée.

Cliquer sur le bouton "**Programmations**" et dans la page successive sur "**Programmations Wifi**".

7 Cliquer sur "**Programmations Wireless**". Activer la modalité "**condition Wireless**", programmer les paramètres Wi-Fi du réseau et appuyer sur "**Appliquer**": attendre la réception automatique des données du réseau Wi-Fi: la lumière verte de l'imprimante s'allumera.

**remarque :** il est conseillé d'utiliser Mac OS X 10.2 ou successifs.

**remarque :** l'accès au "réseau sans fil" dépend des programmations du réseau Wi-Fi présentes sur l'ordinateur

Consulter la documentation de l'ordinateur pour effectuer la liaison Wi-Fi.

- 8 Quitter le programme "**Toolbox**".
- 9 A la fin pour programmer l'imprimante, sélectionner Préférences du système > Imprimante et Fax >. Sélectionner l'imprimante ANY\_WAY présente dans la liste et appuyer sur la touche "+", rechercher et sélectionner l'imprimante ANY\_WAY pour l'ajouter à la liste des imprimantes disponibles.
- 10 L'imprimante a été ajoutée à la liste des imprimantes disponibles sur le système et elle est maintenant en mesure de travailler en milieu Wi-Fi.

**remarque :** les modalités Wi-Fi et Bluetooth ne peuvent être activées en même temps.

En modalité Wi-Fi, on peut débrancher le câble USB. Pour des programmations spécifiques sur le réseau wireless, se référer à la documentation fournie avec l'ordinateur.

*Ci de suite sont reportées les procédures opérationnelles pour les différentes programmations personnalisées.*

#### **CONNEXION WI-FI DE L'IMPRIMANTE (MODÈLE WIRELESS)**

Pour connecter l'imprimante Wireless à un réseau Wi-Fi, il est nécessaire de paramétrer le mode de communication qui définit la manière dont les périphériques, comme les ordinateurs et les imprimantes, communiquent en réseau sans fil. En utilisant l'imprimante en mode Wi-Fi (à savoir sans fil, par ondes radio), les deux types de modes de communication sans fil suivants sont disponibles :

Infrastructure (point d'accès) : l'imprimante communique avec les ordinateurs du réseau via un point d'accès sans fil. Le point d'accès sert de nœud ou de passerelle centrale et connecte des périphériques sans fil. En mode Infrastructure, toutes les communications sans fil entre les périphériques du réseau passent à travers un point d'accès. Chaque périphérique du réseau sans fil doit disposer d'un adaptateur de réseau sans fil pour se connecter au point d'accès.

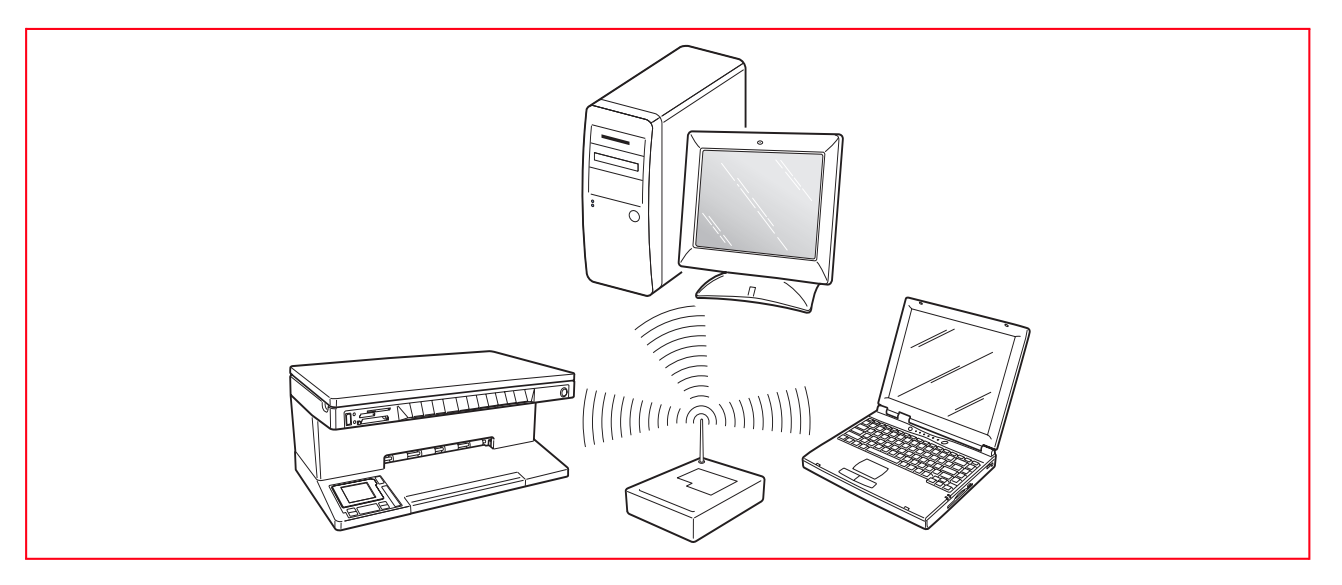

• **Ad-Hoc (Peer-to-Peer) (paramétrage prédéfini) :** l'imprimante communique directement avec l'ordinateur au lieu de passer à travers un point d'accès. Chaque périphérique sans fil d'un réseau en mode Ad-Hoc doit disposer d'un adaptateur de réseau sans fil. L'adaptateur permet à chaque périphérique de communiquer avec les autres périphériques du réseau. L'utilisation du mode Ad-Hoc est généralement limitée aux réseaux sans fil simples et de dimensions réduites car les performances tendent à diminuer considérablement en cas de connexion de plusieurs

périphériques au réseau.

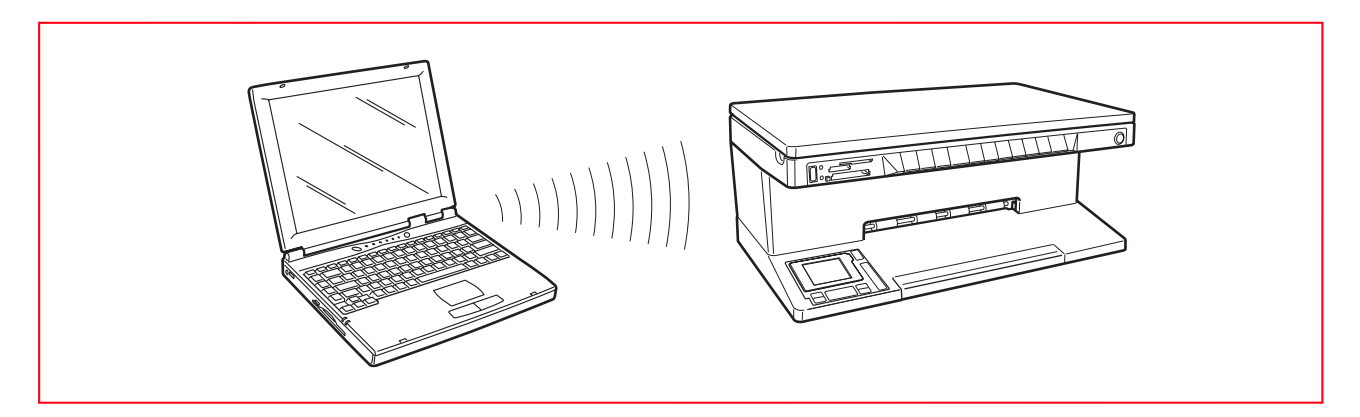

**remarque :** (modèle Wireless) si l'imprimante était auparavant configurée pour le mode Bluetooth et si vous ne souhaitez plus l'utiliser (ou si vous souhaitez utiliser le mode Wi-Fi à sa place), exécutez le programme Toolbox et, parmi les paramètres, désactivez "Bluetooth". Les modes Bluetooth et Wi-Fi ne peuvent être activés en même temps.

Sur l'arrière de l'imprimante sont présents deux connecteurs RJ11 un de "**LINE**" et un autre "**EXT**". Brancher par l'intermédiaire du câble téléphonique en dotation la ligne téléphonique à la prise "**LINE**" positionnée sur l'arrière de l'imprimante.

A la prise "**EXT**" on peut brancher un téléphone externe, un modem ou bien un répondeur téléphonique (dispositif TAD Telephone Answer Device).

Le téléphone branché en cascade peut être utilisé pour effectuer des appels, répondre ou bien envoyer un signal de START pour recevoir un Fax (code DTMF).

Dans ce cas l'afficheur du panneau de contrôle fax sur l'imprimante fournit un message indiquant que le téléphone additionnel est en ligne.

#### **Branchement au réseau téléphonique**

Etant donné que le branchement à la ligne téléphonique du fax du Téléphone additionnel ou d'autres appareils est subordonné aux normes nationales qui varient pour chaque pays, les schémas illustrent par des exemples certains branchements. Toutefois, si dans le pays de destination, le branchement à la ligne téléphonique est différent par rapport à ceux spécifiés dans les schémas, se référer aux normes en vigueur dans le pays de destination. Le fax est fait pour être branché à la ligne téléphonique publique. Pour le brancher à une ligne privée et l'utiliser aussi sur une ligne publique, voir le paragraphe "Installation du fax".

**remarque :** en cas d'installation téléphonique à prises multiples, on peut brancher les appareils téléphoniques additionnels à n'importe quelle prise disponible à condition que l'installation soit une installation avec plusieurs prises en parallèle, c'est-à-dire si la tonalité de la ligne, lorsqu'on décroche en même temps les combinés des appareils existant déjà, est toujours présente.

**remarque :** si la tonalité de la ligne n'est pas présente lorsqu'on décroche en même temps les combinés des appareils additionnels, cela veut dire que c'est une installation avec plusieurs prises en série. Dans ce cas, les appareils téléphoniques additionnels doivent être branchés directement à l'imprimante comme expliqué précédemment. Si toutefois ceci n'est pas possible, brancher l'imprimante à la prise la moins prioritaire.

Chaque pays utilise une prise téléphonique spécifique, ci de suite sont reportées les connexions les plus fréquemment utilisées.

#### **Branchement cas 1 (Italie et Suisse)**

Sur l'arrière de l'imprimante enlever, si nécessaire, le couvercle qui couvre la prise de branchement à la ligne téléphonique "**EXT**" et introduire le connecteur du téléphone additionnel ou autre dispositif dans la prise (voir schéma relatif). Si l'on ne peut pas brancher le téléphone additionnel directement dans la prise "**EXT**" utiliser l'adaptateur (différent pour chaque pays).

- **A** = entrée ligne téléphonique (LINE IN)
- **B** = prise au mur pour prise téléphonique<br> **C** = prise pour un téléphone externe, un r
- **C** = prise pour un téléphone externe, un modem ou bien un répondeur téléphonique (EXT)<br> **D** = prise pour un téléphone externe, un modem, un répondeur téléphonique ou autres apr
- prise pour un téléphone externe, un modem, un répondeur téléphonique ou autres appareils.

*Branchement cas 1 Italie*

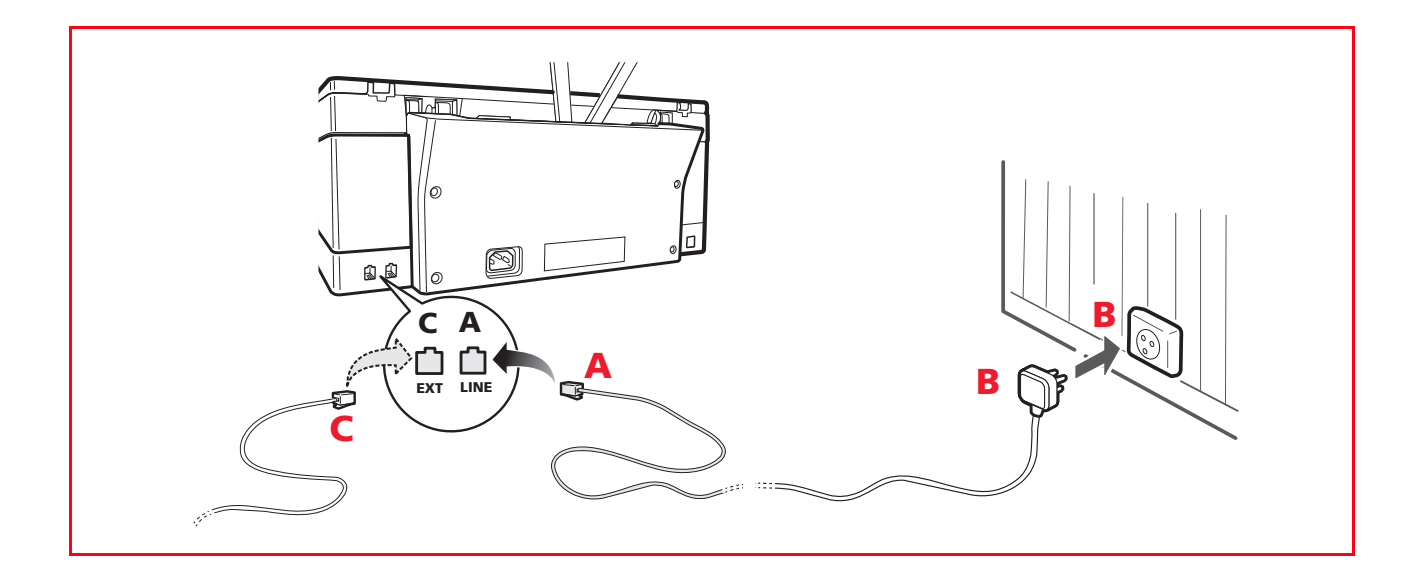

*Branchement cas 1 Suisse*

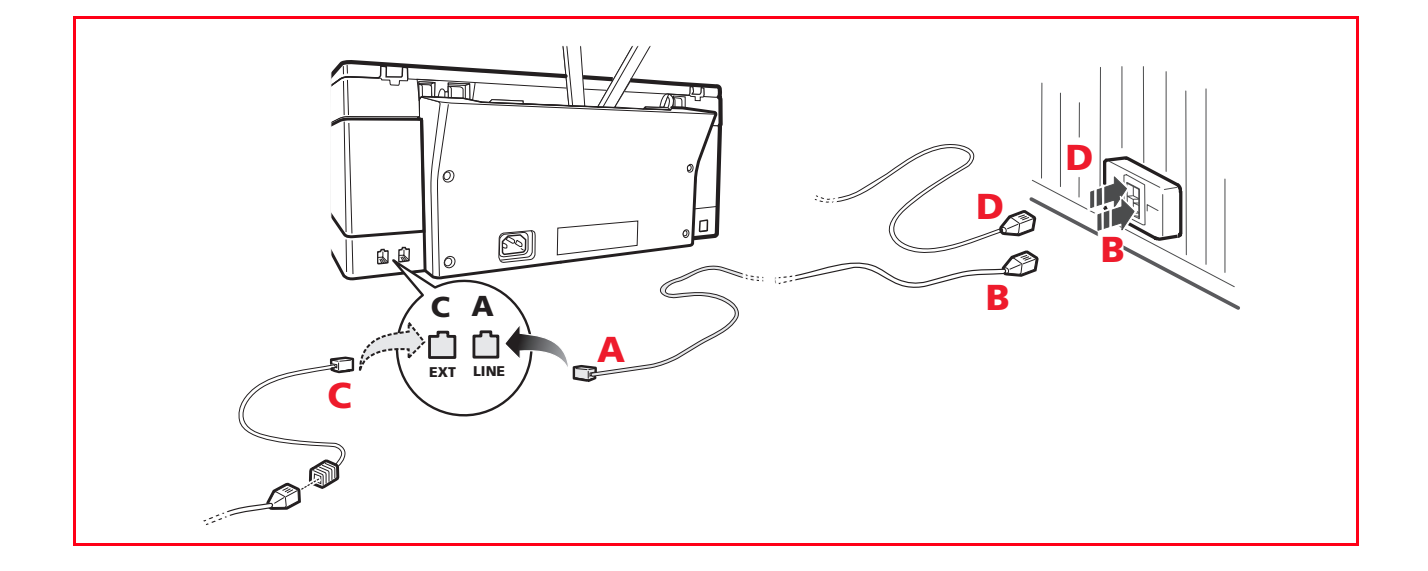

#### **Branchement cas 2**

Introduire le connecteur ou la prise (différente pour chaque pays) de l'appareil additionnel dans la fiche prise (voir schéma relatif).

- **A** = entrée ligne téléphonique (LINE IN)
- **B** = prise au mur pour prise téléphonique<br>  $C =$  prise pour un téléphone externe, un r
- **C** = prise pour un téléphone externe, un modem ou bien un répondeur téléphonique (EXT)<br>**D** = prise pour un téléphone externe, un modem, un répondeur téléphonique ou autres app
- prise pour un téléphone externe, un modem, un répondeur téléphonique ou autres appareils.

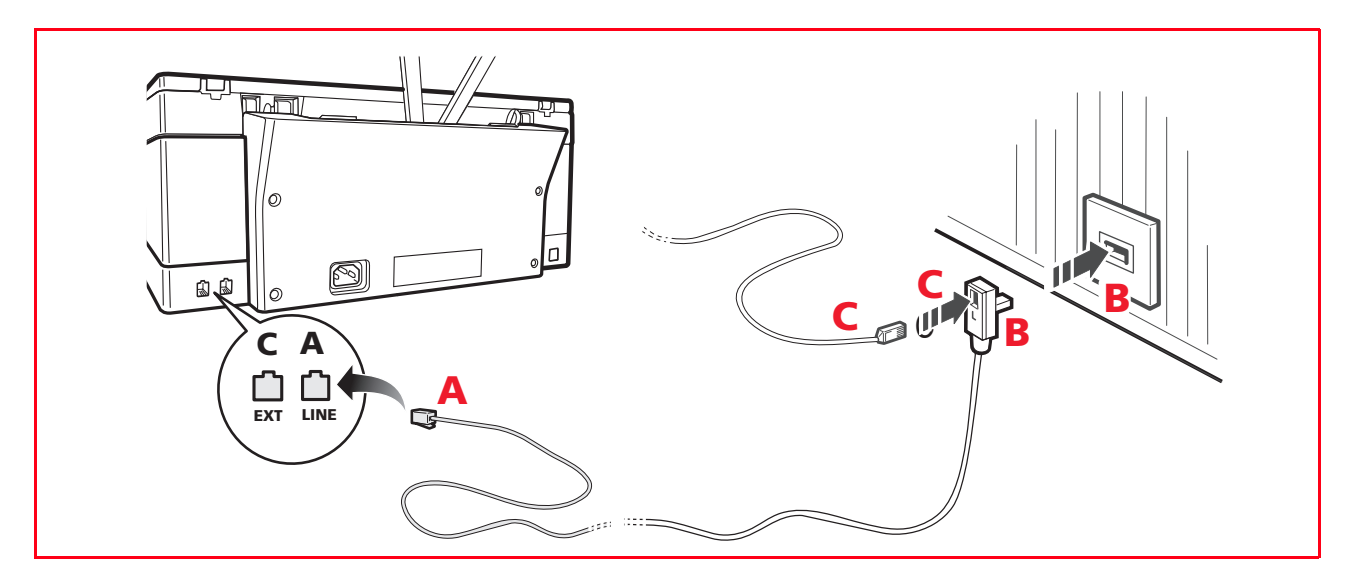

#### **Branchement cas 3**

Introduire la fiche de l'appareil additionnel dans la prise (au mur) de branchement à la ligne téléphonique (voir schéma relatif).

En plus, par l'intermédiaire de l'adaptateur approprié (comme pour le premier type de branchement), on peut brancher un autre appareil dans la prise de branchement à la ligne téléphonique "**EXT**" sur l'imprimante.

- $A =$  entrée ligne téléphonique (LINE IN)<br>  $B =$  prise au mur pour prise téléphonique
- $\mathbf{B}$  = prise au mur pour prise téléphonique<br> $\mathbf{C}$  = prise pour un téléphone externe, un r
- **C** = prise pour un téléphone externe, un modem ou bien un répondeur téléphonique (EXT)<br>**D** = prise pour un téléphone externe, un modem, un répondeur téléphonique ou autres apr
- prise pour un téléphone externe, un modem, un répondeur téléphonique ou autres appareils.

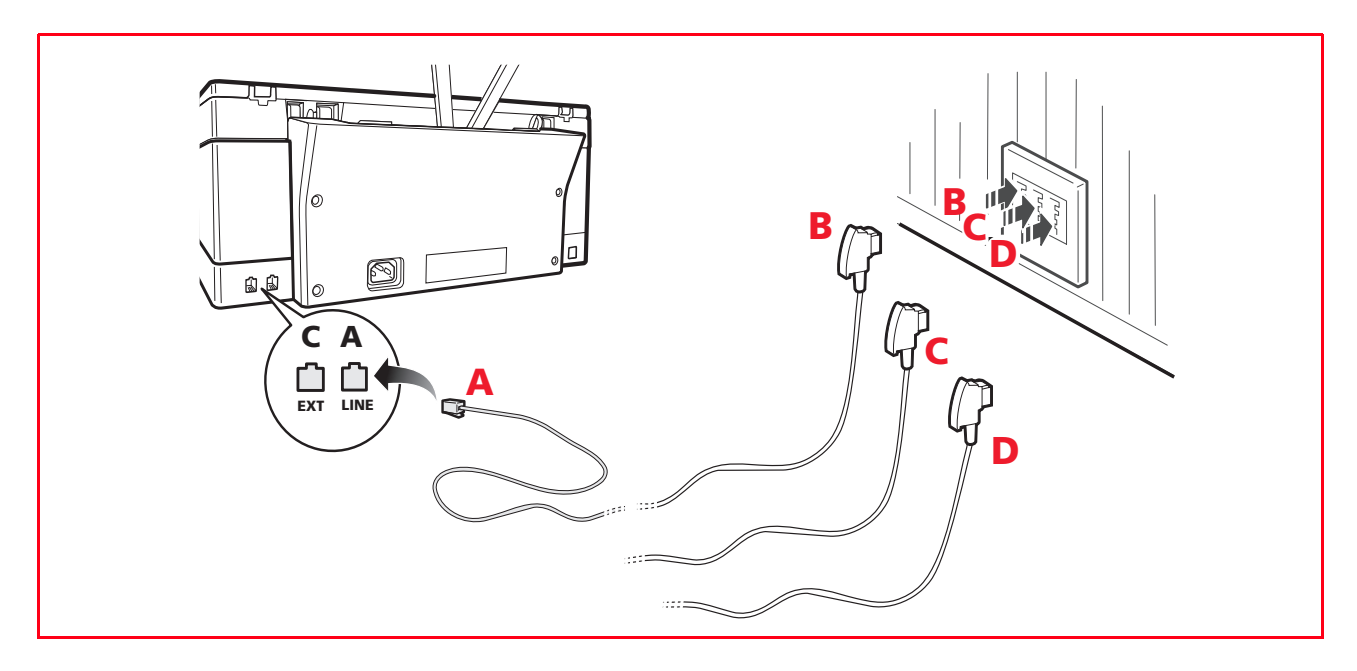

#### **INSTALLATION DU FAX (MODÈLE FAX)**

Après avoir branché un câble téléphonique et le câble d'alimentation, appuyer sur le bouton d'allumage de l'imprimante ; un cycle d'autodiagnostic est effectué et à la fin, sur l'afficheur apparaît le message que l'imprimante est prête pour l'utilisation en tant que fax. Si sur l'afficheur est indiquée en séquence une liste de langues disponibles, il est nécessaire, en utilisant le pavé numérique, de choisir celle désirée.

La même procédure est requise successivement pour le choix de la nationalité, de la date, de l'heure courante, et éventuellement des autres attributions qui varient selon la nationalité et le pays choisis.

#### **Installation**

- 1 Si l'imprimante n'a pas été configurée auparavant, dès l'allumage, l'afficheur indique en séquence toutes les langues disponibles.
- 2 Lorsque sur l'afficheur sont indiquées en séquence les langues disponibles avec 2 chiffres "**nn**" qui les identifient appuyer sur les touches relatives au numéro "**nn**" correspondant à la langue désirée.
- 3 Valider la sélection en appuyant sur la touche  $\boxed{1}$ , l'afficheur indique les choix possibles pour le pays de destination. **remarque :** si on appuie sur la touche  $\boxed{\begin{array}{c} \bullet \\ \bullet \end{array}}$  on revient au point 2. Chaque pays visualisé sur l'afficheur est identifié par un numéro "**nn**" auquel il est associé.
- 4 Appuyer sur les touches relatives au numéro "**nn**" correspondant au pays de destination désiré.
- 5 Valider la sélection en appuyant sur la touche  $\boxed{1}$ , l'afficheur indique les informations pour la saisie de la date et de l'heures courantes.

**remarque :** si on appuie sur la touche  $\boxed{0}$  seon revient au point 4.

- 6 Utiliser le panneau de contrôle du fax et à travers le pavé numérique saisir la date et l'heure. Programmer la date en validant avec le bouton de Démarrage Fax. Programmer l'heure en validant avec le bouton de Démarrage Fax.
- 7 A la fin on demande la validation des données saisies et la possibilité de valider avec la touche  $\mathbb I$

bien d'annuler avec la touche  $\Box$ 

- 8 Appuyer sur la touche  $\mathbf{1}$ , apparait sur l'afficheur la demande de composer le numéro de téléphone de l'expéditeur.<br> **remarque :** en appuyant sur la touche **0** on peut revenir à la programmation de la date et de l'heure courantes , et vous retournez au point 6.
- 9 Composer le propre numéro de téléphone et à la fin valider avec le bouton de Démarrage Fax.

**remarque :** si vous appuyez sur la touche  $\boxed{\mathbb{C}}$  vous effacez les chiffres introduits. Si vous appuyez sur

la touche vous retournez à l'état précédent pour l'introduction du numéro de téléphone (vous retournez au point 9).

- 10 Si vous appuyez sur la touche  $\boxed{1}$  l'imprimante entre en mode "veille" et est prête à être utilisée. Dans certains pays, d'ultérieures programmations sont nécessaires : si tel est le cas, poursuivez l'installation.
- 11 Après avoir validé le numéro de téléphone, sur l'afficheur apparait la demande de programmation de la reconnaissance de la cadence des sonneries. En appuyant sur la touche on entre dans la procédure de programmation.

En appuyant sur la touche  $\mathbb{U}$  on revient en condition d'attente et l'imprimante est prête à marcher.

**remarque :** la prestation de reconnaissance cadence des sonneries est offerte dans certains pays et permet d'attribuer à la même ligne téléphonique deux ou plusieurs numéros auxquels correspondent différents utilisateurs.

Dès l'appel, une cadence différente des sonneries indiquera quel utilisateur doit répondre. Cette fonction est très utile chez soi ou dans les petits bureaux, où la même ligne téléphonique est partagée par plusieurs personnes.

Le fax est en mesure d'apprendre une de ces cadences; de cette manière, le fac-similé (dans la modalité de réception TAD/FAX) lorsqu'il reçoit un appel avec la cadence spécifique, se prédispose toujours et uniquement à la réception d'un document. Cette fonction est particulièrement indiquée si elle est associée à la réception silencieuse car le fac-similé sonnera uniquement en cas d'appel téléphonique.

- 12 Si on a appuyé sur la touche  $\boxed{1}$ , sur l'afficheur apparaitra un message qui indique la condition de reconnaissance automatique des cadences. En appelant l'imprimante sur le numéro de téléphone dédié, en utilisant la cadence des sonneries désirée, la séquence des sonneries sera relevée automatiquement et l'afficheur en indiquera la reconnaissance advenue.
- 13 L'installation fax est terminée, l'imprimante reste en condition d'attente.

**remarque :** en cas de coupure de courant, la date et l'heure sont perdues. A la mise sous tension, l'imprimante vous demande de programmer la date et l'heure :

taper en séquence sur les touches  $\boxed{1}$  + bouton Démarrage Fax.

**remarque :** si on veut effectuer à nouveau la procédure d'installation du fax en modalité autonome il

faut taper en séquence :  $\boxed{\mathbb{C}}$  +  $\boxed{\ast}$  +  $\boxed{\ast}$ 

**remarque :** si le pays n'est pas présent parmi ceux indiqués sur l'afficheur, se référer au tableau suivant.

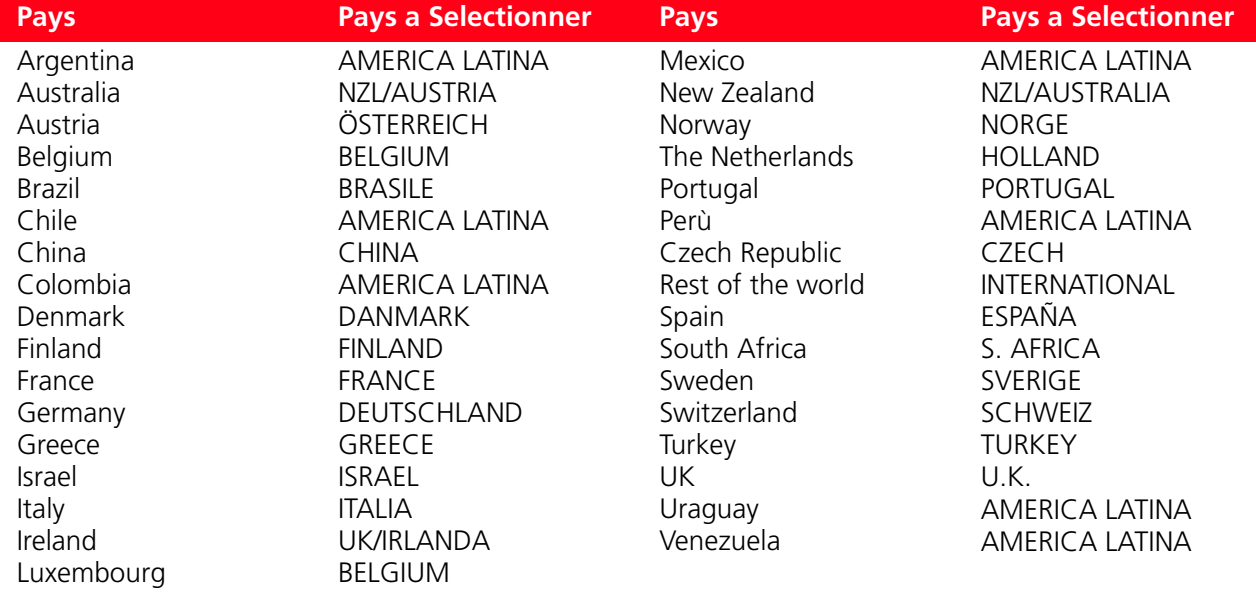

### 2UTILISATION DE L'IMPRIMANTE SANS L'ORDINATEUR

**COPIE D'UN DOCUMENT**

**PHOTOS VUES SUR L'AFFICHEUR DE L'IMPRIMANTE**

**CRÉATION ET IMPRESSION DEPUIS PHOTO INDEX**

**AMÉLIORER LA QUALITÉ DE L'IMPRESSION DES PHOTOS**

**TIRAGE DES CLICHES DEPUIS CARTE MEMOIRE OU APPAREIL PHOTO**

**IMPRESSION D'UNE PHOTO DE UN APPAREIL PHOTO NUMÉRIQUE PICTBRIDGE** 

**IMPRESSION D'UNE PHOTO DE UN APPAREIL PHOTO NUMÉRIQUE DPOF** 

**TIRAGE DES CLICHES DEPUIS TÉLÉPHONE PORTABLE BLUETOOTH (MODÈLE WIRELESS)** 

**PROGRAMMATION DE L'IMPRIMANTE POUR LA RÉCEPTION DU FAX (MODÈLE FAX)** 

**ENVOYER UN FAX (MODÈLE FAX)** 

**IMPRESSION DES COMPTES RENDUS (MODÈLE FAX)** 

**RÉTABLISSEMENT DATE ET HEURE DU FAX (MODÈLE FAX)** 

**MODIFICATION DES ATTRIBUTIONS FAX : DÉFINITION ET CLAIR/OBSCUR (MODÈLE FAX)** 

**ÉLIMINATION DES FAX EN MÉMOIRE (MODÈLE FAX)** 

**INTERRUPTION DE LA TRANSMISSION/RÉCEPTION FAX (MODÈLE FAX)** 

**MODIFICATION DU TYPE DE SONNERIE POUR LA RÉPONSE (DIFFÉRENCE DES SONNERIES) (MODÈLE FAX)** 

#### **COPIE D'UN DOCUMENT**

- 1 Allumer l'imprimante. Se reporter à la rubrique "Allumage et Extinction de l'Imprimante".
- 2 S'assurer que les indicateurs du niveau des cartouches noires ou en couleurs situés sur le panneau antérieur ne clignotent pas, ou ne soient pas illuminés. Si un des indicateurs clignote ou est illuminé, on conseille de remplacer la cartouche d'encre correspondante. Pour des informations supplémentaire, se reporter à la rubrique "Remplacement des Cartouches d'encre".
- 3 Charger le papier sur le quel on veut imprimer. Pour des informations supplémentaire, se reporter à la rubrique "Chargement du Papier".
- 4 Soulever le capot du scanner et placer le document qu'on veut copier la face vers le bas sur la vitre du scanner. Contrôler que l'angle supérieur gauche du document soit aligné avec l'angle supérieur gauche de la vitre du scanner. Pour des informations supplémentaires, se reporter à la rubrique "Positionnement du Document sur la vitre du Scanner".
- 5 Abaisser le capot du scanner.<br>6 Sélectionner la qualité de copie
- Sélectionner la qualité de copie, Photo ou Normale, en appuyant sur le bouton de sélection de la qualité. Pour copier une texte normale en noir et blanc ou un document mixte noir et blanc et en couleurs, sélectionner Normale. Pour copier une photo ou un document avec photo, choisir Photo. Pour des informations supplémentaire, se reporter à la rubrique "Panneau Antérieur de l'Imprimante".
- 7 Sélectionner les contrastes, Foncé, Clair ou Normal, en appuyant sur le bouton Contrastes. Pour des informations supplémentaires, se reporter à la rubrique "Panneau Antérieur de l'Imprimante".
- 8 Pour faire plusieurs copies, appuyer sur le signe Plus (+) du bouton de sélection des copies, et marquer plusieurs fois jusqu'au moment où le nombre de copies désirées sera affiché sur le comptoir de copies. Pour des informations supplémentaire, se reporter à la rubrique "Panneau Antérieur de l'Imprimante".
- 9 Appuyer sur le bouton Copie en noir pour faire une copie en noir et blanc, ou appuyer sur le bouton Copie en couleurs pour faire une copie en couleurs. Pour des informations supplémentaires, se reporter à la rubrique "Panneau Antérieur de l'Imprimante".

**remarque :** si on est en train de copier sur différentes dimensions de papier, par rapport à la dimension de l'original, appuyer et tenir pressé le bouton Copie en Noir ou Copie en Couleurs pour activer l'option "Adapter à la Page". L'imprimante réglera automatiquement la dimension du document original pour l'adapter à la dimension du papier chargé.

#### **PHOTOS VUES SUR L'AFFICHEUR DE L'IMPRIMANTE**

#### **Vues à plein écran**

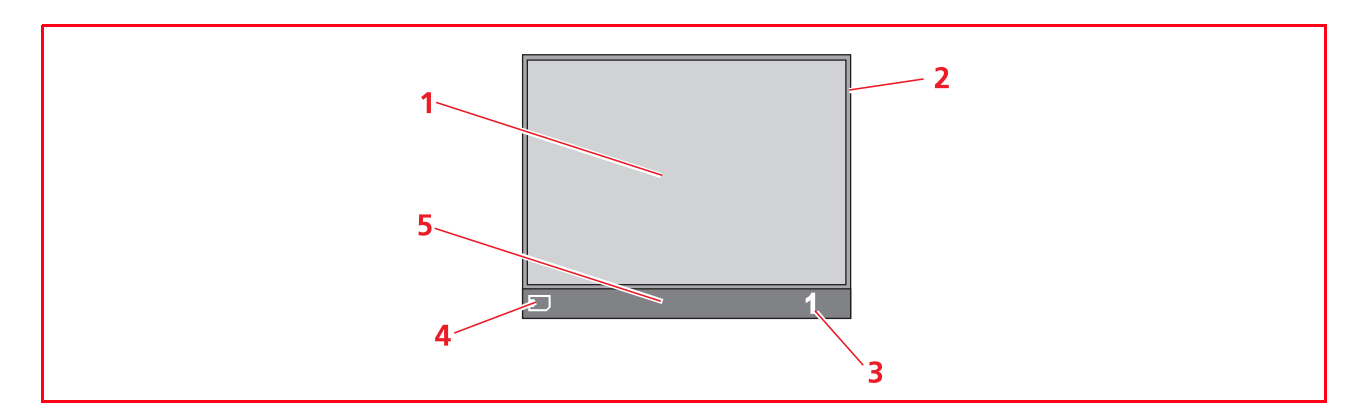

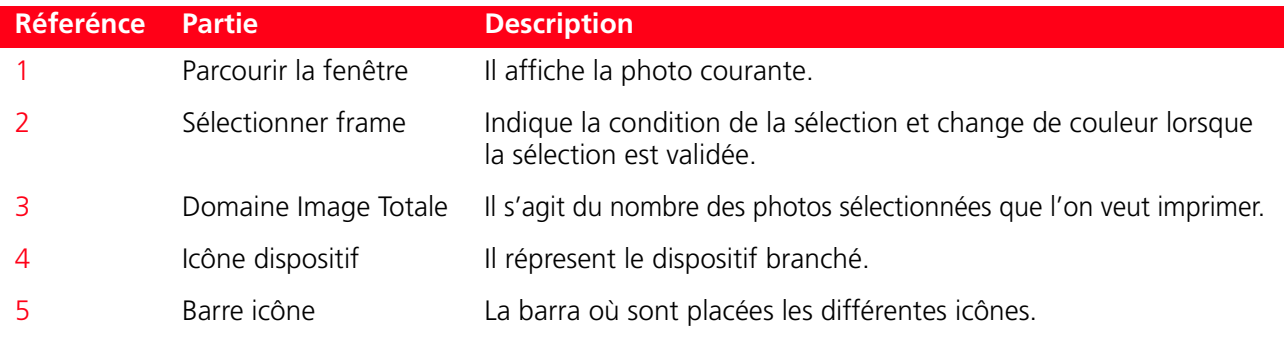

#### **Vue Miniatures**

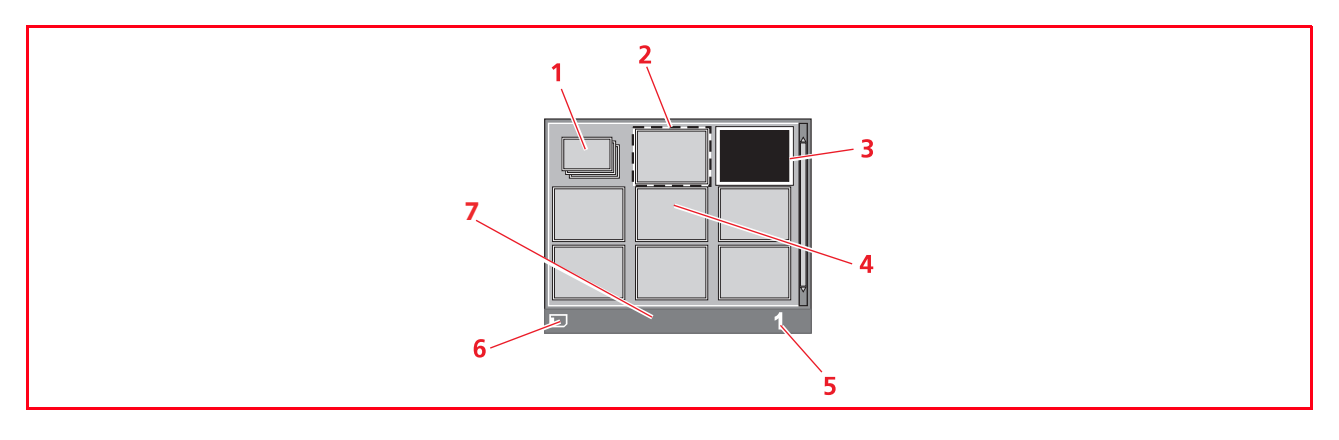

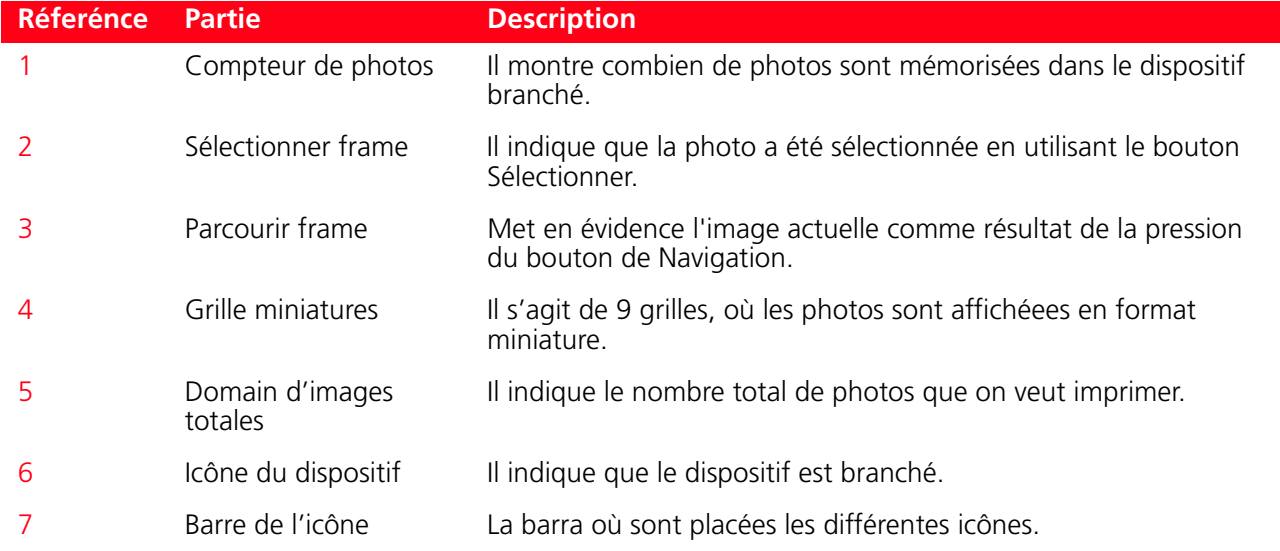

#### **Navigation et sélection: utiliser la touche navigation**

- 1 Utiliser la touche navigation pour parcourir toutes les photos mémorisées sur le dispositif de mémoire branché.
- 2 Sélectionner la photo affichée et que l'on veut imprimer, appuyer sur le bouton Sélection.<br>2 Désélectionner la photo affichée, appuyer de nouveau sur le bouton Sélection.
- Désélectionner la photo affichée, appuyer de nouveau sur le bouton Sélection.

#### **CRÉATION ET IMPRESSION DEPUIS PHOTO INDEX**

Lorsqu'un dispositif non PictBridge est branché à l'imprimante et lorsqu'il n'est pas associé aux images archivées fichier DPOF, sur l'afficheur de l'imprimante est actif le bouton d'**Impression** (le bouton Imprimer est illuminé).

En appuyant sur **Imprimer** sans n'avoir effectué aucune sélection des images visualisées, l'impression du Photo Index démarre.

Le Photo Index contient les clichés ou images avec les bords en format miniature 5x4 et sous chacun d'eux, il y a un espace pour la sélection du nombre de copies qui peut varier de1 à 4; au fond de la page, l'utilisateur peut choisir si effectuer le tirage avec ou sans bords ainsi que les formats, 2x1, 4x1. Le Photo Index, rempli avec les sélections désirées, doit être positionné sur le plan d'exposition du scanner et le tirage démarre en appuyant pendant quelques secondes sur le bouton **Imprimer**. L'imprimante reconnait le Photo Index positionné sur le plan d'exposition et les clichés sélectionnés seront imprimés comme indiqués.

La qualité du tirage doit être programmée depuis le panneau frontal de l'imprimante tandis que l'image sera adaptée automatiquement au format papier présent dans le bac papier.

Le Photo Index peut être utilisé plusieurs fois; afin de pouvoir le réutiliser, il faut avoir le même dispositif, les mêmes photos positionnées dans le même ordre et le dispositif branché à l'imprimante.

#### **AMÉLIORER LA QUALITÉ DE L'IMPRESSION DES PHOTOS**

L'imprimante peut améliorer la qualité d'impression des photos à travers le bouton "**Magic**".

- 1 Appuyer sur le bouton "**Magic**" : l'imprimante procède à une analyse des images et procède aux opérations de correction.
- **remarque :** le résultat de cette élaboration n'est pas affiché sur l'LCD pour ne pas altérer la photo originale : le résultat est visible uniquement durant l'impression.
- 2 Appuyer sur le bouton "**Imprimer**" pour procéder au tirage des clichés modifiés: garder le bouton "**Magic**" sélectionné.

#### **TIRAGE DES CLICHES DEPUIS CARTE MEMOIRE OU APPAREIL PHOTO**

Pour obtenir les résultats les plus performants, il est conseillé d'installer la cartouche en couleurs et la cartouche photo et d'utiliser le papier photographique. Voir "Substitution des cartouches d'encre noire et photographique en utilisant le garage".

- 1 Insérer la carte mémoire depuis laquelle on veut imprimer dans le relatif branchement de l'imprimante.<br>2 I l'écran, où apparaît le nombre total de photos compatibles mémorisées dans la carte mémoire, sera
- 2 L'écran, où apparaît le nombre total de photos compatibles mémorisées dans la carte mémoire, sera affiché sur le panneau de commandes de l'écran LCD. En cas de nécessité, appuyer sur le bouton Changement de Vue pour passer de plein écran à la vue des miniatures. Pour des informations supplémentaires, se reporter à la rubrique "Photos Vue sur l'Afficheur de l'Imprimante". L'icône située en bas dans le côté gauche de la barre de l'icône de l'écran indiquera que le dispositif est branché.
- 3 En utilisant les boutons de navigation droite, gauche, en haut et en bas, parcourir les photos jusqu'à pointage de l'encadré sur le cliché que l'on veut tirer et le sélectionner.
- 4 Sélectionner le nombre de copies à tirer du cliché sélectionné en appuyant sur les boutons (+) ou (-) jusqu'à l'affichage du nombre désiré dans la partie inférieure droite de la photo. Dans l'angle en bas à droite de la barre des icônes, est indiqué le nombre total d'images qui seront imprimées.
- 5 Sélectionner la disposition selon laquelle on veut imprimer les photos sélectionnées, en appuyant sur le bouton Disposition de la Page plusieurs fois jusqu'à la sélection de la disposition désirée. On peut choisir entre les possibilités suivantes :
	- Imprimer 1 photo sans bords adapté à la dimension de la page
	- Imprimer 1 photo avec bords adapté à la dimension de la page
	- Imprimer 2 photos sans bords adapté à la dimension de la page
	- Imprimer 4 photos sans bords adapté à la dimension de la page.
- 6 En cliquant sur l'icône qui indique le nombre total de photos mémorisées, on peut aussi imprimer l'index de toutes les photos en sélectionnant l'onglet "Toutes les photos".
- 7 Appuyer sur le bouton **Imprimer** pour tirer les clichés sélectionnés. Les icônes illuminées s'éteignent, sur l'LCD apparait la page d'élaboration clichés. A la fin du processus d'impression, on verra à nouveau la page qui indique le nombre total de photos mémorisées.

#### **IMPRESSION D'UNE PHOTO DE UN APPAREIL PHOTO NUMÉRIQUE PICTBRIDGE**

Pour obtenir les résultats les plus performants pour le tirage, il est conseillé d'installer la cartouche en couleurs et la cartouche photo et d'utiliser le papier photographique. Voir "Substitution des cartouches d'encre noire et photographique en utilisant le garage".

- 1 S'assurer que l'appareil photo numérique PictBridge soit allumé et branché à l'imprimante. Pour des informations supplémentaires, se reporter à la rubrique "Branchement d'un Appareil Photo Numérique à l'Imprimante".
- 2 L'impression est contrôlée directement par l'appareil photo. Pour des instructions supplémentaires sur l'impression des photos, se reporter au Guide de l'Utilisateur de l'appareil photo. Pendant l'impression, le bouton Imprimer clignotera pour indiquer que l'opération d'impression est en cours. **remarque :** si la dimension du papier chargé dans l'imprimante est différente de celle-la du papier sélectionné de l'appareil photo numérique pour l'impression et on commence à imprimer, l'impression résultera fausse.

#### **IMPRESSION D'UNE PHOTO DE UN APPAREIL PHOTO NUMÉRIQUE DPOF**

L'imprimante est capable de reconnaître les informations DPOF associées aux fichiers images. En ce qui concerne l'appareil photo numérique DPOF, l'imprimante imprimera les photos qu'on sélectionne directement de l'appareil photo numérique.

**remarque :** avant de continuer, contrôler que l'appareil photo numérique DPOF soit compatible, en lisant le Guide de l'Utilisateur de l'appareil photo.

Pour obtenir les résultats les plus performants pour le tirage, il est conseillé d'installer la cartouche en couleurs et la cartouche photo et d'utiliser le papier photographique. Se reporter à la rubrique "Échange des cartouches d'encre noire et photographiques en utilisant le garage".

- 1 S'assurer que l'appareil photo numérique DPOF soit allumé et branché à l'imprimante. Pour des informations supplémentaires, se reporter à la rubrique "Branchement d'un Appareil Photo Numérique à l'Imprimante".
- 2 Sélectionner la qualité d'impression selon les nécessités.
- 3 Appuyer sur le bouton **Imprimer** du panneau antérieur de l'imprimante pour imprimer les photos. Pour des informations supplémentaires, se reporter à la rubrique "Panneau Antérieur de l'Imprimante". **remarque :** si la dimension du papier chargé dans l'imprimante est différente de celle-la du papier sélectionné de l'appareil photo numérique pour l'impression et on commence à imprimer, l'impression résultera fausse.

#### **TIRAGE DES CLICHES DEPUIS TÉLÉPHONE PORTABLE BLUETOOTH (MODÈLE WIRELESS)**

Le composant Bluetooth est intégré dans le modèle wireless.

Le mot de passe de défaut est 0000, de manière à pouvoir imprimer directement tout fichier transmis par téléphone portable positionné dans un rayon de 10 mètres de l'imprimante.

**remarque :** si l'imprimante est connectée à un ordinateur par un câble USB, vous pouvez modifier le mot de passe Bluetooth par défaut via le logiciel Toolbox.

- 1 Assurez-vous de la présence de papier dans l'imprimante. Pour plus d'informations, veuillez vous reporter au point "Chargement du papier".
- 2 Allumez l'imprimante. Les fonctions Bluetooth de l'imprimante s'activent automatiquement.<br>2 Activez le dispositif Bluetooth à partir duquel vous soubaitez imprimer et dans un ravon de
- 3 Activez le dispositif Bluetooth à partir duquel vous souhaitez imprimer et, dans un rayon de 10 mètres de l'imprimante, lancez la procédure de recherche Bluetooth directement depuis le dispositif, qui en recherchera un autre à proximité (dans ce cas, l'imprimante) avec lequel partager les données. Pour les informations inhérentes à la procédure de recherche, veuillez consulter le Guide de l'utilisateur du dispositif utilisé.
- 4 Lorsque le dispositif Bluetooth a trouvé l'imprimante, lancez l'impression directement depuis le dispositif. Pour plus d'informations, veuillez consulter le Guide de l'utilisateur du dispositif utilisé.

#### **PROGRAMMATION DE L'IMPRIMANTE POUR LA RÉCEPTION DU FAX (MODÈLE FAX)**

En modalité fax, l'imprimante est programmée pour répondre automatiquement à tous les appels. Si elle est programmée pour répondre manuellement aux fax, il est nécessaire de répondre personnellement à l'appel en entrée avec un téléphone additionnel, et successivement appuyer sur le bouton de démarrage pour recevoir le fax.

L'imprimante est en mesure de distinguer automatiquement les appels fax des appels téléphoniques en programmant une des modalités de réponse ci de suite décrites.

#### **Programmation de la modalité de réponse**

La modalité de réponse établit si l'imprimante doit répondre ou pas aux appels en entrée. Les modalités disponibles sont :

- **AUTOMATIQUE :** l'imprimante se programme automatiquement en modalité de réception fax (attribution par défaut). Pour toutes les occasions durant lesquelles l'abonné est **absent** mais désire de toute manière recevoir un fax.
- **MANUEL :** conseillé uniquement si un téléphone additionnel est branché. L'imprimante émet un son et l'abonné doit répondre à l'appel. Pour toutes les occasions durant lesquelles l'abonné est **présent** et donc peut répondre personnellement à l'appel.

**remarque :** si à l'imprimante est branché un téléphone dérivé qui travaille en multifréquences et qu'elle est prédisposée pour la réception manuelle, à chaque appel de la part d'un correspondant qui désire envoyer un document, on peut démarrer la réception fax en envoyant le code \* + \* du même téléphone dérivé.

L'opération peut être faite en appuyant sur la touche de Démarrage Fax depuis le panneau de contrôle du fax.

Pour en modifier les attributions, utiliser le programme Toolbox.

- **TELEPHONE/FAX :** conseillé uniquement si un second téléphone est branché, l'imprimante reconnaît automatiquement si l'appel est du type fax ou voix. Avec cette modalité de réception, l'imprimante après un certain nombre de sonneries (d'habitude 2), se branche à la ligne téléphonique et est en mesure de reconnaître si l'appel en arrivée est un appel fac-similé ou un appel téléphonique.
- **REPONDEUR/FAX :** conseillé uniquement si un répondeur téléphonique externe est branché, l'imprimante reconnaît automatiquement l'appel du type fax ou voix ; si l'appel est vocal, il est mémorisé à l'extérieur par un dispositif audio (TAD). Avec cette modalité de réception, le répondeur reçoit les appels, enregistre les éventuels messages du correspondant et s'il veut envoyer un fax, il laisse le champ libre à l'imprimante pour le recevoir. Le nombre de sonneries du répondeur doit être inférieur au nombre de sonneries établies sur le fax.

Pour programmer la réception, allumer l'imprimante et attendre qu'elle soit en ligne. Appuyer sur la touche **RX** et choisir la modalité entre **AUTOMATIQUE**, **MANUEL**, **TELEPHONE/FAX**, **REPONDEUR/FAX**.
# **ENVOYER UN FAX (MODÈLE FAX)**

On peut envoyer un fax de différentes manières :

- Envoi depuis panneau de contrôle du fax.
- Envoi depuis ordinateur. Voir "Utilisation de l'imprimante depuis ordinateur".

En outre, on peut envoyer manuellement un fax depuis un téléphone branché, ceci permet de parler avec l'interlocuteur avant d'envoyer le fax.

### **Envoi depuis panneau de contrôle du fax**

- 1 Pour envoyer un fax, allumer l'imprimante, vérifier qu'elle soit branchée à la ligne téléphonique et attendre qu'elle soit en ligne.
- 2 Positionner l'original sur le plan de balayage, appuyer sur le bouton Démarrage Fax en couleurs et en noir et blanc pour acquérir le document au moyen du scanneur et le charger dans la mémoire. L'afficheur indique que l'opération d'acquisition est en cours. **remarque :** vérifier que le correspondant soit habilité à la réception de fax en couleurs.
- 3 A la fin du balayage, l'afficheur indique la possibilité d'acquérir d'autres pages.
- 4 Appuyer sur la touche  $\boxed{1}$  pour l'acquisition d'autres pages ou bien sur la touche  $\boxed{0}$  pour quitter la phase d'acquisition et envoyer le fax.
- 5 Composer le numéro de téléphone du fax auquel on veut envoyer le document avec :
- Le clavier numérique (envoi manuel) et à la fin appuyer sur le bouton Démarrage Fax.
- Avec l'Agenda en le sélectionnant depuis la liste des numéros présents (envoi automatique avec agenda) et à la fin appuyer sur la touche Démarrage Fax.

#### **Utiliser l'agenda du fax**

L'agenda disponible sur le fax est en mesure de mémoriser jusqu'à 10 noms en appuyant sur la touche "**Agenda**" sur le panneau de contrôle du fax.

Pour chaque nom on peut mémoriser :

- Numéro de téléphone fax où sont disponibles 48 caractères (maxi)
- Nom que l'on peut rappeler avec disponibilité de 16 caractères.

**remarque :** la saisie des noms peut être effectuée uniquement depuis le programme "**Toolbox**" à travers l'ordinateur.

L'usager en appuyant sur la touche "**Agenda**" sur le panneau de contrôle du fax entre dans le répertoire pour rappeler les noms présents ou bien pour rappeler le dernier numéro de téléphone/fax appelé. L'agenda contient au maximum 10 noms.

- 1 Appuyer sur le bouton "**Agenda**" l'afficheur indique la possibilité de rappeler le dernier numéro saisi. **remarque :** appuyer sur la touche Démarrage Fax pour composer le dernier numéro saisi.
- 2 Appuyer sur le bouton "**Agenda**" sur l'afficheur apparait le premier numéro de fax saisi dans l'agenda.
- 3 Appuyer sur le bouton "**Agenda**" à plusieurs reprises pour parcourir la liste des noms présents jusqu'à la visualisation du numéro désiré et appuyer sur Démarrage Fax pour confirmer la sélection.

# **IMPRESSION DES COMPTES RENDUS (MODÈLE FAX)**

L'impression des rapports sur l'activité déroulée par le fax est disponible depuis le panneau de contrôle du fax en appuyant sur le bouton "**Rapports**".

L'imprimante, en appuyant sur le bouton "**Rapport**", indique sur l'afficheur deux possibilité d'impression:

- Rapport dernière transmission: appuyer sur le bouton "Rapports" et ensuite sur le bouton Démarrage Fax.
- Rapport activité modalité Fax: appuyer sur le bouton "Rapports" deux fois et ensuite sur le bouton Démarrage Fax.

L'impression du rapport de la dernière transmission peut être activée sur "toujours", et ensuite à chaque fax est automatiquement imprimé un rapport fax envoyé, ou bien il est imprimé uniquement en cas d'erreur durant la transmission (attribution par défaut), ou bien il n'est jamais imprimé. Pour habiliter ou désactiver ces conditions il faut sélectionner le menu de Configuration du fax depuis le programme "**Toolbox**".

Le rapport de transmission est constitué par deux identificateurs : le numéro de téléphone appelé et le numéro de réponse obtenu après avoir établi la liaison, le résultat, etc.

Le rapport activité modalité fax fournit une impression du livre journal du fax où sont présentes 42 positions mémorisées sur l'activité déroulée par le fax. En automatique le livre journal du fax est imprimé toutes les 32 opérations effectuées.

#### **Rapport du fax en cas de coupure de courant**

En cas de coupure de courant électrique, après l'allumage successif, est imprimé un rapport et sur l'afficheur apparaît un message qui demande la réintroduction de la date et de l'heure. En cas de coupure de courant et si les données sont perdues dès l'allumage est imprimé un rapport sur l'activité déroulée par l'imprimante.

# **RÉTABLISSEMENT DATE ET HEURE DU FAX (MODÈLE FAX)**

S'il y a une coupure de courant, les messages mémorisés seront perdus, et dès l'allumage successif de l'imprimante est imprimé un rapport avec l'activité déroulée.

Les données contenues dans la mémoire ne sont pas sauvegardées dans une copie de réserve et donc sont perdues ; les informations aussi concernant la date et l'heure doivent réintroduites.

Pour programmer manuellement la date et l'heure, allumer l'imprimante, sur l'afficheur de l'imprimante apparait la demande de programmation de la date et de l'heure courantes.

Appuyer sur la touche  $\Box$  suivie du bouton de Démarrage Fax. Sur l'afficheur apparait le message pour programmer la date.

Entrer la date et appuyer sur le bouton de Démarrage Fax. Sur l'afficheur apparait le message pour programer l'heure. Entrer l'heure et appuyer sur le bouton de Démarrage Fax.

Appuyer sur la touche  $\boxed{1}$  pour valider ou bien sur la touche  $\boxed{0}$  pour revenir à la programmation de la date.

# **MODIFICATION DES ATTRIBUTIONS FAX : DÉFINITION ET CLAIR/OBSCUR (MODÈLE FAX)**

Le réglage de la définition est programmable en appuyant sur la touche présente sur le panneau de contrôle du fax. Les options possibles sont: **normal**, **fin** et **Photo** disponibles en modalité **Noir et blanc** ou bien **fin** et **Photo** pour la **Couleur**.

En modalité photo la définition est programmée su fin et on attribue les niveaux de tons avec diffusion d'erreur sur une échelle de couleurs en tonalité grise.

**remarque :** la définition peut être modifiée durant la phase d'acquisition de plusieurs pages, l'effet des variations sera visible après la page successive à la modification.

Le contraste est réglable uniquement depuis le programme "**Toolbox**" à travers l'ordinateur, l'imprimante permet une variation comprise entre 8 niveaux de contraste.

# **ÉLIMINATION DES FAX EN MÉMOIRE (MODÈLE FAX)**

La réception des fax en mémoire est automatique et a lieu lorsque :

- l'imprimante est occupée par d'autres activités (par exemple impression depuis ordinateur)
- erreurs présentes sur l'imprimante (papier terminé, encre terminée, etc..). L'impression des documents présents dans la mémoire est automatique et a lieu à peine l'imprimante est libre ou bien à peine l'erreur a été résolue.

Durant la réception du fax en mémoire, l'afficheur indique un message d'informations où il indique la présence de documents mémorisés.

Durant l'activité d'impression fax de la mémoire, on peut :

- recevoir d'autres documents en mémoire.
- appeler depuis le téléphone externe (si présent) branché à l'imprimante.

# **INTERRUPTION DE LA TRANSMISSION/RÉCEPTION FAX (MODÈLE FAX)**

L'interruption d'une activité en cours sur le fax est possible à tout instant en appuyant sur la

touche  $\boxed{\mathbf{C}}$ . L'imprimante interrompt l'activité en cours.

# **MODIFICATION DU TYPE DE SONNERIE POUR LA RÉPONSE (DIFFÉRENCE DES SONNERIES) (MODÈLE FAX)**

L'imprimante peut émettre 3 types de tonalités :

- **Sonnerie :** sonnerie téléphone et sonnerie téléphone/fax
- **Alarme et avertissement :** pour régler le niveau du signal d'erreur
- **Moniteur de ligne :** pour entendre les tonalités de ligne durant la sélection du numéro.

# **Réglage du volume**

L'imprimante permet de régler le volume des sons.

Le réglage a lieu depuis ordinateur à travers le programme "**Toolbox**" et peut être programmé séparément pour les trois secteurs : sonnerie, alarme et avertissement, Moniteur de ligne.

# 3UTILISATION DE L'IMPRIMANTE DE UN ORDINATEUR

**AVANT DE COMMENCER LE TOOLBOX LE GESTIONNAIRE D'ÉTAT DE L'IMPRIMANTE IMPRESSION, COPIE ET NUMÉRISATION À L'AIDE DU TOOLBOX IMPRESSION À L'AIDE DE L'APPLICATION EN UTILISANT LES PROPRIÉTÉS D'IMPRESSION NUMÉRISER UN ORIGINAL DE L'APPLICATION NUMÉRISER UN ORIGINAL DU PANNEAU ANTÉRIEUR DE L'IMPRIMANTE TRANSFERT DE FICHIERS DEPUIS LA CARTE MÉMOIRE VERS L'ORDINATEUR CONFIGURATION DES PARAMÈTRES POUR AMÉLIORER LA QUALITÉ DU TIRAGE DES CLICHES DÉFINITION DES PARAMÈTRES POUR LA CONNEXION WI-FI UTILISATION DU MODE SERVEUR WEB (MODÈLE WIRELESS) CONFIGURATION DU SYSTÈME BLUETOOTH (MODÈLE WIRELESS) ATTRIBUTIONS DU FAX DEPUIS LE PROGRAMME TOOLBOX (MODÈLE FAX) ENVOYER UN FAX EN UTILISANT L'ORDINATEUR (MODÈLE FAX)**

# **AVANT DE COMMENCER**

Ce chapitre décrit en général les informations basique pour le fonctionnement, en mettant en condition d'utiliser l'imprimante quand elle est branchée à un ordinateur. Pour des informations supplémentaires et pour exploiter tous les avantages des options offertes, se reporter à l'Aide en Ligne. Pour accéder à l'Aide en Ligne de Windows :

1 Sélectionner le bouton **Aide** dans les fenêtres de dialogue.

Avant de commencer :

- 1 Contrôler que l'imprimante et l'ordinateur sont branchés correctement et que le CD-ROM du logiciel "Installation" a été installé avec succès sur l'ordinateur, comme indiqué dans le Feuille d'Installation fourni avec l'imprimante.
- 2 Charger le papier sur lequel on veut imprimer. Pour des informations supplémentaires, se reporter à la rubrique "Chargement du papier".
- 3 Contrôler que les indicateurs de l'encre noire et colorée situés sur le panneau antérieur ne clignotent pas, ou ne sont pas illuminés. S'ils clignotent ou sont illuminés, on conseille de remplacer les cartouches relatives. Pour des informations supplémentaires, se reporter à la rubrique "Remplacement de cartouches d'encre".

# **LE TOOLBOX**

Le Toolbox permet de contrôler l'impression, la copie, et la numérisation directement d'une interface unique à l'aide de l'afficheur de l'ordinateur. On peut aussi télécopier le document qu'on a numérisé avec l'imprimante tout en un, si l'ordinateur a chargé une application fax, pourvue d'un modem. Pour le modèle Wireless, vous pouvez définir les paramètres nécessaires pour accéder à un réseau Wi-Fi. Le Toolbox se trouve dans le CD-ROM "Installation" et est installé automatiquement sur l'ordinateur quand on installe le logiciel contenu dans le CD-ROM.

**remarque :** l'"Installation guidée de l'imprimante" utilise un protocole réseau pour envoyer et recevoir les informations. Durant cet échange d'informations, si le logiciel de sécurité installé sur votre ordinateur est actif, il est possible que certaines communications soient bloquées ; vous devrez donc vous assurer que le port réseau utilisé par l'imprimante soit "ouvert", à savoir non susceptible de les bloquer (le paramètre prédéfini du port de l'imprimante est l'UDP.

Si vous notez un fonctionnement irrégulier ou discontinu, vérifiez les paramètres du logiciel de sécurité installé sur l'ordinateur, environnement Windows 2000/XP. Pour effectuer cette opération, sélectionnez la connexion concernée parmi les "Ressources réseau" et, du bouton droit de la souris, accédez aux propriétés, puis aux paramètres du logiciel de sécurité : il convient de désactiver les ports UDP ou, en cas de doutes, de désactiver l'action protectrice du logiciel de sécurité.

**remarque :** l'"Installation guidée de l'imprimante", environnement Mac OS X, ne détecte que les imprimantes partagées via l'option "Partage d'imprimantes" en cas d'installation sur l'ordinateur du système Mac OS X 10.2 ou versions ultérieures.

- De l'écran principal du Toolbox on peut : Imprimer des images et faire des copies.
- 
- Numériser documents ou photos et décider où envoyer l'image numérisée.
- Voir combien d'encre reste encore dans la cartouche d'encre installée. • Accéder aux options Solutions et Assistance, où on peut :
	- Nettoyage et test des buses des cartouches d'encre.
		- Aligner automatiquement les cartouches d'encre pour améliorer la qualité d'impression.
		- Trouver l'adresse du site web du producteur, où on peut avoir les informations nécessaires à l'achat de cartouches d'encre neuves.
		- Accéder aux information sur le dépannage.
- Accéder à la fonction pour améliorer la qualité des images.
- Accès au paramétrage réseau pour le mode sans fil (Wi-Fi) (modèle wireless).
- Accès au paramétrage réseau pour le mode sans fil (Bluetooth) (modèle wireless).
- Accéder à la fonction Attributions du fax pour la modalité fax (modèle fax). **remarque :** (modèle wireless) si l'imprimante était auparavant configurée pour le mode Bluetooth et si vous ne souhaitez plus l'utiliser (ou si vous souhaitez utiliser le mode Wi-Fi à sa place), exécutez le programme Toolbox et, parmi les paramètres, désactivez "Bluetooth". Les modes Bluetooth et Wi-Fi ne peuvent être activés en même temps.

# **LE GESTIONNAIRE D'ÉTAT DE L'IMPRIMANTE**

Le Gestionnaire d'État de l'Imprimante donne des informations sur l'état actuel de l'imprimante. S'il est installé d'une manière permanente sur l'ordinateur quand on installe le logiciel contenu dans le CD-ROM "Installation".

- Affiché automatiquement au début de l'impression ou de la copie, le Gestionnaire d'État :
- Affiche une représentation graphique du pourcentage d'impression ou de la copie déjà effectué.
- Affiche le nombre de la page en train d'être imprimée ou copiée, par rapport au nombre total de pages à imprimer ou copier.
- Affiche une représentation graphique de la quantité estimée d'encre, en pourcentage, encore disponible dans les cartouches colorées et noires.
- Permet d'annuler l'impression ou la copie.
- Fournit l'adresse du site web du producteur, où on peut avoir tous les informations nécessaires à l'achat de cartouches d'encre neuves. Le Gestionnaire d'État s'arrête automatiquement à la fin de l'impression ou de la copie, mais on peut le fermer à l'aide de l'icône sur la barre des tâches de Windows à tout moment. Si on décide d'éteindre le Gestionnaire d'État pendant une impression ou une copie, il sera réaffiché automatiquement dans les conditions suivantes :
- Quand le niveau d'encre resté dans les cartouches et bas, ou quand l'encre dans les cartouches est teminé. Un point d'exclamation coloré indiquera que la cartouche a un bas niveau d'encre (coloré, noir, ou tous les deux) et l'importance de la condition. Il apparîtraient des fenêtres à glissières, avec l'adresse du site web du producteur où on peut avoir les informations nécessaires à l'achat de cartouches d'encre neuves.

Le Gestionnaire d'État de l'Imprimante affiche aussi des fenêtres à glissières d'erreur quand :

- L'imprimante a terminé le papier.
- L y a un bourrage papier.
- On a sélectionné une dimension de papier faux.
- L'imprimante est occupée avec une autre tâche.
- L'imprimante n'a pas été reconnue.
- Le chariot des cartouches d'encre est bloqué.
- L'imprimante ne fonctionne pas (erreur de système). Dans tous les cas ci-dessus indiqués, on peut choisir si continuer ou annuler l'impression, en cliquant le bouton relatif sur l'écran.

# **IMPRESSION, COPIE ET NUMÉRISATION À L'AIDE DU TOOLBOX**

Pour accéder au Toolbox :

1 Cliquer sur le bouton droit du souris sur l'icône Olivetti de la barre de tâches de Windows et sélectionner Toolbox, ou cliquer sur **Démarrer > Programmes** ou **Toutes les Programmes > Olivetti > Olivetti Toolbox**. Le Toolbox sera affiché.

**remarque :** en milieu Mac OS X le programme **Toolbox** est disponible en cliquant sur l'icône présente sur le bureau ou bien en le sélectionnant sur la liste des programmes installés.

La zone principale du Toolbox comprend les icônes, qui représentent les différentes outils disponibles.

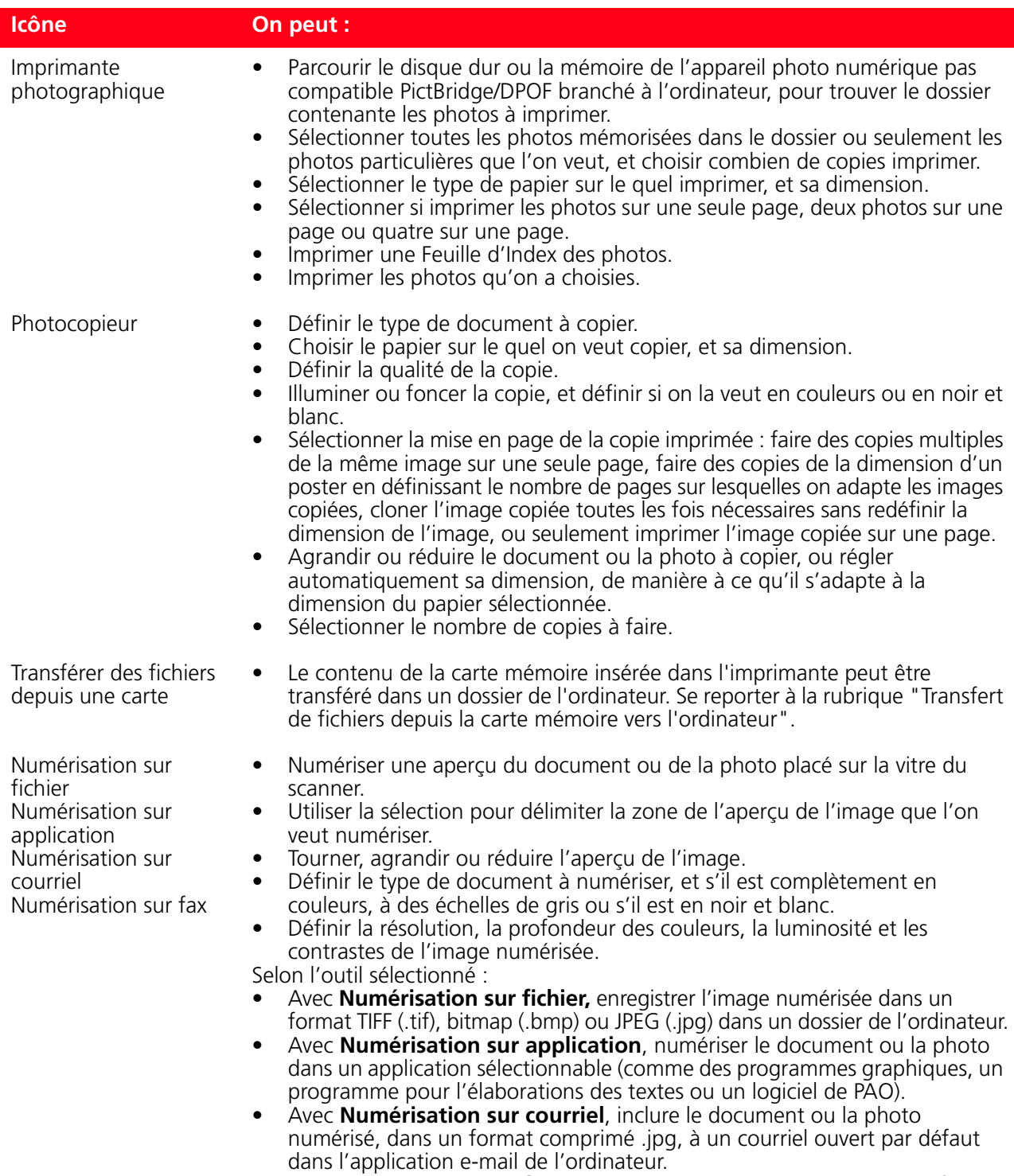

• Avec **Numérisation sur fax**, numériser le document ou la photo, en format .jpg comprimé, dans un applicatif fax sélectionnable.

L'affiche principale du Toolbox donne aussi les liaisons à l'Aide, Solutions et Assistance, et Paramètres.

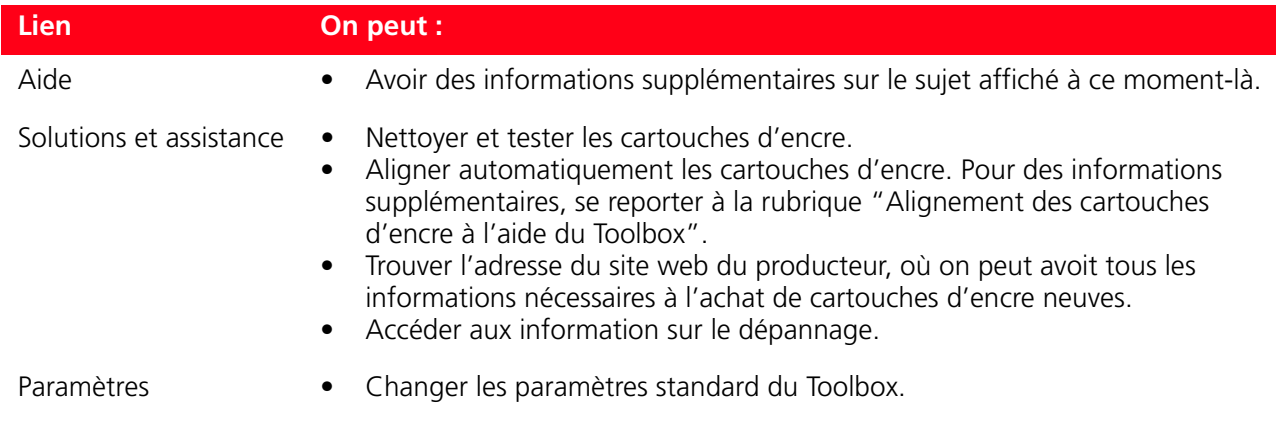

# **IMPRESSION À L'AIDE DE L'APPLICATION EN UTILISANT LES PROPRIÉTÉS D'IMPRESSION**

- 1 Avec le document ou la photo ouvert dans l'application que l'on est en train d'utiliser, cliquer sur **Fichier > Imprimer** pour afficher la boîte de dialogue **Imprimer**.
- 2 Cliquer sur **Préférences** ou **Propriétés**, selon le système d'exploitation chargé. L'écran de l'interface utilisateur du pilote de l'imprimante est affiché, en permettant l'utilisation de l'imprimante Tout En Un, comme indiqué dans le tableau suivant.

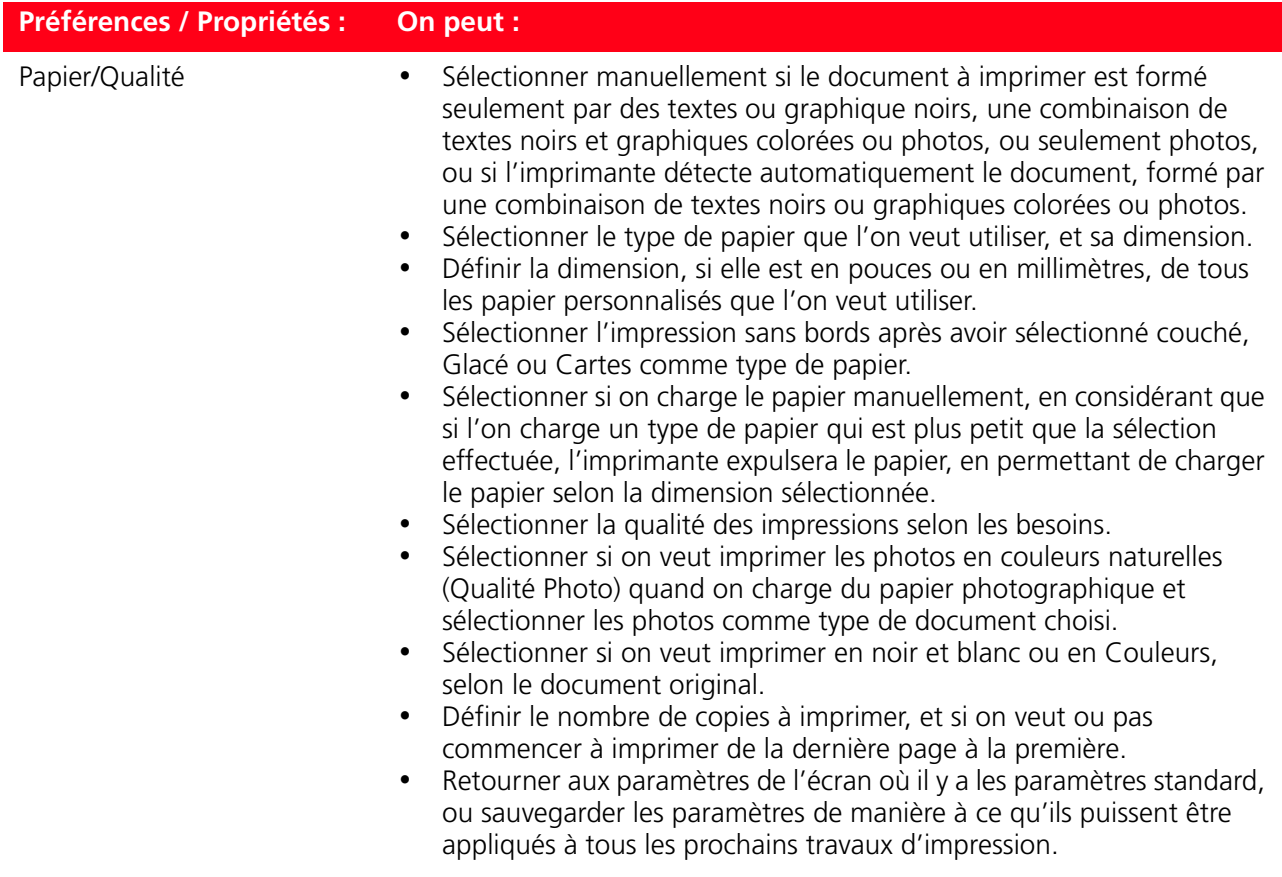

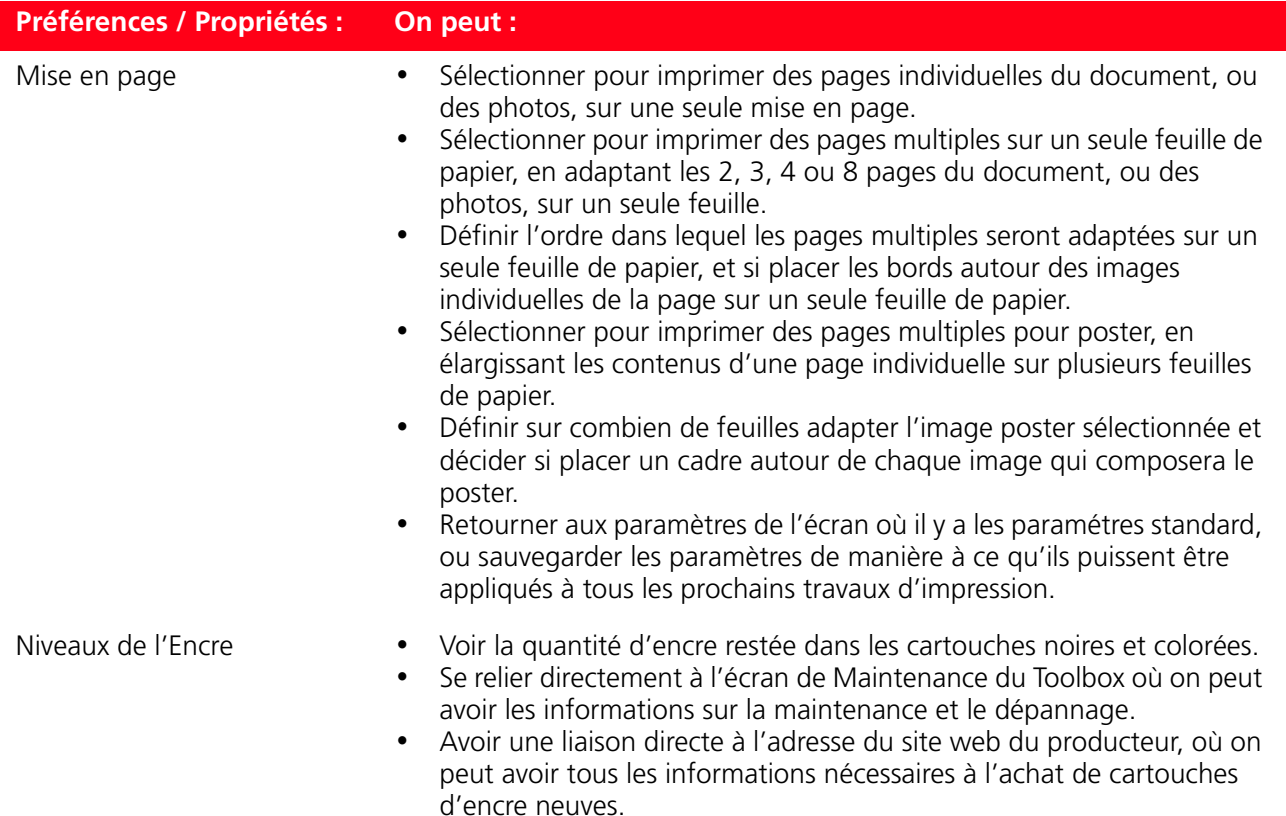

# **NUMÉRISER UN ORIGINAL DE L'APPLICATION**

- 1 Placer le document ou la photo sur le capot du scanner avec le côté à numérise face vers le bas. Contrôler que l'angle supérieur gauche de l'originale soit aligné avec l'angle supérieure gauche du capot même. Pour des informations supplémentaires, se reporter à la rubrique "Positionnement du Document sur la Vitre du Scanner".
- 2 Acquérir l'image de l'application. L'écran de l'interface utilisateur du pilote du scanner sera affiché avec une aperçu à basse résolution du document ou de l'image sur le côté gauche de l'écran. On peut :
- Sélectionner la zone de l'image que l'on veut numériser pour voir l'aperçu.
- Tourner, élargir ou réduire l'image dans l'aperçu.
- Numériser une nouvelle aperçu, au cas où l'on a accidentellement enlevé l'original de la vitre du scanner.
- Lancer la numérisation finale selon les paramètres établis. Sur le côté droit de l'interface du pilote de l'écran du scanner, personnaliser les paramètres comme indiqué dans le tableau suivant :

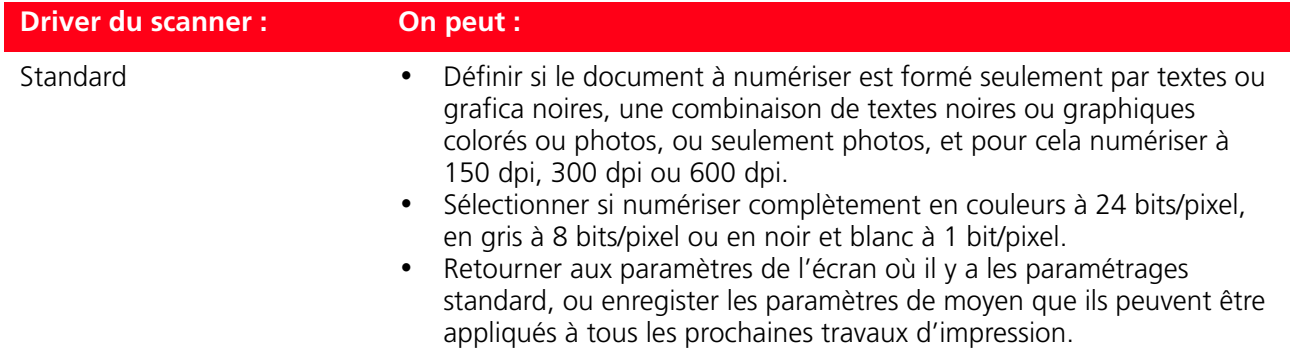

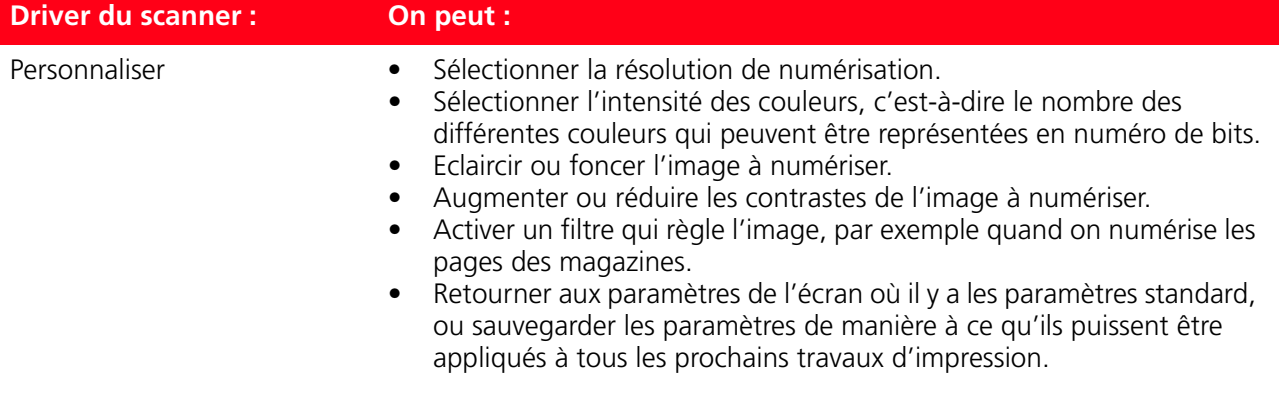

# **NUMÉRISER UN ORIGINAL DU PANNEAU ANTÉRIEUR DE L'IMPRIMANTE**

- 1 Placer le document ou la photo sur le capot du scanner avec le côté à numérise face vers le bas. Contrôler que l'angle supérieur gauche de l'originale soit aligné avec l'angle supérieure gauche du capot même. Pour des informations supplémentaires, se reporter à la rubrique "Positionnement du Document sur la Vitre du Scanner".
- 2 Appuyer sur le bouton **Numériser** dans le panneau antérieur de l'imprimante. Il apparaîtra une fenêtre à glissières avec les Outils suivants : Numérisation sur fichier, Numérisation sur application, Numérisation sur courriel et Numérisation sur fax. Sélectionner la destination à la quelle on veut envoyer l'image numérisée, en cliquant sur l'icône de l'Outil correspondant. Pour des informations supplémentaires, se reporter à la rubrique "Impression, Copie et Numérisation à l'Aide du Toolbox". L'écran de l'interface utilisateur du pilote du scanner est affiché avec une aperçu à basse résolution du document ou de l'image sur le côté gauche de l'écran. On peut :
- Sélectionner la zone de l'image que l'on veut numériser pour voir l'aperçu.
- Tourner, élargir ou réduire l'image dans l'aperçu.
- Numériser une nouvelle aperçu, au cas où on a accidentellement enlevé l'original de la vitre du scanner.
- Lancer la numérisation finale selon les paramètres établis. Sur le côté droit de l'interface du pilote de l'écran du scanner, personnaliser les paramètres comme indiqué dans le tableau suivant :

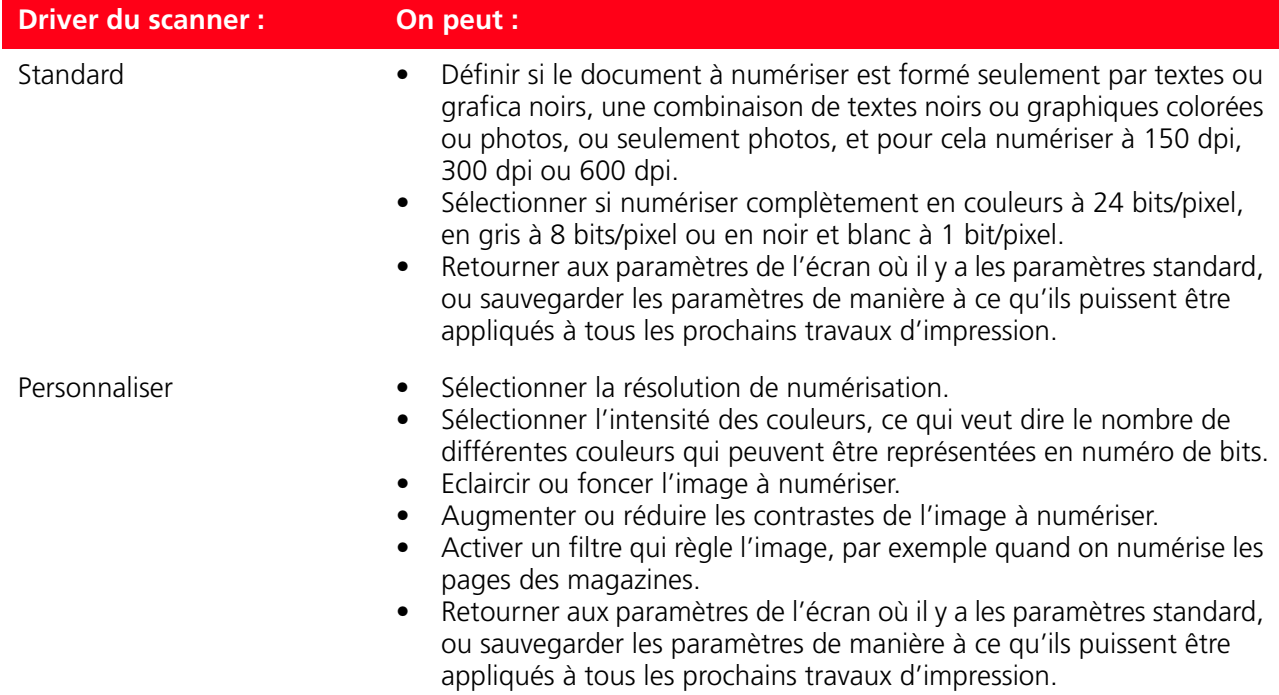

# **TRANSFERT DE FICHIERS DEPUIS LA CARTE MÉMOIRE VERS L'ORDINATEUR**

- 1 Insérer la carte mémoire contenant les fichiers à transférer dans le logement correspondant de l'imprimante. Se reporter à la rubrique "Insertion et Retrait des cartes mémoire".
- 2 Cliquer sur l'icône Toolbox de la barre de tâches de Windows, ou cliquer sur **Démarrer > Programmes** ou **Tous les programmes > Olivetti > Olivetti Toolbox**. Le Toolbox sera affiché.
- 3 Cliquer sur l'icône **Transfert de fichiers depuis carte mémoire**.
- 4 Cliquer sur le bouton **Parcourir**, et sélectionner le dossier de l'ordinateur dans lequel transférer les fichiers.
- 5 Pour sélectionner le dossier désiré, cliquer sur le bouton **OK**.
- 6 Cliquer sur le bouton **Transférer**, pour lancer le transfert des fichiers depuis la carte mémoire vers l'ordinateur.

**remarque :** pour annuler le transfert des fichiers et retourner à l'écran principal du Toolbox, cliquer sur le bouton Annuler. Pour des informations supplémentaires, cliquer sur **Aide**.

### **CONFIGURATION DES PARAMÈTRES POUR AMÉLIORER LA QUALITÉ DU TIRAGE DES CLICHES**

- 1 Entrer le programme "**Toolbox**" pour avoir accès aux fonctions d'amélioration de la qualité de l'image.
- 2 Sélectionner l'onglet "**Imprimer photo**" pour appliquer un filtre de correction.<br>3 Sélectionner la photo à tirer en cliquant avec la souris sur la liste disponible sur l
- 3 Sélectionner la photo à tirer en cliquant avec la souris sur la liste disponible sur l'écran pour appliquer un filtre de correction du cliché.
- 4 Appliquer le filtre de correction désiré en cliquant sur la boite qui le précède. Les ajustements pour la correction sont multiples et dépendent du résultat que l'on veut obtenir. On peut par exemple améliorer la définition des détails, appliquer un contraste approprié au cliché et d'autres effets.
- 5 Pour imprimer la photo modifiée, cliquer sur le bouton "**Imprimer**". On peut définir le nombre de tirages avant de cliquer sur le bouton Imprimer.

Pour pouvoir configurer le réseau, il faut avoir connecté l'imprimante et installé le logiciel. En cas de problèmes, veuillez consulter le chapitre "Connexion Wi-Fi de l'imprimante" et "Avant de commencer" pour plus de détails.

Toolbox est le logiciel qui gère les fonctions mises à la disposition de l'imprimante et, pour le modèle Wireless, il permet d'exécuter la configuration du réseau.

**remarque :** (modèle wireless) si l'imprimante était auparavant configurée pour le mode Bluetooth et si vous ne souhaitez plus l'utiliser (ou si vous souhaitez utiliser le mode Wi-Fi à sa place), exécutez le programme Toolbox et, parmi les paramètres, désactivez "Bluetooth". Les modes Bluetooth et Wi-Fi ne peuvent être activés en même temps.

**remarque :** l'"Installation guidée de l'imprimante" utilise un protocole réseau pour envoyer et recevoir les informations. Durant cet échange d'informations, si le logiciel de sécurité installé sur votre ordinateur est actif, il est possible que certaines communications soient bloquées ; vous devrez donc vous assurer que le port réseau utilisé par l'imprimante soit "ouvert", à savoir non susceptible de les bloquer (le paramètre prédéfini du port de l'imprimante est l'UDP).

Si vous notez un fonctionnement irrégulier ou discontinu, vérifiez les paramètres du logiciel de sécurité installé sur l'ordinateur, environnement Windows 2000/XP. Pour effectuer cette opération, sélectionnez la connexion concernée parmi les "Ressources réseau" et, du bouton droit de la souris, accédez aux propriétés, puis aux paramètres du logiciel de sécurité : il convient de désactiver les ports UDP ou, en cas de doutes, de désactiver l'action protectrice du logiciel de sécurité.

**remarque :** les paramètres sans fil de tous les périphériques d'un réseau sans fil doivent être les mêmes pour qu'ils puissent communiquer. Lorsque vous ajoutez pour la première fois l'imprimante à un réseau sans fil, celle-ci ne peut communiquer avec les périphériques du réseau. Il faut que l'adaptateur de réseau sans fil de l'imprimante ait les mêmes nom de réseau (SSID), canal sans fil et éventuelle clé de protection sans fil (WEP ou WPA) et les configurer, comme pour les autres périphériques du réseau. Pour pouvoir déclarer ces paramètres, il faut exécuter le programme Toolbox qui figure sur la liste des applications de l'ordinateur et sélectionner "**Paramètres**".

**remarque :** le logiciel Toolbox, et ses paramètres Wi-Fi, est compatible avec l'environnement Windows 2000/XP. Dans l'environnement Macintosh, OS X 10.2 ou versions ultérieures, vous pouvez l'exécuter à partir du Finder, sur la liste des programmes disponibles, ou en double-cliquant sur le document Toolbox du dossier dans lequel le logiciel de l'imprimante a été installé.

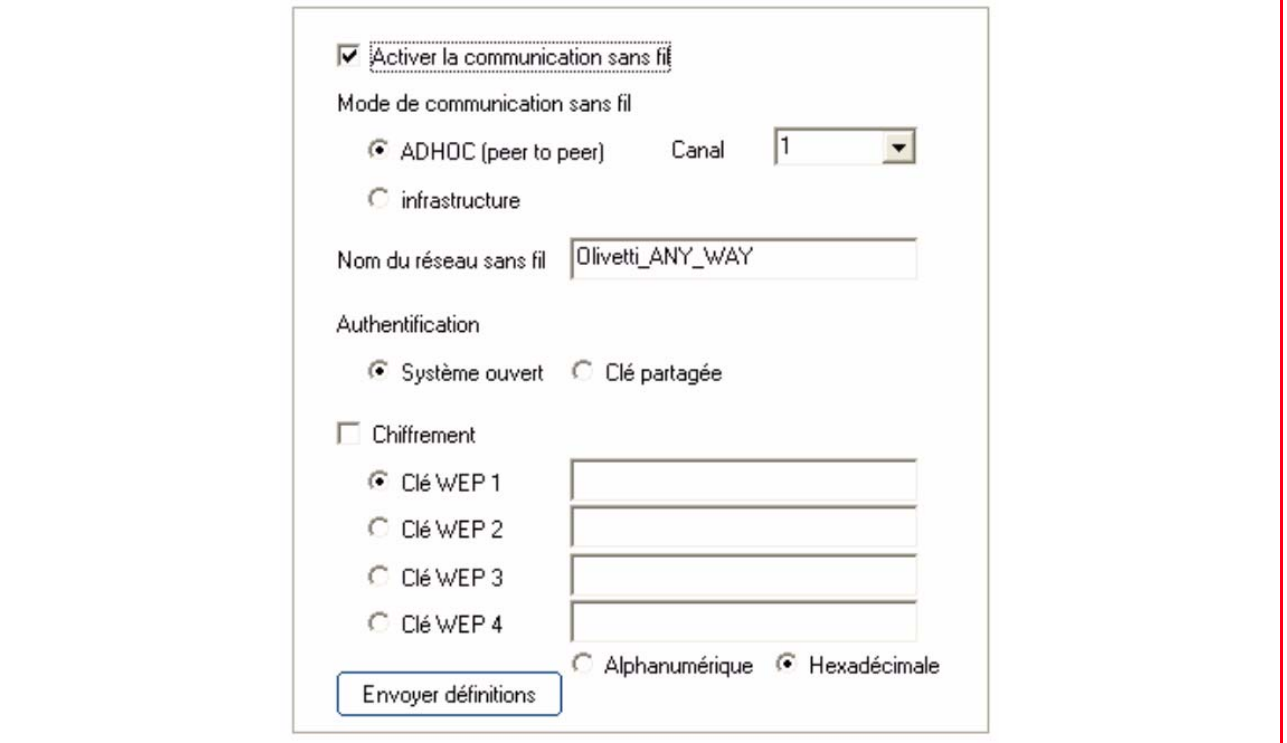

Saisissez les paramètres du réseau pour permettre à ce dernier de reconnaître l'imprimante en vous assurant que le réseau sans fil dans lequel vous souhaitez installer l'imprimante soit opérationnel. Paramètres Wi-Fi requis : SSID (nom de réseau) du réseau utilisé ; canal sans fil (mode Ad-Hoc seulement) utilisé par l'ordinateur ; mode de communication ; clé WEP utilisée par le réseau sans fil. **remarque :** l'ordinateur de bureau ou portable avec support de connexion réseau sans fil (mode Ad-Hoc seulement) doit être en état de fonctionner et configuré correctement.

**remarque :** si vous venez d'acheter un ordinateur portable ou de bureau doté de la fonctionnalité Wi-Fi, il vous faut définir les paramètres de cette fonctionnalité avant ceux de l'imprimante.

Ci-dessous sont indiqués les champs de définition des paramètres réseau :

- **Activation de la fonctionnalité Wi-Fi :** pour activer ou désactiver la communication sans fil. Si elle est désactivée, vous pouvez toutefois accéder à l'imprimante via la connexion USB.
- **Modes de communication sans fil disponibles :** permettant de sélectionner le type de connexion au réseau Wi-Fi.
	- **Ad-Hoc (Peer-to-Peer) (paramétrage prédéfini) :** l'imprimante communique directement avec l'ordinateur au lieu de passer par un point d'accès ou une station de base. Chaque périphérique sans fil d'un réseau en mode Ad-Hoc doit disposer d'un adaptateur de réseau sans fil. L'adaptateur permet à chaque périphérique de communiquer avec les autres périphériques du réseau. L'utilisation du mode Ad-Hoc est généralement limitée aux réseaux sans fil simples et de dimensions réduites car les performances tendent à diminuer considérablement en cas de connexion de plus de six périphériques au réseau.
	- Infrastructure (point d'accès) : l'imprimante communique avec les ordinateurs du réseau via un point d'accès sans fil. Le point d'accès sert de nœud ou de passerelle centrale et connecte des périphériques sans fil.

En mode Infrastructure, toutes les communications sans fil entre les périphériques du réseau passent à travers un point d'accès. Chaque périphérique du réseau sans fil doit disposer d'un adaptateur de réseau sans fil pour se connecter au point d'accès.

- **Canal :** indique le parcours emprunté par les données numériques. Par défaut, le canal est choisi automatiquement, mais vous pouvez indiquer un canal spécifique pour améliorer la réception/ transmission des données en cas de perturbations ou d'interférences (Ad-Hoc).
- **Nom du réseau sans fil (SSID) :** indique le nom du réseau sans fil auquel doit appartenir l'imprimante. Il faut déclarer le nom exact du réseau pour pouvoir ajouter l'imprimante au groupe de dispositifs du réseau.
- **Authentification :** sélectionner ce mode vous permet de vous connecter à d'autres dispositifs du réseau sans fil. Chaque dispositif peut avoir une clé d'accès spécifique qui dépend de la typologie du réseau.
	- **Système ouvert :** les dispositifs du réseau n'ont pas de clé d'accès et le réseau est donc ouvert à n'importe quel type de connexion.
	- **Clé partagée :** les dispositifs du réseau partagent une clé d'accès au réseau.
	- **EAP-PSK (Infrastructure) :** EAP signifie Extensible Authentication Protocol et utilise l'algorithme PSK. Un protocole d'authentification à sens unique qui authentifie le client en utilisant un mot de passe protégé par l'algorithme PSK. Le PSK (Pre-Shared Key) utilise des mots de passe ou des clés saisis manuellement pour permettre la protection. Le PSK est conçu de sorte que l'utilisateur puisse l'installer facilement chez lui ou dans un bureau de petites dimensions.
- **Cryptographie :** il s'agit du type de protection activable sur le réseau. Un réseau ayant une authentification à système ouvert ne protège pas les utilisateurs en fonction de leur identité et implique généralement la saisie du SSID correct.
	- **WEP :** Ce type de réseau pourrait utiliser la cryptographie WEP (Wired Equivalent Privacy) pour fournir un premier niveau de protection contre d'occasionnels utilisateurs indiscrets. Un maximum de 4 clés WEP est disponible : **WEP clé 1**, **WEP clé 2**, **WEP clé 3**, **WEP clé 4**. Les clés de protection peuvent être alphanumériques ou hexadécimales.
	- **WPA :** En mode Infrastructure, avec l'authentification EAP/PSK, la cryptographie WPA est utilisée. Ce mode offre une protection meilleure et plus sûre que le WEP.

### **Déclaration des adresses du réseau**

La déclaration de la typologie du réseau terminée, il faut saisir les paramètres de reconnaissance de l'imprimante, qui doivent respecter les spécifications du protocole réseau TCP/IP et, par conséquent, l'adresse du réseau (IP), le masque d'appartenance (subnet mask) et la passerelle (gateway). **remarque :** il est conseillé d'enregistrer ou d'imprimer cette page de configuration : les données sont importantes pour d'éventuels paramétrages ultérieurs. Il est toutefois toujours possible d'afficher cette page depuis le programme **Toolbox** en sélectionnant les paramètres réseau "Wi-Fi" ou depuis le menu **Démarrer > Programmes > Any\_way Wi-Fi > Configuration**.

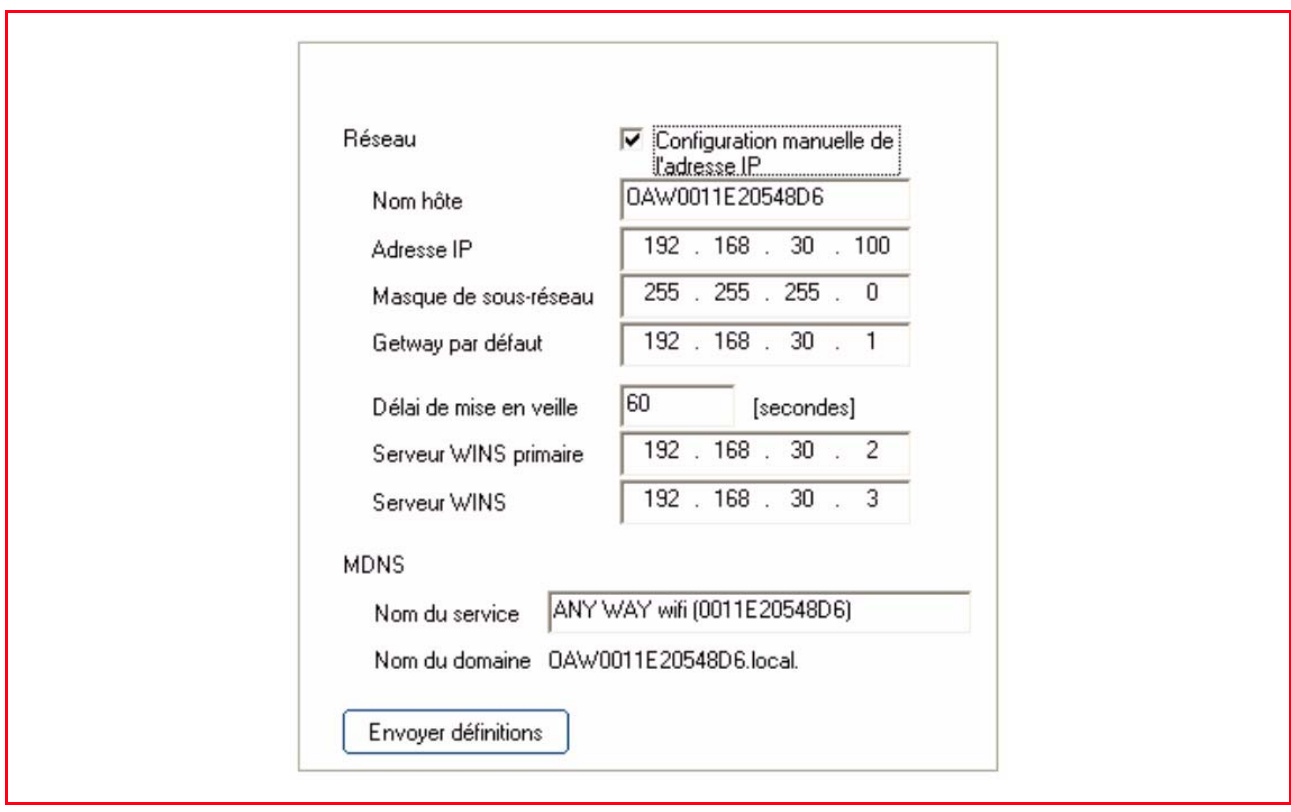

Ci-dessous sont indiqués les champs de définition des adresses réseau :

- **Configuration manuelle de l'adresse IP :** nécessaire en cas d'indisponibilité d'un serveur DHCP qui assigne automatiquement une adresse réseau. Dans ce cas, il faut exécuter la configuration manuelle, qui consiste à saisir les adresses réseau disponibles (IP, subnet mask, gateway).
- **Nom d'hôte :** il s'agit du nom de l'imprimante en réseau.
- **L'adresse IP, le masque d'appartenance et la passerelle prédéfinie :** les noms univoques des paramètres réseau nécessaires sont ceux qui sont requis par le TCP/IP (Transmission Control Protocol/ Internet Protocol, un protocole de communication qui définit la manière dont les données sont transmises aux périphériques du réseau). Virtuellement, tous les systèmes d'exploitation modernes offrent l'assistance TCP/IP et la plupart des réseaux de grandes dimensions s'appuient sur le protocole TCP/IP pour le trafic du réseau. Indiquez l'adresse IP, le masque d'appartenance et la passerelle prédéfinie en maintenant la classe d'adresses du routeur Wi-Fi ou du point d'accès.
- **Temps d'attente maximum [secondes] :** indique le temps pendant lequel le périphérique peut rester en attente avant de recevoir les données sur le réseau (il dépend des caractéristiques du réseau, notamment de la vitesse).
- **Serveur principal WINS et Serveur secondaire WINS :** indiquent les caractéristiques d'éventuels serveurs du type WINS présents sur le réseau pour la gestion des périphériques.
- **MDNS :** Multicast Domain Name Server. Il est utilisé avec des réseaux locaux (LAN) et en mode Ad-Hoc qui n'utilisent pas les serveurs DNS centraux. Pour exécuter des noms de service, ce mode permet d'utiliser un DNS alternatif nommé mDNS. Grâce au mDNS, l'ordinateur identifie et utilise n'importe quelle imprimante connectée au LAN. Il peut en outre opérer avec n'importe quel autre périphérique autorisé Ethernet et visualisé sur le réseau ; dans ce cas, déclarez le nom du service et le nom du domaine.

**remarque :** le mode MDNS est particulièrement utile pour la connexion dans l'environnement Macintosh. Pour plus d'informations, voir le système OS X 10.2 ou versions ultérieures.

# **UTILISATION DU MODE SERVEUR WEB (MODÈLE WIRELESS)**

Ce mode permet de gérer l'imprimante (configurée comme périphérique de réseau) de manière simple et pratique.

Cette fonction est disponible uniquement si depuis le programme Toolbox a été activé la liaison Wireless (Modalité WI-Fi). En utilisant le fureteur pour internet (WEB), on peut en contrôler la condition, configurer les paramètres du réseau ou accéder aux fonctions de l'imprimante.

En utilisant l'imprimante en modalité de réseau, il faut faire attention à l'entrée des clés du réseau afin de pouvoir l'utiliser correctement.

Les clés de protection du réseau sont du type WEP (Wired Equivalent Privacy) et WPA. L'acronyme WPA signifie Accès Wi-Fi protégé. Ce mode fournit une protection commune, basée sur les protocoles, pour augmenter considérablement le niveau de protection des données et le contrôle de l'accès d'un LAN sans fil. Afin d'améliorer la cryptographie des données, le WPA utilise le TKIP (Temporal Key Integrity Protocol). Afin que l'authentification de l'utilisateur soit plus rigoureuse, le WPA implémente la norme EAP/PSK (Extensible Authentication Protocol).

**remarque :** le WPA accepte deux solutions de base : Enterprise et Home/SOHO. Dans l'environnement Enterprise avec ressources IT, l'accès WPA est utilisé avec un serveur d'authentification afin de permettre la gestion et le contrôle d'un accès centralisé. Dans l'environnement Home/SOHO, le WPA est exécuté dans un mode Home particulier nommé PSK (Pre-Shared Key), qui utilise des mots de passe ou des clés saisis manuellement pour permettre la protection. Le mode PSK est conçu pour que l'utilisateur puisse l'installer facilement chez lui ou dans un bureau de petites dimensions. **remarque :** Wi-Fi paramètres est compatible avec l'environnement Windows 2000/XP, Macintosh OS X 10.2 ou versions ultérieures.

#### **Accès au mode Serveur Web**

Procédez comme suit pour accéder au mode Serveur Web :

1 Depuis le navigateur, saisissez l'adresse IP de l'imprimante dans le champ Adresse du navigateur (si elle a été définie manuellement) ou depuis le menu **Démarrer > Programmes > Any\_way Wi-Fi > Configuration**.

**remarque :** dans l'environnement Macintosh OS X 10.2 ou versions ultérieures, vous pouvez l'exécuter à partir du Finder, sur la liste des programmes disponibles, **Toolbox > Paramètres > Paramètres Wi-Fi**. La **Page d'ouverture de session** du mode Serveur Web s'affichera avec les informations. Sur le menu de navigation de la **Page d'ouverture de session**, Saisissez le **mot de passe**.

- 2 Vous pouvez utiliser la page Web de l'imprimante pour effectuer les opérations suivantes :
	- vérifier l'état de l'imprimante ;
	- afficher les statistiques du réseau ;
	- définir les paramètres du réseau ;
	- scanner des pages sur le réseau.
- 3 Cliquez sur **Appliquer** pour confirmer les paramètres.

**remarque :** le mot de passe par défaut est "**admin123**".

**remarque :** modifier les paramètres réseau sans fil du l'adresse IP de l'imprimante risque de se solder par une déconnexion. En cas de déconnexion, vous devrez éventuellement utiliser les nouveaux paramètres pour rétablir la connexion. Si le l'adresse IP de l'imprimante se déconnecte du réseau, vous devrez éventuellement rétablir les paramètres prédéfinis et réinstaller le logiciel.

**remarque :** vous ne pouvez pas désactiver le TCP/IP (Transmission Control Protocol/Internet Protocol). Ce protocole est nécessaire à la communication en mode "Serveur Web".

# **Saisie des données de codification WEP**

Procédez comme suit pour saisir les données de cryptographie WPA en mode Serveur Web :

- 1 Cliquez sur **Réseau/Wireless** ("**Networking/Wireless**").
- 2 Accédez à Cryptographie pour ajouter les paramètres de codification statique (WEP).<br>3 Sélectionnez Activé
- 3 Sélectionnez Activé.
- 4 Saisissez les clés WEP utilisées par le réseau.

Choisissez si les clés doivent être saisies en mode Alphanumérique ou Hexadécimal. Sélectionnez les clés à utiliser pour cryptographier les données transmises.

- 
- 5 Cliquez sur **Appliquer** pour mémoriser les clés dans l'imprimante. **remarque :** si vous avez oublié les clés WEP, affichez-les via le point d'accès. Si le point d'accès ne les affiche pas, reconfigurez le réseau et assignez de nouvelles clés.

# **Saisie des données de codification WPA**

L'option WPA (Wi-Fi Protected Access) fournit une protection commune, basée sur les protocoles, pour augmenter considérablement le niveau de protection des données et le contrôle de l'accès d'un LAN sans fil. Afin d'améliorer la cryptographie des données, le WPA utilise le TKIP (Temporal Key Integrity Protocol). Afin que l'authentification de l'utilisateur soit plus rigoureuse, le WPA implémente le protocole EAP (Extensible Authentication Protocol). En présence du WPA sur le réseau ou PSK (Pre-Shared Key - à clé prépartagée).

Procédez comme suit pour saisir les données de cryptographie WPA en mode Serveur Web :

- 1 Cliquez sur **Réseau** ("**Networking**").
- 2 Sélectionnez Wi-Fi sur la page contenant les paramètres réseau.<br>2 Accédez à Authentification et cliquez sur Configuration avancée
- 3 Accédez à Authentification et cliquez sur Configuration avancée. La page Modes de communication sans fil s'affiche.
- 4 Sélectionnez Infrastructure et cliquez sur **Suivant**. Une page s'affiche avec le nom du réseau sans fil.
- 5 Sélectionnez un nom de réseau (SSID) sur la liste des réseaux identifiés ou saisissez le nom d'un nouveau réseau sans fil. Cliquez sur **Suivant**.
- La page Authentification Wi-Fi s'affiche.
- 6 Sélectionnez EAP/PSK. Si vous optez pour l'EAP/PSK, saisissez une phrase mot de passe (de 8 à 63 caractères, blancs compris) que le logiciel utilisera pour générer une clé prépartagée. **remarque :** tous les périphériques du réseau doivent utiliser la même phrase mot de passe.
- 7 Suivre les instructions à l'écran pour configurer l'imprimante selon le type d'authentification et de codification sélectionné. L'opération terminée, cliquez sur **Suivant**. La page Aperçu configuration s'affiche.
- 8 Assurez-vous que les données soient correctes, puis cliquez sur **Appliquer** pour mémoriser les clés dans l'imprimante.

# **CONFIGURATION DU SYSTÈME BLUETOOTH (MODÈLE WIRELESS)**

Pour pouvoir utiliser la connexion Bluetooth, vous devez disposer d'un téléphone mobile Bluetooth. Allumer l'ordinateur et insérer le CD-ROM "Installation" dans l'unité de disque.

- 1 Appuyer sur **Suivant >** sur l'écran affiché et suivre les instructions.
- 2 Effectuez l'installation en mode USB. Connectez le câble USB (non fourni) à l'imprimante et à l'ordinateur seulement lorsque cette opération est requise.
- 3 L'installation en mode USB terminée, ouvrez le programme **Toolbox** (**Démarrer > Olivetti > Toolbox**). **remarque :** sur Mac OS X 10.2 ou versions ultérieures, ouvrez le programme **Toolbox** ; vous pouvez l'exécuter à partir du Finder, sur la liste des programmes disponibles.
- 4 Cliquez sur le bouton "**Paramètres**" pour accéder à la configuration des paramètres Bluetooth (sans fil). Activez le mode Bluetooth et appuyez sur "**Envoyer paramètres**" à l'imprimante : attendez la réception automatique des nouveaux paramètres (le temps d'attente peut être de quelques minutes). L'imprimante peut alors être utilisée avec le système Wi-Fi.

**remarque :** si l'imprimante a été programmée précédemment pour le Wi-Fi et que l'on ne veut plus utiliser cette modalité (ou bien si on veut utiliser la modalité Bluetooth à sa place), entrer le programme **Toolbox** et dans les **Attributions Wireless** (sans fils) désactiver "Wireless" et appuyer sur "**Saisir attributions**".

Au terme, toujours depuis le programme **Toolbox > Attributions > Bluetooth**, activer la modalité Bluetooth et taper "**Saisir attributions**" à l'imprimante.

Les modalités Bluetooth et Wi-Fi ne peuvent pas être activées en même temps.

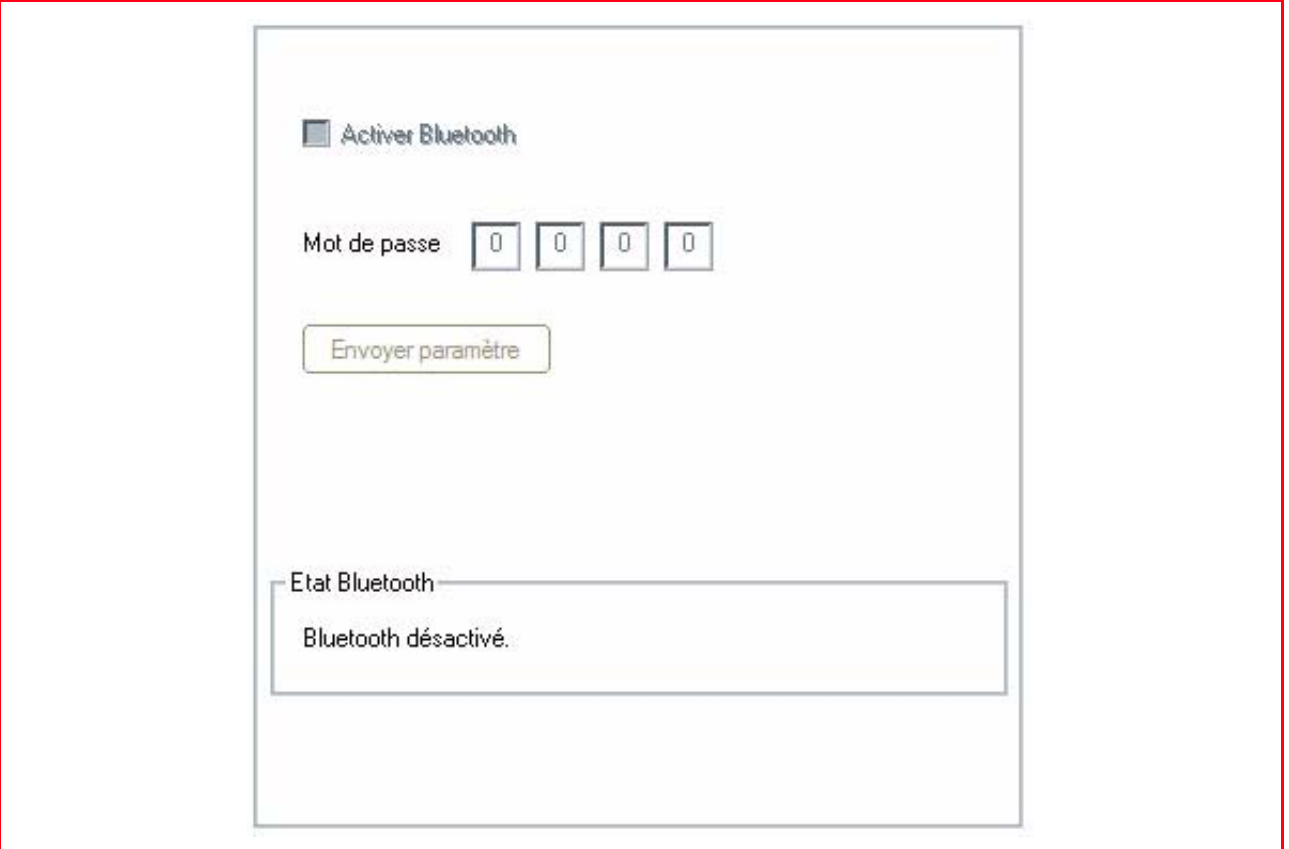

Ci-dessous sont indiqués les champs de configuration des dispositifs Bluetooth :

- **Activation de la fonctionnalité Bluetooth :** pour pouvoir activer ou désactiver la fonctionnalité Bluetooth.
- **Mot de passe :** saisissez un mot de passe de protection pour la connexion Bluetooth. Le mot de passe par défaut est 0000, ce qui permet d'imprimer directement n'importe quel fichier .jpg transmis par un dispositif Bluetooth (mobile, PC, etc.) situé dans un rayon de 10 mètres de l'imprimante.
- **Confirmer paramètres :** pour mémoriser les données dans l'imprimante.

# **ATTRIBUTIONS DU FAX DEPUIS LE PROGRAMME TOOLBOX (MODÈLE FAX)**

Depuis le programme "**Toolbox**" on peut effectuer soigneusement le contrôle de toutes les principales fonctions déroulées en modalité fax.

Depuis l'écran principal du programme, sélectionner l'onglet "**Attributions**". Sur l'écran apparaissent toutes les attributions de l'imprimante et celles spécifiques pour le milieu fax.

Les attributions possibles sont :

- Impression Rapports du fax
- Agenda du fax
- Temps de suspension
- Programmation date et heure
- Installation, programmation et réception fax
- **Assistance**

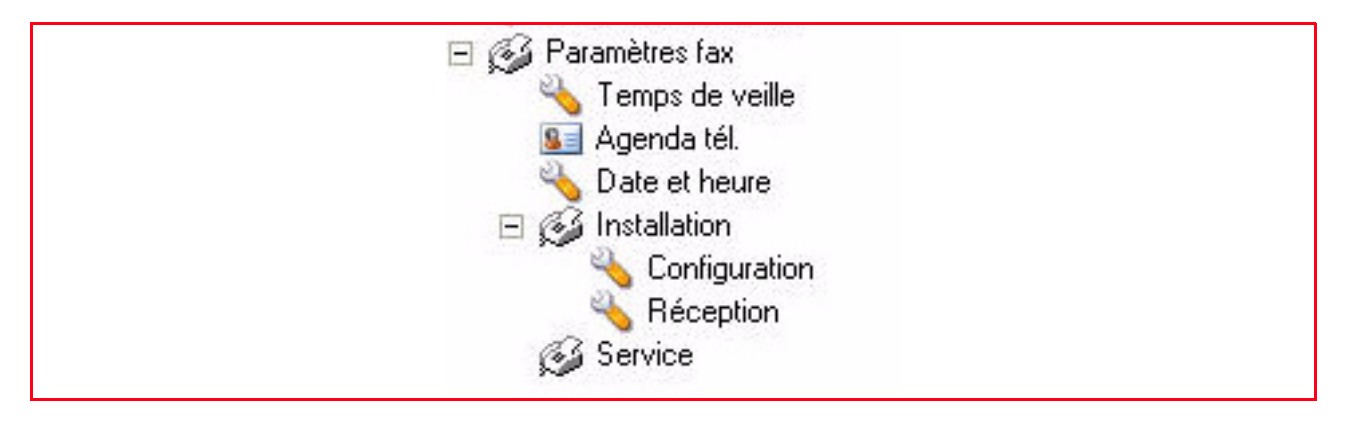

# **Impression Rapports du fax**

Les attributions disponibles sont :

- impression rapport dernière transmission
- Imprime la liste de ceux qui appellent
- impression activité du fax

Appuyer sur le bouton "**Imprimer**" pour effecteur l'impression du compte rendu sélectionné.

#### **Temps de suspension**

Pour programmer après combien de temps l'imprimante entre en modalité état de veille.

# **Agenda du fax**

Pour saisir un nom dans l'agenda, sélectionner l'onglet "**Agenda**".

- 1 Sélectionner la position de l'Agenda où saisir le nom. **remarque :** on peut saisir jusqu'à 10 noms.
- 2 Saisir les caractéristiques du nom à introduire :
- Nombre de positions de 0 à 9
- vitesse de transmission
- numéro de téléphone
- nom.
- 3 A la fin, valider en cliquant sur la touche "**Appliquer**".
- 4 Pour mémoriser le nom saisi dans la mémoire de l'imprimante, cliquer sur le bouton "**Entrer attributions**".
- 5 Pour vérifier les données saisies, on peut imprimer le nom en le sélectionnant entre 0 et 9 et l'imprimer en cliquant sur la touche "**Imprimer**". **remarque :** pour effacer un nom, sélectionner la position désirée de 0 à 9 et ensuite cliquer sur la

touche "**Effacer**"

# **Programmation date et heure**

Pour programmer la date et l'heure courantes.

- 1 La date et l'heure sont prélevées par le système.<br>2 Cliquer sur "**Entrer attributions**" pour entrer e
- 2 Cliquer sur "**Entrer attributions**" pour entrer et mémoriser les informations à l'imprimante. **remarque :** les possibilités de saisie de la date et de l'heure sont disponibles dans plusieurs formats : format de la date : J/M/AN, M/J/AN, AN/M/J. format de l'heure : 24H, 12H.

# **Installation, programmation et réception du fax**

Elle est partagée en plusieurs secteurs :

- Installation
- **Configuration**
- Réception.

*Les informations relatives à l'installation comprennent :*

- **Nom :** saisir le nom de l'expéditeur.
- **Numéro :** saisir le numéro du fax de l'expéditeur.
- **Lingue :** pour saisir la langue à utiliser dans l'interface des commandes. Les langues disponibles sont : Danois, Hollandais, Anglais, Français, Allemand, Italien, Portugais, Espagnol, Suédois.
- **Programmation imprimante :** programmer le format papier présent dans l'imprimante en le sélectionnant entre les formats disponibles : A4, Lettre, Légal, réduction à 70%, 76%, 80%, 94%, aucune réduction.

Réduction : pour programmer la réception des fax réduite variable de 70% à 94%, Impression qui dépasse du format, impression qui ne dépasse pas du format, impression avec gestion automatique du format page.

**Noir en trichromie :** pour habiliter l'impression du noir en trichromie, utiliser la cartouche à 3 couleurs.

• **Format de l'heure et de la date**. **Format de la date :** J/M/AN, M/J/AN, AN/M/J. **Format de l'heure :** 24H, 12H.

*Les informations relatives à la configuration comprennent :*

• **Attributions de la ligne téléphonique**. **Type de ligne téléphonique :** publique ou PBX et du type à impulsions ou tonalité. **Type d'appel :** identification de celui qui appelle, à distance, du type PBX, ou avec moniteur de ligne. **remarque :** on peut entrer un code à distance d'appel.

• **Divers**.

**En-tête du fax :** pour programmer la réception des informations qui constituent l'en-tête de l'original à transmettre (nom, numéro de fac-similé, date et heure et nombre de pages) dans la zone externe par rapport au texte, et donc à peine sous le bord supérieur, ou bien dans la zone interne par rapport au texte, légèrement plus bas par rapport au cas précédent.

**Type de correction des erreurs :** pour habiliter la correction du type ECM.

**Impression Rapport de Transmission :** on peut programmer sur No, toujours ou bien en cas d'erreur. **Vitesse de transmission :** programmable à 33600/14400/9600.

**Volume du vibreur sonore (buzzer) et du haut parleur :** pour programmer le niveau du volume à partir du niveau 0 jusqu'au niveau 8.

*Les informations relatives à la réception des fax comprennent :*

• **Volume de la sonnerie :** pour programmer le niveau du volume.

**Nombre de sonneries :** pour programmer le niveau du volume de 0 à 8.

**Tonalité différenciée :** pour programmer un type de tonalité différente entre le téléphone et le fax. **Temps d'activation du fax :** pour programmer le temps entre lequel l'imprimante active la modalité fax automatiquement sur l'appel reçu. Programmable entre 15 secondes et maximum 40 secondes.

*Les informations relatives à l'Assistance comprennent :*

Liste des informations dédiées sur l'imprimante disponibles pour un technicien d'assistance. Cette liste contient les données de réglage matériel et logiciel de l'imprimante.

# **ENVOYER UN FAX EN UTILISANT L'ORDINATEUR (MODÈLE FAX)**

Depuis le programme "**Toolbox**" on peut envoyer un fax. Cette opération peut être effectuée même en modalité autonome sans l'utilisation de l'ordinateur en utilisant le panneau de contrôle du fax, pour de plus amples renseignements, voir la section "Utilisation de l'imprimante sans un ordinateur".

Pour envoyer un fax depuis ordinateur, deux modalités sont disponibles :

- envoi fax depuis programme "**Toolbox**"
- envoi fax depuis **Fichier** créé avec Windows.

# **Envoi fax depuis programme "Toolbox"**

1 De la page principale du programme, sélectionner l'onglet "**Acquérir dans un fax**".

Soulever la couverture du plan d'exposition et placer le document ou la photo sur le plan d'exposition avec le côté qui doit être soumis à balayage tourné vers le bas. Vérifier que l'angle supérieur gauche du document ou de la photo soit aligné avec l'angle supérieur gauche du plan même. Pour de plus amples renseignements, voir "Placement de l'original sur le plan d'exposition".

2 Sur le moniteur du PC est affichée l'interface utilisateur du driver de balayage, avec une avant-première à basse définition de l'image. Le format et le nombre de pixels de l'avant-première sont indiqués sous l'image.

Si nécessaire, modifier l'avant-première jusqu'à obtenir l'image finale souhaitée. Délimiter la zone de l'avant-première que l'on veut soumettre à balayage, en utilisant les commandes appropriées, ensuite utiliser les instruments visualisés sur la droite de la boite de visualisation de l'image pour renverser l'image, la tourner dans le sens des aiguilles d'une montre pour l'agrandir ou pour la réduire.

- 3 Cliquer sur la carte **Standard** et personnaliser les paramètres du balayage :
- **Type :** sélectionner le type de document à balayer en cliquant sur le bouton correspondant : Texte (uniquement texte noir ou graphique), Mélangé (combinaison entre texte noir ou graphique en couleurs ou photo) ou Photo (uniquement photos couleurs).
- **Couleurs :** sélectionner la gamme des couleurs du document ou du cliché à balayer en cliquant sur le bouton correspondant : Couleurs (balayage avec couleurs pleines 600 dpi), Gris (pour les nuances de balayage 300 dpi) ou N/B (balayage noir et blanc 150 dpi).
- 4 Cliquer sur la carte **Personnaliser** pour personnaliser les paramètres de balayage :
- **Définition :** du menu déroulant, sélectionner la définition du balayage. Sont disponibles les différentes définitions : 200 dpi. **remarque :** pour envoyer un document en modalité fax il n'est pas nécessaire d'utiliser les hautes
	- définitions.
- **Intensité couleur :** du menu déroulant, sélectionner le nombre de couleurs qui peuvent être représentées en nombre de bits. Sont disponibles les valeurs suivantes : 1-bit, 8-bit ou 24-bit (N/B, gris, couleurs).
- Régler la **Luminosité** et le **Contraste** du document ou du cliché à soumettre au balayage. Pointer le curseur de luminosité vers la droite pour éclaircir l'image ou vers la gauche pour l'obscurcir. Pointer le curseur de contraste vers la droite pour augmenter le contraste et vers la gauche pour le diminuer. Dans les deux cas, la position centrale correspond à une attribution moyenne.
- Sélectionner la boite de sélection **Descreen** (enlever fond) pour activer un filtre qui uniformise le fond du l'image, par exemple lorsqu'elle sont soumises au balayages les pages d'un journal.
- 5 Cliquer sur le bouton **Acquérir** pour effectuer le balayage final du document ou du cliché.
- 6 A la fin du balayage est proposée une fenêtre de dialogue où l'on demande si on doit effectuer le **balayage d'autres pages** ou bien si quitter.
- 7 A la fin du balayage du document (ou des pages qui composent le document à envoyer), l'écran affiche:
- les programmations relatives à la modalité d'envoi du fax, si l'imprimante ANY\_WAY Fax a été programmée avec les paramètres de défaut du programme Toolbox.
- la possibilité de choisir le dispositif Fax auquel envoyer le document acquis durant le balayage.
- 8 Cliquer sur le bouton "**OK**" et ouvrir la fenêtre de dialogue avec les attributions du fax.
- 9 Entrer et remplir la fenêtre de dialogue relative à la modalité d'envoi du fax. Les informations nécessaires pour l'envoi sont les données du destinataire :
- Nom et prénom
- Société
- Numéro de fax
- Titre.

On peut aussi utiliser le répertoire standard de Windows pour archiver, rappeler ou modifier les données du destinataire.

**remarque :** si précédemment saisi dans l'Agenda on peut le rappeler simplement en cliquant sur le bouton du Répertoire.

D'autres options sont disponibles :

- Utiliser une couverture et envoyer un message au destinataire
- Imprimer une copie du document envoyé via fax.

**remarque :** en appuyant sur le bouton de défaut (attributions prédéfinies) les conditions initiales fournies par le programme sont rétablies.

- 10 Ouvrir la fenêtre de dialogue "**Qualité**" :
- Programmer la qualité du fax en choisissant parmi :
	- qualité photo, normal, fin pour la modalité N/B.
	- qualité photo et fin pour la modalité en couleurs.
- Programmer le niveau de contraste en pointant avec le curseur.

11 Envoyer le fax avec les attributions programmées. Le document est envoyé au destinataire.

# **Envoi fax depuis fichier**

- 1 Ouvrir le fichier mémorisé sur l'ordinateur avec le programme auquel il est associé.<br>2 Du programme, ouvrir le menu d'impression et sélectionner l'imprimante "**Olivett**i
- 2 Du programme, ouvrir le menu d'impression et sélectionner l'imprimante "**Olivetti ANY\_WAY fax**".
- 3 Cliquer sur le bouton "**OK**" et ouvrir la fenêtre de dialogue avec les attributions du fax.
- 4 Entrer et remplir la fenêtre de dialogue relative à la modalité d'envoi du fax. Les informations nécessaires pour l'envoi sont les données du destinataire :
- Nom et prénom
- Société
- Numéro du fax
- Titre.

On peut en outre utiliser le Répertoire standard de Windows pour archiver, rappeler et modifier les données du destinataire.

**remarque :** si précédemment saisi dans l'Agenda on peut le rappeler simplement en cliquant sur le Répertoire.

Les autres options possibles sont :

- Utiliser une couverture et envoyer un message au destinataire
- Imprimer une copie du document envoyé via fax. **remarque :** en appuyant sur le bouton de défaut (attributions prédéfinies) les conditions initiales fournies par le programme sont rétablies.
- 5 Ouvrir la fenêtre de dialogue "**Qualité**" :
- Programmer la qualité du fax en choisissant parmi :
	- qualité photo, normal, fin pour la modalité N/B.
		- qualité photo et fin pour la modalité en couleurs.
- Programmer le niveau de contraste en pointant avec le curseur.
- 6 Envoyer le fax avec les attributions programmées. Le document est envoyé au destinataire.

# 4CARTOUCHES D'ENCRE

**CONTRÔLE DES NIVEAUX D'ENCRE**

**REMPLACEMENT DES CARTOUCHES D'ENCRE**

**ALIGNEMENT DES CARTOUCHES D'ENCRE**

**REMPLACEMENT DES CARTOUCHES NOIRE ET PHOTO EN UTILISANT LE GARAGE**

# **CONTRÔLE DES NIVEAUX D'ENCRE**

Pour savoir quand une cartouche d'encre est terminée et a besoin d'être remplacée, contrôler les niveaux d'encre des cartouches.

- 1 Contrôler les indicateurs du niveau d'encre sur l'onglet Niveau d'Encre de la boîte Préférences ou Propriétés du pilote de l'imprimante, comme suit :
	- a Avec le fichier du document ouvert dans l'application que l'on est en train d'utiliser, cliquer **Fichier > Imprimer**. La boîte de dialogue de l'Imprimante sera affichée.
	- b Cliquer sur **Préférences** ou **Propriétés**, selon le système d'exploitation utilisé. L'interface utilisateur du pilote de l'imprimante sera affichée.
	- c Cliquer sur l'onglet **Niveaux de l'Encre**. Les deux indicateurs de la capacité de l'encre montrent le pourcentage d'encre estimé resté dans les cartouches.
- 2 Contrôler les indicateurs du niveau d'encre sur le fond de l'écran du pilote du scanner qui sont affichés quand on numérise un document ou une photo. Comme pour l'onglet Niveau d'Encre, les indicateurs montrent le pourcentage d'encre resté dans les cartouches.
- 3 Du Toolbox, contrôler les indicateurs du niveau d'encre sur le fond de l'écran principal du Toolbox ou dans la boîte de dialogue Cartouches d'encre neuves :
	- a Cliquer sur le bouton droit du souris sur l'icône Olivetti de la barre de tâches de Windows et sélectionner Toolbox, ou cliquer sur **Démarrer > Programmes** ou **Tous les Programmes > Olivetti > Olivetti Toolbox**. Le Toolbox sera affiché.
	- b Cliquer sur **Solutions et Assistance**.
	- c Cliquer sur **Sélectionner** pour choisir Cartouches d'encre neuves. La boîte de dialogue Cartouches d'encre neuves affichée comprend les indicateurs du niveau d'encre, qui montrent la quantité d'encre restée dans les cartouches.
- 4 Les fenêtres à glissières affichés par le Le gestionnaire d'état de l'imprimante pendant l'impression ou la copie, indiqueront l'encre resté. Pour des informations supplémentaires, se reporter à la rubrique "Le gestionnaire d'état de l'imprimante".
- 5 Du menu Dèmarrer :
	- a Cliquer sur **Démarrer > Programmes** ou **Tous les Programmes > Olivetti > ANY\_WAY Cartouches d'encre neuves**. Le gestionnaire d'état de l'imprimante sera affiché.
- 6 Directement sur le panneau antérieur de l'imprimante :
	- a Quand l'indicateur de la cartouche noire et/ou en couleurs commence à clignoter, le niveau de la cartouche est **bas** lorsque les indicateurs s'allument fixement, l'imprimante est dans la condition de **fin encre** et il est conseillé de remplacer la cartouche même.

# **Informations nécessaires pour l'achat de nouvelles cartouches d'encre**

Afin de garantir le bon fonctionnement de l'imprimante et une qualité haut de gamme, il est fondamental d'utiliser exclusivement les cartouches Olivetti originales.

- Utiliser les codes suivants du produit pour l'achat des cartouches :
- Cartouche d'encre noire, code **IN501**
- Cartouche d'encre à trois couleurs, code **IN503**
- Cartouche d'encre photographique, code **IN505**
- Cartouche d'encre noire haute définition, code **IN502**
- Cartouche d'encre à trois couleurs haute définition, code **IN504**
- Cartouche d'encre photographique haute définition, code **IN506**.

**ATTENTION :** les cartouches doivent être utilisées une seule fois.

# **REMPLACEMENT DES CARTOUCHES D'ENCRE**

Avant de procéder avec les procédures indiquées dans cette section, lire attentivement et se reporter aux informations fournies dans la rubrique "Instructions de sécurité" au début de ce guide. Pour des informations sur comment acheter les cartouches d'encre neuves du fabricant, consulter l'option Solutions et Assistance du Toolbox. Pour des informations supplémentaires, se reporter à la rubrique "Utilisation de l'option Solutions et Assistance du Toolbox". A fin de garantir le bon fonctionnement de l'imprimante et la grande qualité d'impression, il est essentiel dans le temps d'utiliser seulement des cartouches d'encre originales.

**remarque :** utiliser une cartouche noire et en couleurs pour les impressions normales. Pour imprimer des photos, utiliser une cartouche photographique et une cartouche en couleurs. Le temps d'impression sera plus long, mais la qualité finale sera la meilleure que l'on peut obtenir avec l'imprimante.

- 1 Allumer l'imprimante.
- 2 Contrôler d'avoir chargé du papier ordinaire A4. Pour des informations supplémentaires, se reporter à la rubrique "Chargement du papier".
- 3 Faire glisser les onglets de relâchement de l'unité de numérisation vers l'extérieur et soulever l'unité de numérisation jusqu'à ce qu'elle atteigne sa position ouverte. L'onglet de relâchement est situé au-dessous de l'unité de numérisation.

**ATTENTION :** le chargeur des cartouches d'encre se déplace jusqu'à rejoindre la position de chargement dans le côté droit du chargeur.

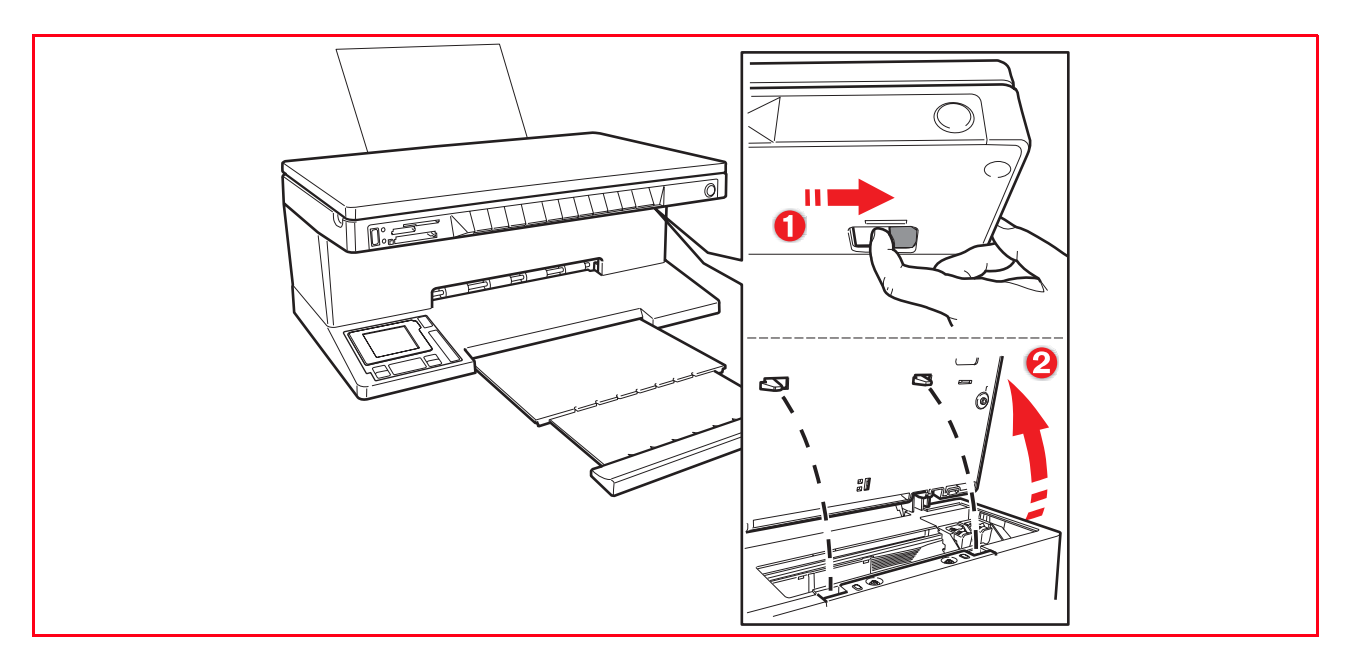

4 Appuyer vers l'intérieur le clip qui assure les cartouches d'encre que l'on veut remplacer.

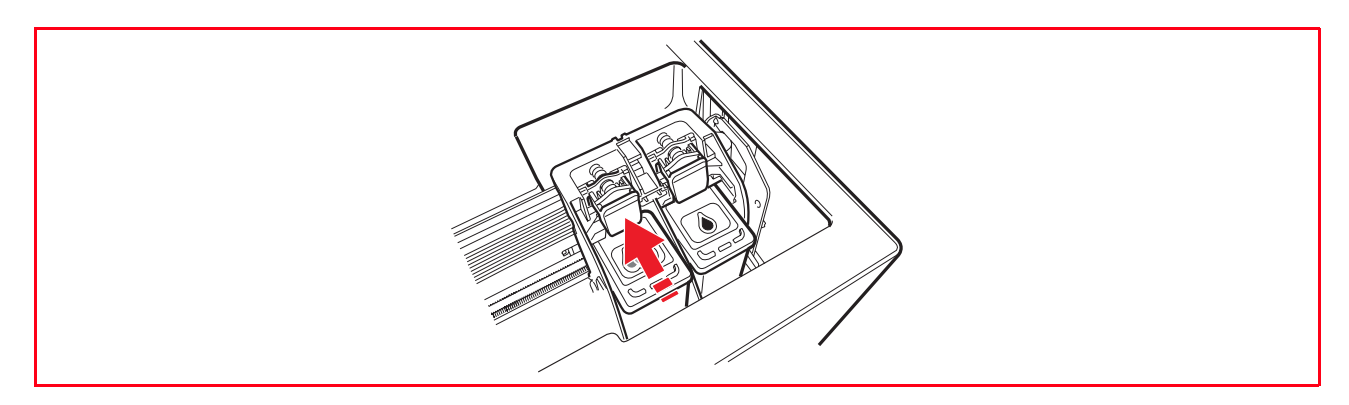

# 5 Remplacer les cartouches d'encre.

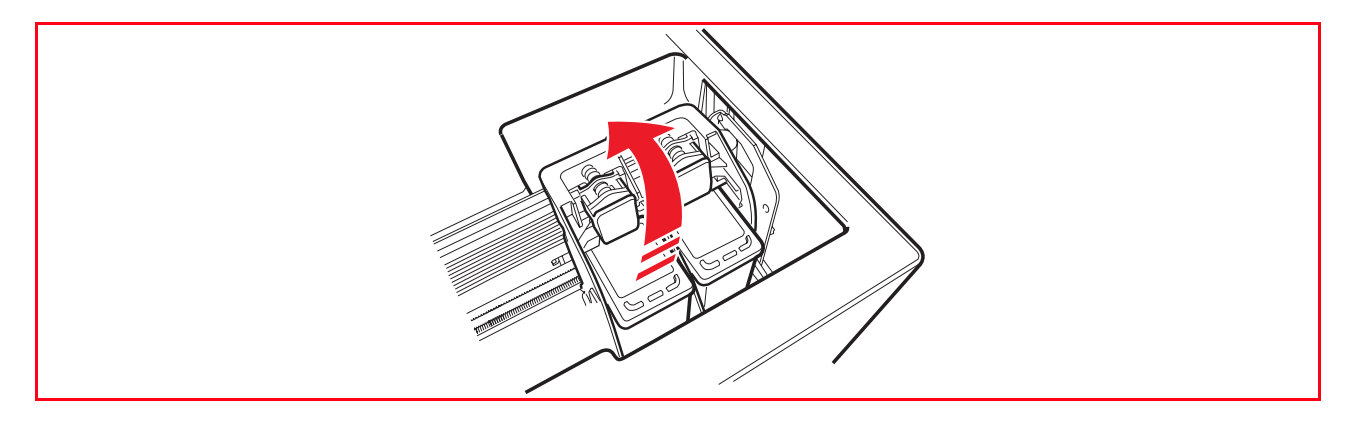

**remarque :** en ce moment, on peut remplacer la cartouche noire ou photographique installée dans le right chariot avec la cartouche mémorisée dans le garage. Pour des informations supplémentaires, se reporter à la rubrique "Échange des cartouches d'encre noires et photographiques en utilisant le garage".

6 Si on est en train d'installer une nouvelle cartouche d'encre, désemballer la cartouche de sa boîte et ensuite enlever délicatement la bande protectrice qui recouvre les buses d'encre. NE PAS TOUCHER LES CONTACTS des buses d'encre. Tenir les cartouches d'encre par les deux côtés.

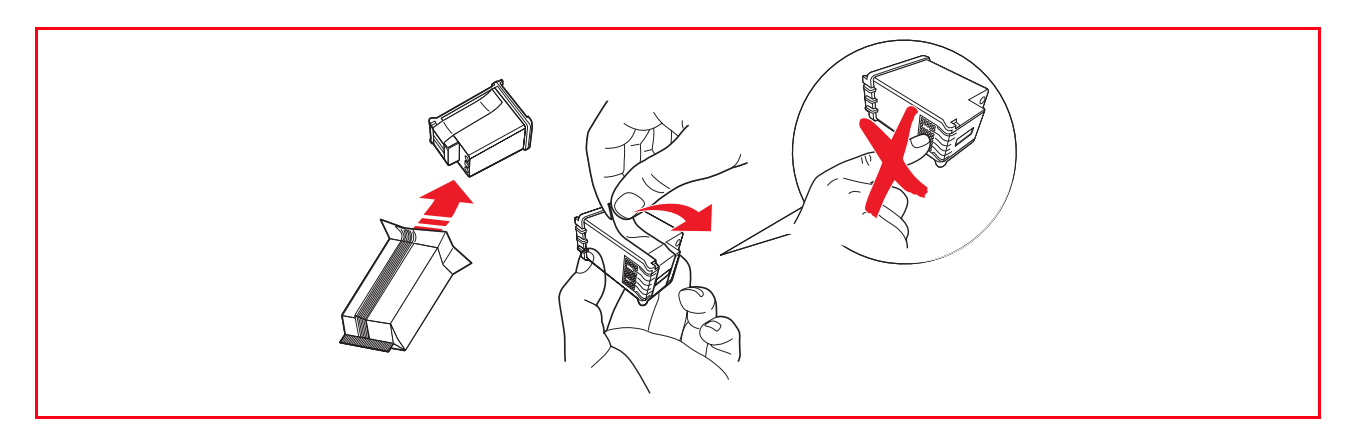

7 Prendre la cartouche d'encre avec les buses face vers le bas et les contacts face vers le côté postérieur de l'imprimante, et insérer la cartouche en couleurs dans le chargeur gauche et la cartouche noire ou photographique dans le chargeur droit.

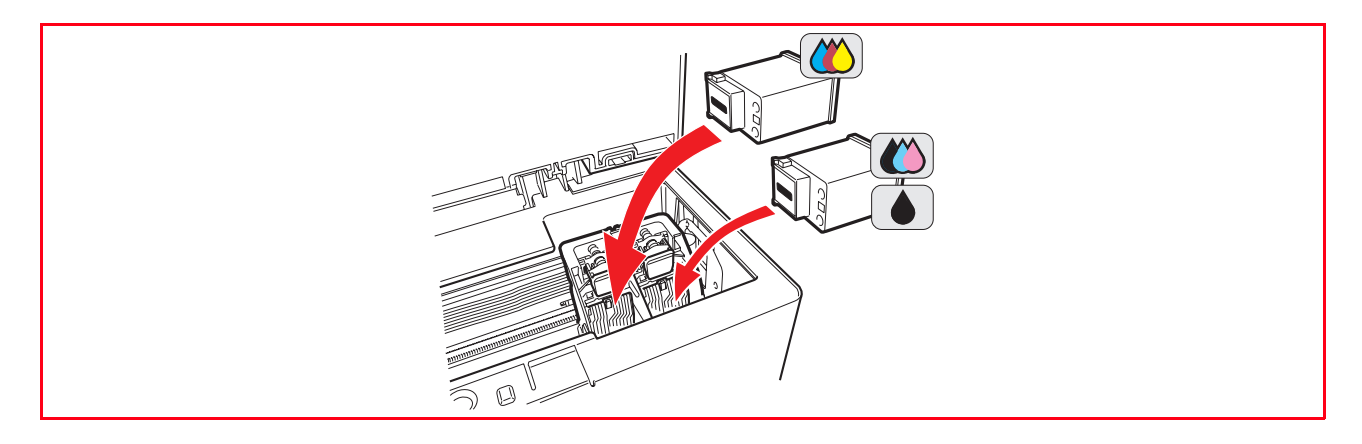

8 Presser la cartouche d'encre vers l'intérieur jusqu'à quand elle sera bloquée par le clip de sécurité.

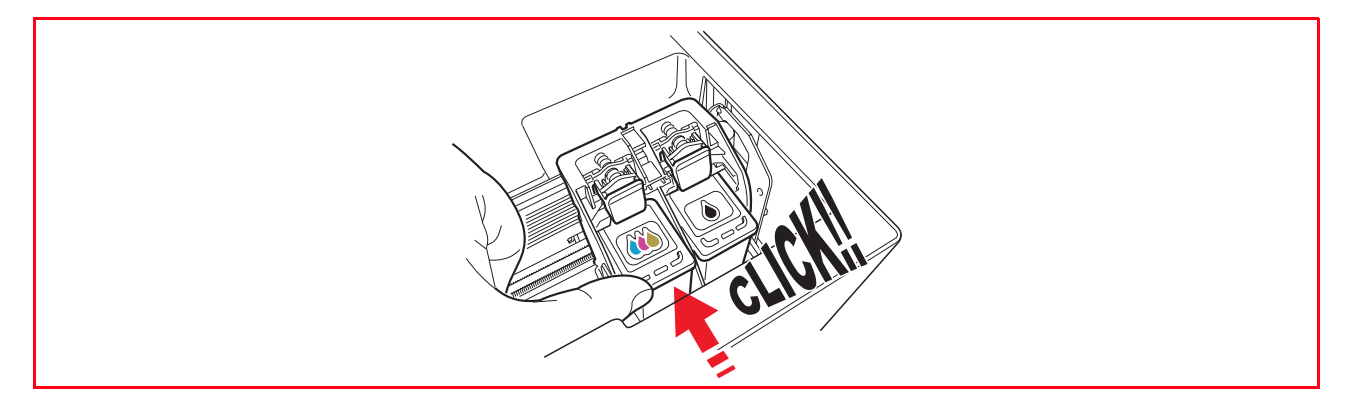

9 Prendre l'unité de numérisation, appuyer sur les supports de sécurité et les soulever délicatement, ensuite abaisser l'unité jusqu'à quand elle sera complètement fermée.

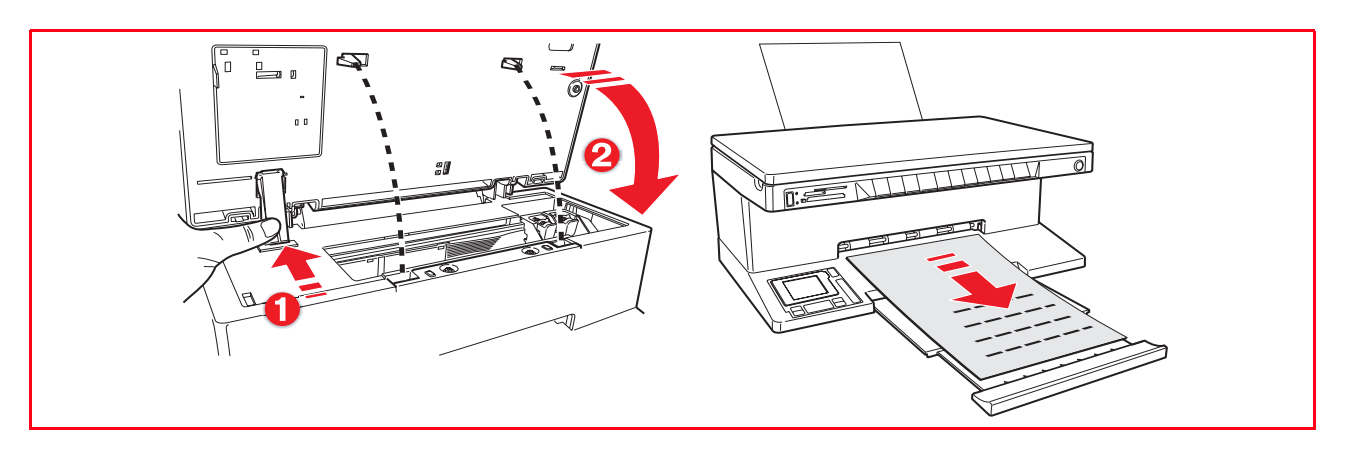

10 Si on a inséré une neuve cartouche d'encre, l'imprimante exécutera une procédure automatique de reconnaissance de la cartouche d'encre. En suite, elle imprimera le feuille d'alignement pour indiquer que la neuve cartouche insérée a été automatiquement alignée. Pour des informations supplémentaires, se reporter à la rubrique "Alignement des cartouches d'encre".

# **ALIGNEMENT DES CARTOUCHES D'ENCRE**

Les cartouches d'encre sont automatiquement alignées par l'imprimante toutes les fois qu'une nouvelle cartouche est installée. De toute façon, il faut aligner manuellement les cartouches d'encre quand les bords des caractères imprimées ne sont plus nets, ou quand des lignes onduleuses apparaissent aussi après avoir nettoyé les buses des cartouches d'encre. Pour des informations supplémentaires, se reporter à la rubrique "Alignement des cartouches d'encre à l'aide du toolbox".

# **Feuille d'alignement des cartouches d'encre**

La feuille d'alignement des cartouches d'encre comprend une série de lignes modèles pour montrer que l'imprimante a aligné automatiquement la nouvelle cartouche installée. La feuille est imprimée :

- Automatiquement, quand l'unité de numérisation est fermée, après l'installation d'une nouvelle cartouche d'encre.
- Directement depuis le **Toolbox** installés dans l'ordinateur, quand on sélectionne l'option "**Imprimer la page d'alignement**" à l'aide de l'écran de Maintenance du Toolbox.

#### **Alignement des cartouches d'encre à l'aide du Toolbox**

Quand les bords des caractères imprimés ne sont pas nets, ou quand des lignes onduleuses apparaissent aussi après avoir nettoyé les buses des cartouches d'encre :

1 Cliquer sur le bouton droit du souris sur l'icône Olivetti de la barre de tâches de Windows et sélectionner Toolbox, ou cliquer sur **Démarrer > Programmes** ou **Toutes les Programmes > Olivetti > Olivetti Toolbox**. Le Toolbox sera affiché.

**remarque :** en milieu Mac OS X le programme **Toolbox** est disponible en cliquant sur l'icône présente sur le bureau ou bien en le sélectionnant depuis la liste des programmes installés. La fenêtre Toolbox sera visualisée.

- 2 Cliquer sur **Solutions et Assistance** et ensuite Sélectionner l'option "Imprimer la page d'alignement".
- 3 Cliquer sur le bouton **Impression**.
- 4 Quand la feuille d'alignement est imprimée, les cartouches d'encre seront alignées. Cliquer sur **Fermer** pour revenir à l'écran principal du Toolbox.

# **REMPLACEMENT DES CARTOUCHES NOIRE ET PHOTO EN UTILISANT LE GARAGE**

L'imprimante est fournie avec un garage pour les cartouches d'encre qui continet la cartouche noires ou photographique inutilisée. Utiliser la cartouche photographique en même temps à celui-la en couleurs pour obtenir les résultats les meilleurs quand on imprime des photos. Utilisez les cartouches d'encre noire et à couleurs pour imprimer des documents ordinaires en noir et blanc.

**remarque :** quand on emploie une cartouche noire, mémorier la cartouche photographique dans le garage, et vice versa.

Remplacer les cartouches d'encre en couleurs et photographique pour obtenir des résultats d'impression optimaux :

1 Ouvrir le couvercle du garage et extraire la cartouche.

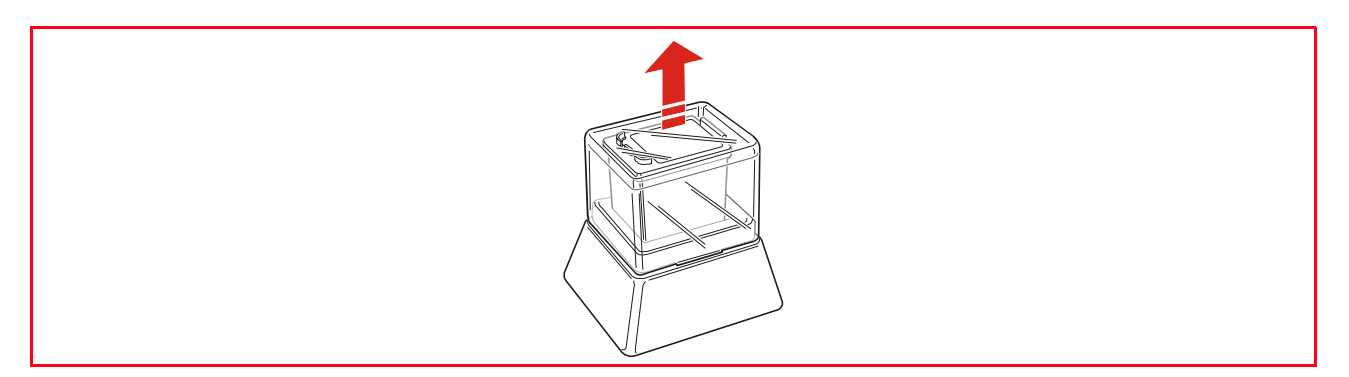

- 2 Enlever la cartouche utilisée de son chariot droit et ensuite insérer la cartouche que l'on veut utiliser maintenant. Pour des information supplémentaires, se reporter à la "Remplacement des Cartouches d'Encre".
- 3 Placer la cartouche que l'on a juste enlevée depuis le garage de l'imprimante, avec les contacts face vers le bas.
- 4 Placer le couvercle noir sur le garage et l'appuyer délicatement vers le bas jusqu'à quand il sera bien fermé.

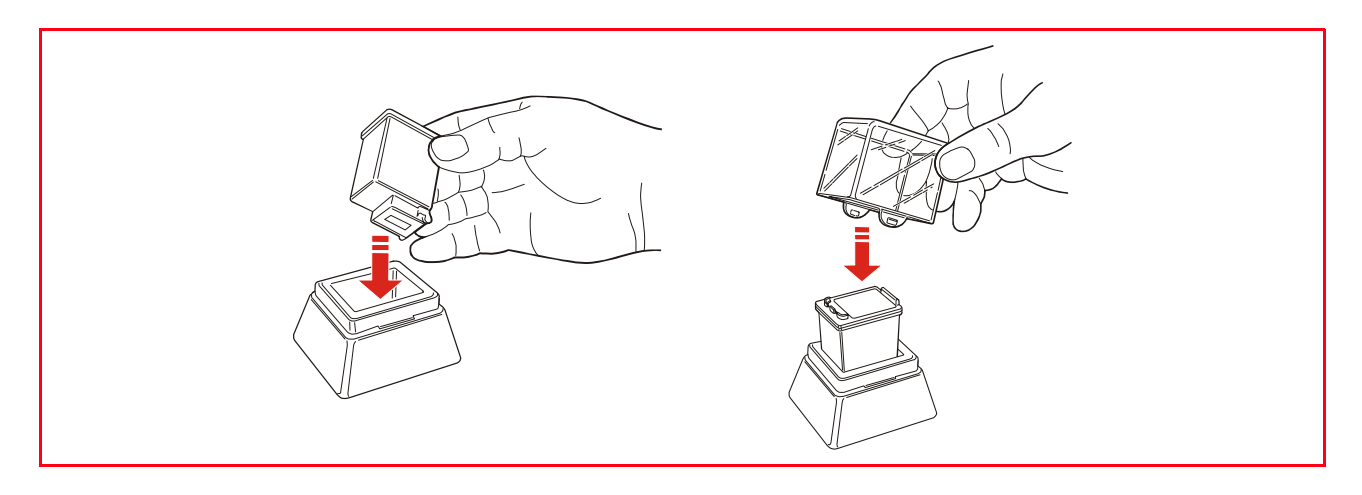

#### MAINTENANCE ET DÉPANNAGE **61**

**CODES D'ERREUR IMPRIMES SUR LE RAPPORT DU FAX**

**NETTOYAGE DES BUSES DES CARTOUCHES D'ENCRE**

**DÉGAGEMENT DU BOURRAGE PAPIER**

**NETTOYAGE DE L'IMPRIMANTE**

**DÉPANNAGE**

**MESSAGES DU FAX**

5MAINTENANCE ET DÉPANNAGE

# **NETTOYAGE DE L'IMPRIMANTE**

**ATTENTION :** ne pas nettoyer l'intérieur de l'imprimante et ne pas utiliser un enlève-tache, ou des produits à base d'acétone, détergents liquides ou atomiseurs, parce qu'ils peuvent endommager la boîte de l'imprimante et la vitre du scanner.

#### **Nettoyage du carrosserie extérieure de l'imprimante, de la partie intérieure du capot du scanner et de la vitre du scanner**

- 1 Pour nettoyer la carrosserie extérieure de l'imprimante, utiliser un chiffon sec et mou ou l'humidifier dans de l'eau tiède pour enlever la poussière, la saleté ou détacher seulement le revêtement extérieur de l'imprimante.
- 2 Nettoyer délicatement la partie intérieure blanche du capot supérieur avec un chiffon sec et mou ou l'humidifier dans de l'eau tiède.
- 3 Nettoyer la vitre du scanner avec un chiffon sec et mou ou l'humidifier dans de l'eau tiède ou avec une solution pour le nettoyage des vitres.

# **NETTOYAGE DES BUSES DES CARTOUCHES D'ENCRE**

Quand il peut être nécessaire de nettoyer les buses des cartouches d'encre :

- Quand des lignes blanches apparaissent dans les graphiques ou dans les zones de noir.
- Quand les couleurs sont fades, ne s'impriment pas ou pas complètement.
- Quand les lignes verticales ne sont pas droites et les bords sont irréguliers.

Pour nettoyer les buses des cartouches d'encre :

- 1 S'assurer d'avoir chargé dans l'imprimante du papier A4. Pour des informations supplémentaires, se reporter à la rubrique "Chargement du Papier".
- 2 Cliquer sur le bouton droit du souris sur l'icône Olivetti de la barre de tâches de Windows et sélectionner Toolbox, ou cliquer sur **Démarrer > Programmes** ou **Tous les Programmes > Olivetti > Olivetti Tolbox**. Le Toolbox sera affiché. **remarque :** en milieu Mac OS X le programme **Toolbox** est disponible en cliquant sur l'icône présente sur le bureau ou bien en le sélectionnant depuis la liste des programmes installés. La fenêtre Toolbox sera visualisée.
- 3 Cliquer sur l'onglet **Solutions et Assistance**.
- 4 Sélectionner l'option "Nettoyer et tester les buses".<br>5 Cliquer sur le bouton **Imprimer**. L'imprimante netto
- 5 Cliquer sur le bouton **Imprimer**. L'imprimante nettoiera automatiquement les buses et imprimera une page de preuve.
- 6 Contrôler la qualité des impressions avec l'exemple affiché sur le moniteur de l'ordinateur. Si la qualité d'impression obtenue n'est pas satisfaisante, cliquer sur le bouton **Nettoyer de nouveau** pour répéter la procédure de nettoyage des buses.
- 7 Une fois terminé, cliquer sur le bouton **Fermer** pour retourner à l'écran de l'interface principale des Outils de l'utilisateur.

# **Problèmes pendant l'installation de l'imprimante**

Avant de lire cette section :

- 1 Contrôler que l'**imprimante soit correctement branchée à une prise de courant avec mise à terre fonctionnant** compatible avec les besoins électriques de l'imprimante (100 - 240 Vac, 50 - 60 Hz) et qu'elle soit allumée.
- 2 Si on utilise l'imprimante branchée à l'ordinateur, contrôler d'avoir allumé soit l'imprimante soit l'ordinateur.
- 3 S'assurer que le système d'exploitation de l'ordinateur soit Windows 98 SE, ME, 2000 ou XP, ou MAC OS X 10.2 ou successifs.

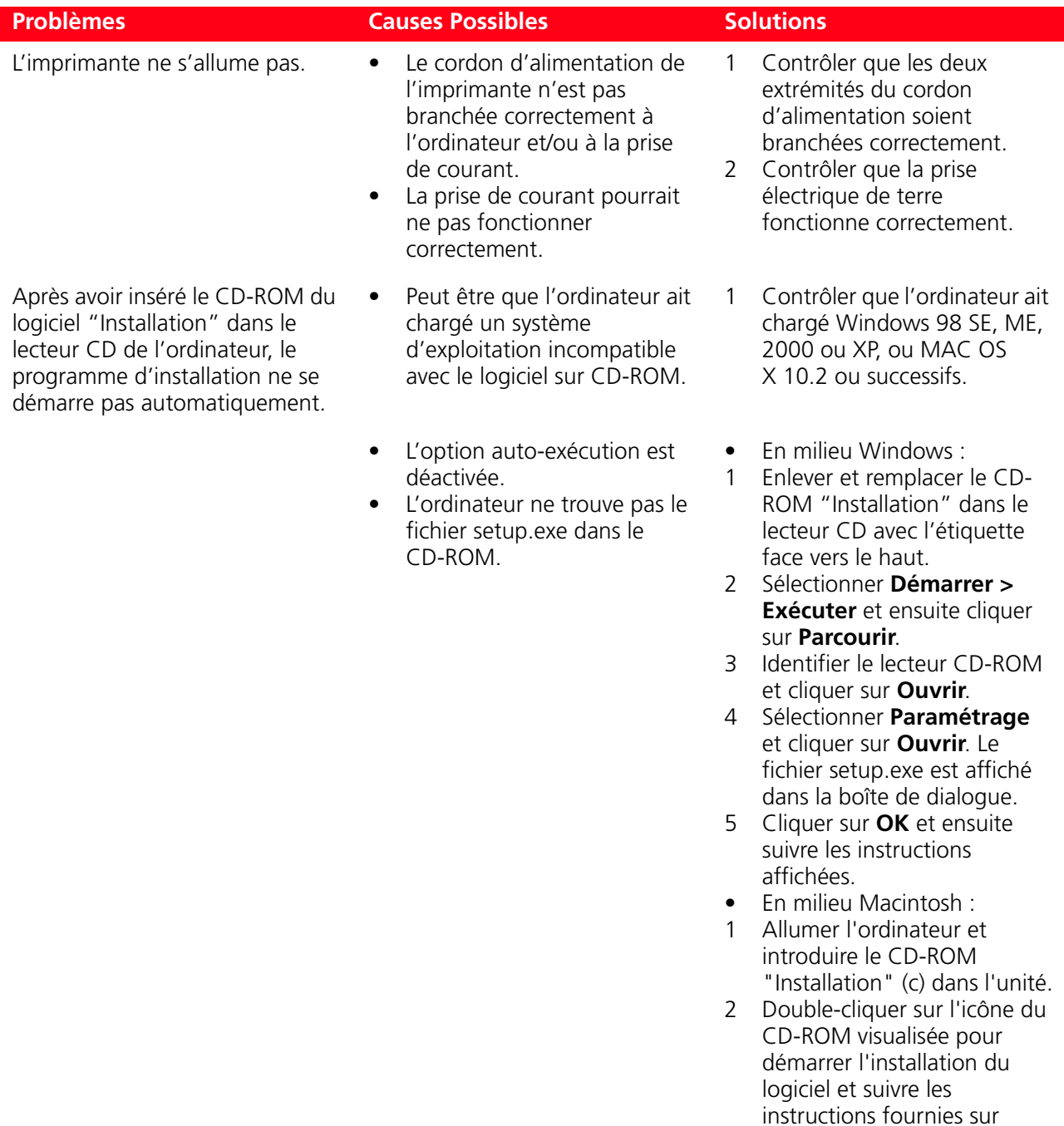

l'écran.

![](_page_69_Picture_203.jpeg)

![](_page_70_Picture_242.jpeg)

# **Problèmes Possibles Problèmes Causes Possibles**

• L'ordinateur n'est pas adapte aux opérations USB.

- En milieu Windows :
- 1 Cliquer sur **Démarrer > Paramètres > Panneau de Commandes**.
- 2 Cliquer deux fois sur les icônes du **Système**.
- 3 Cliquer sur le **Dispositif Gestion** ou sur l'onglet **Hardware** et ensuite cliquer sur le bouton **Dispositif Gestion**.
- 4 Cliquer sur le signe Plus (+) près de l'option de Contrôle USB (Universal Serial Bus).
	- Si le contrôleur de l'USB hôte et le concentrateur USB sont présents, la fonction USB est activé.
	- Si ils ne sont pas présents, se reporter au manuel de l'ordinateur pour des informations supplémentaires sur l'activation de la connexion USB.
- En milieu Macintosh :
	- Vérifier depuis le panneau de contrôle les caractéristiques du système et la présence d'une liaison USB active et en état de marche.
	- Installer à nouveau les drivers USB pour Macintosh en consultant la documentation fournie par le producteur du système.

#### **Problèmes à l'allumage de l'imprimante**

![](_page_70_Picture_243.jpeg)

![](_page_71_Picture_267.jpeg)

# **Problèmes d'impression**

![](_page_71_Picture_268.jpeg)
## **Problèmes de copie/numérisation**

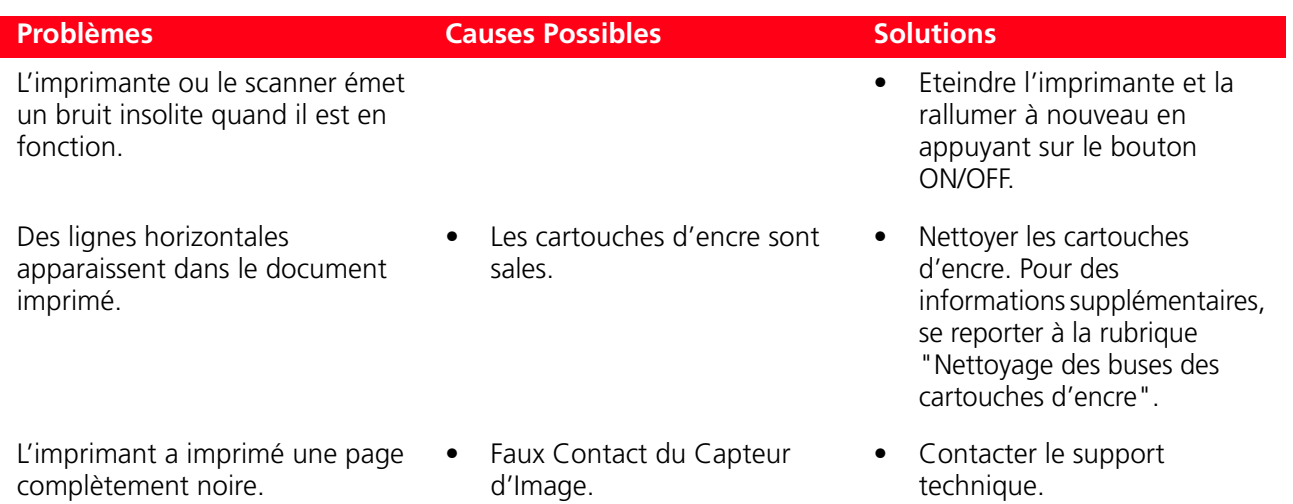

## **Signification des LED sur le panneau antérieur**

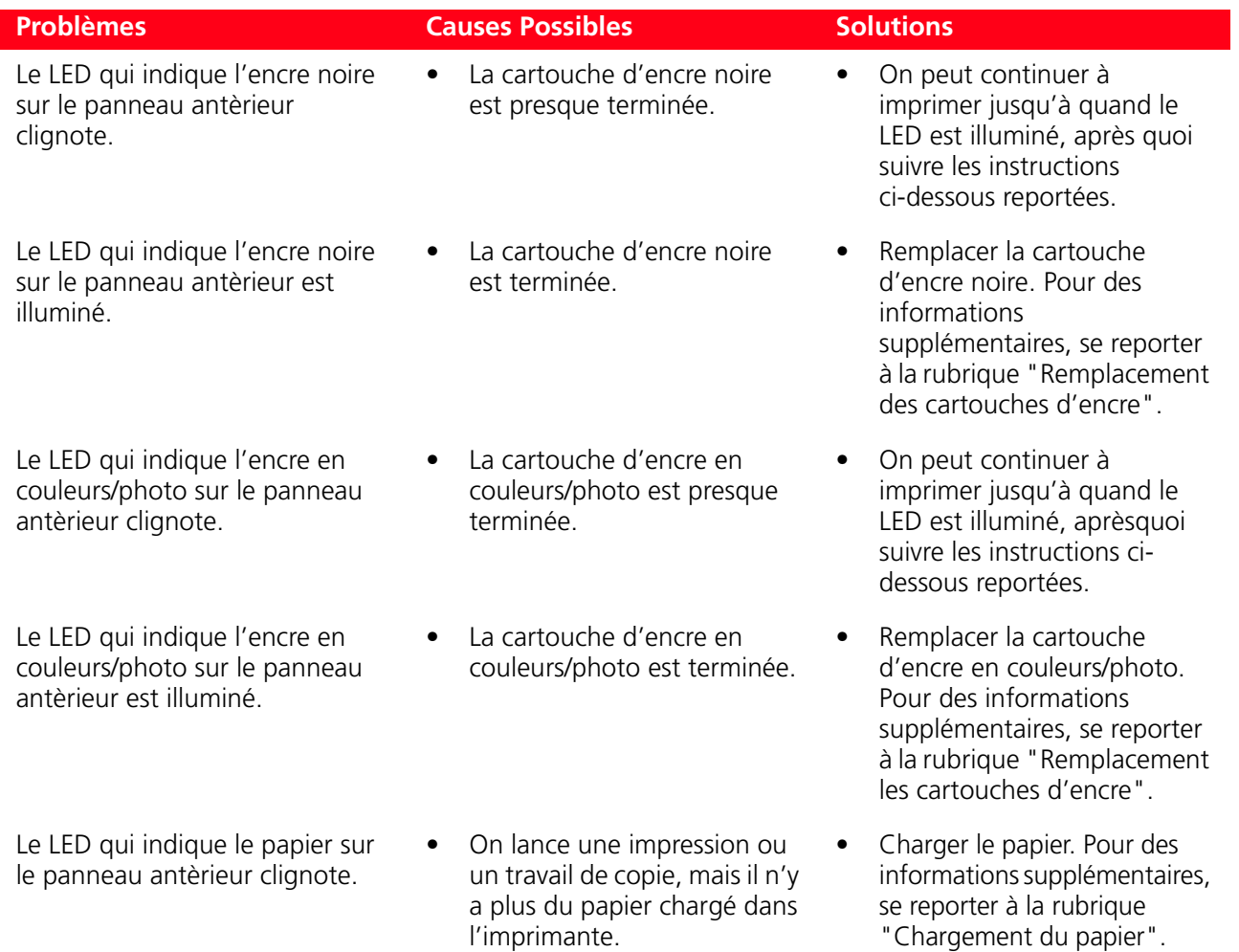

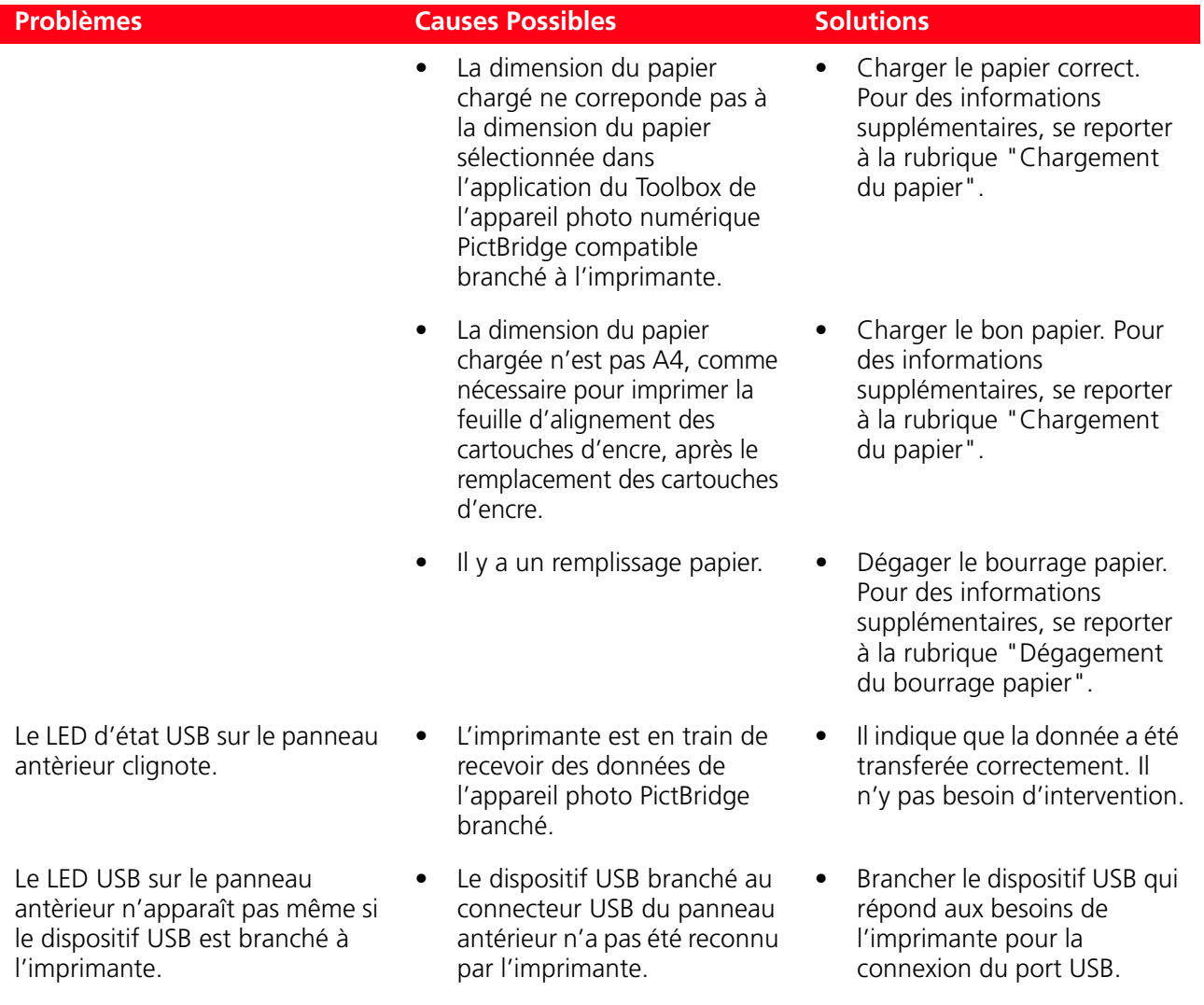

## **MESSAGES DU FAX**

L'afficheur du panneau de contrôle du fax, qui normalement affiche la date et l'heure, informe l'utilisateur sur l'état de l'activité courante du fax. Les messages qui apparaissent n'empêchent pas le fonctionnement normal de l'imprimante et peuvent rester affichés jusqu'à la successive utilisation du module fax. Pour enlever le message affiché, appuyer sur la touche Stop ("C") sur le panneau de contrôle du fax.

## **Messages en phase de transmission**

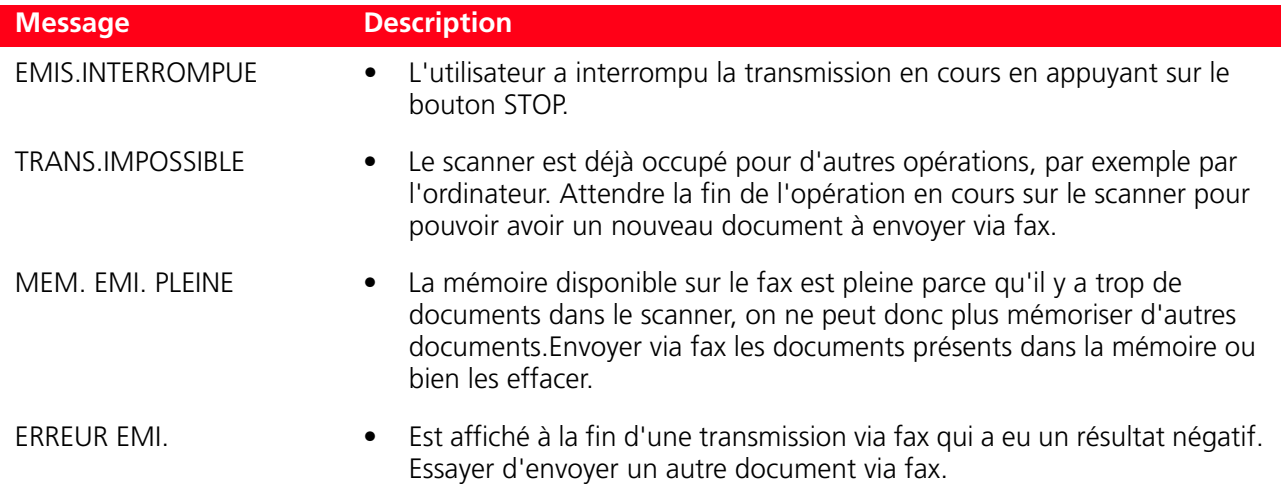

## **Messages en phase de réception**

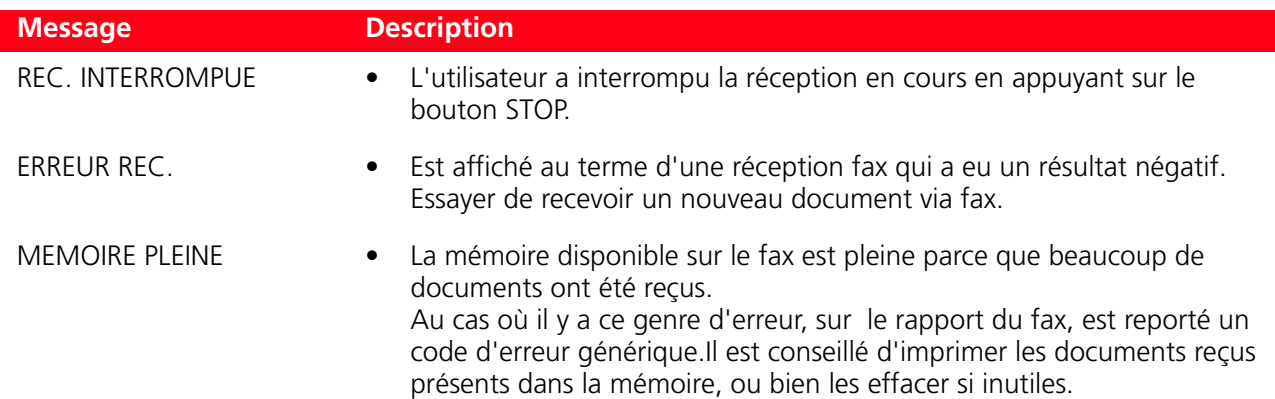

#### **Messages génériques**

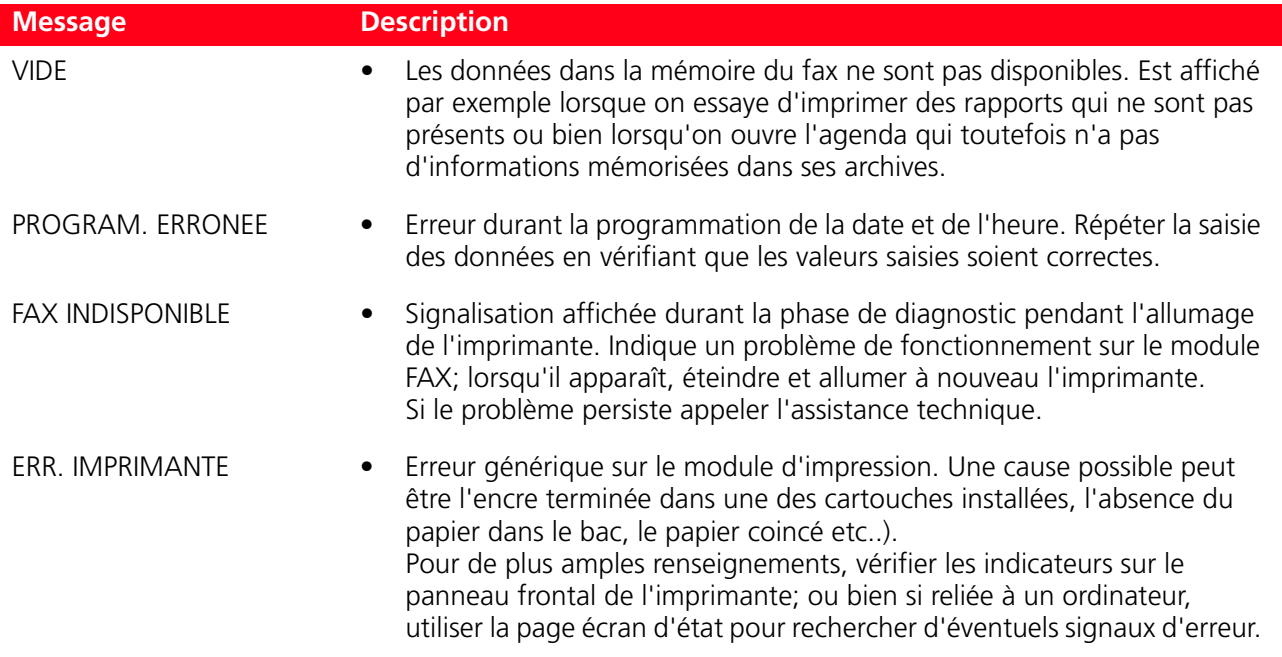

#### **CODES D'ERREUR IMPRIMES SUR LE RAPPORT DU FAX**

Les codes d'erreur sont imprimés automatiquement sur le rapport de transmission ou d'activité du fax.

#### **Codes d'erreur sur le rapport de transmission**

Les codes d'erreur imprimés sur le rapport de transmission du fax sont représentés par **deux chiffres** indiquant la cause de l'erreur et par une courte description pour en faciliter la compréhension.

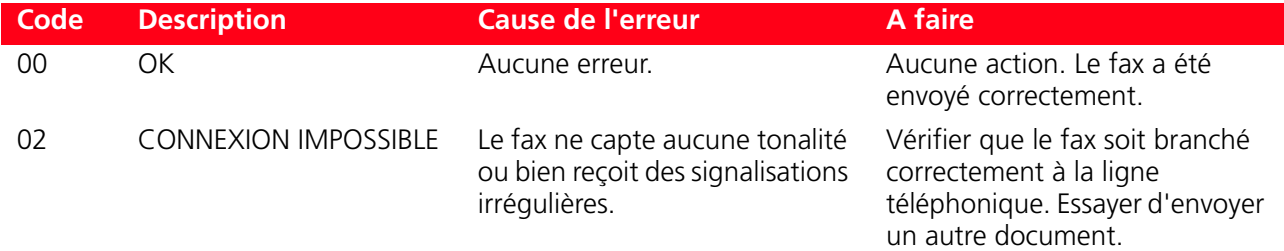

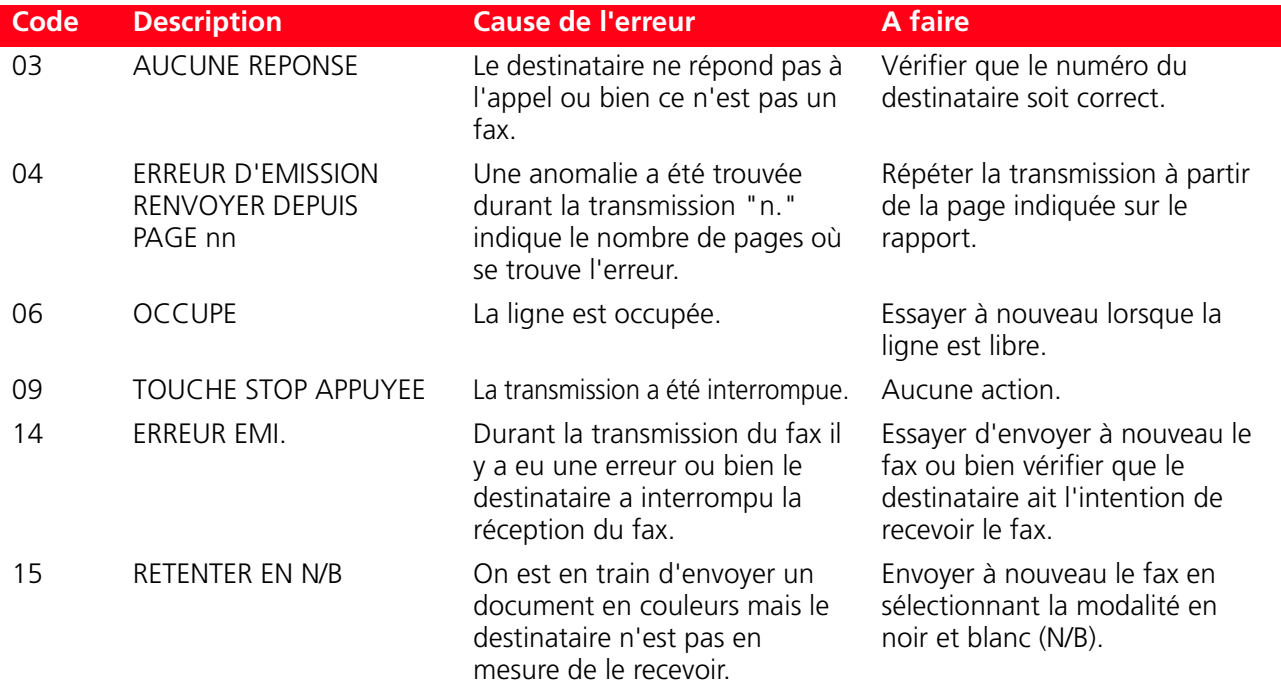

### **Codes d'erreur sur le rapport d'activite**

Les codes d'erreur imprimés sur le rapport d'activité du fax comprennent soit les codes d'erreur durant la transmission décrits précédemment que ceux durant la réception ci-de suite indiqués. Les codes d'erreur sont représentés par **deux chiffres** et indiquent la cause de l'erreur. Pour des raisons de place, sur le rapport du fax, est reporté uniquement le code à deux chiffres sans aucune autre description.

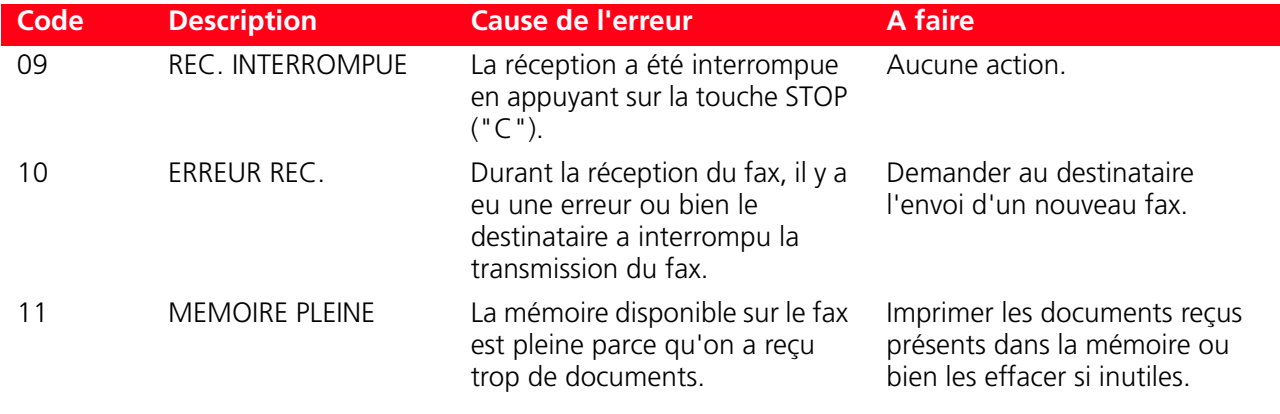

## **DÉGAGEMENT DU BOURRAGE PAPIER**

- 1 Tenir fermement le papier et le retirer délicatement de l'imprimante. Si le papier se déchire, contrôler d'avoir enlevé toutes les pièces déchirées de l'imprimante.
- 2 Appuyer sur le bouton **Annuler** du panneau antérieur pour rétablir les conditions d'erreur. **remarque :** si le bourrage papier se vérifie pendant une copie ou une impression sans l'ordinateur, l'impression continuera de la page successive. Si le bourrage papier se vérifie quand on utilise l'ordinateur, la fenêtre à glissière affichée permet soit de continuer l'impression de la page successive soit d'annuler l'impression en mémoire.

# 6CARACTÉRISTIQUES **TECHNIQUES**

**SPÉCIFICATIONS GÉNÉRALES SPÉCIFICATIONS DE L'IMPRIMANTE SPÉCIFICATIONS DE LA TÉLÉCOPIE SPÉCIFICATIONS DU SCANNER SPÉCIFICATIONS DU SYSTÈME FAX SPÉCIFICATIONS DU SYSTÈME WI-FI SPÉCIFICATIONS DU PAPIER** 

## **SPÉCIFICATIONS GÉNÉRALES**

I

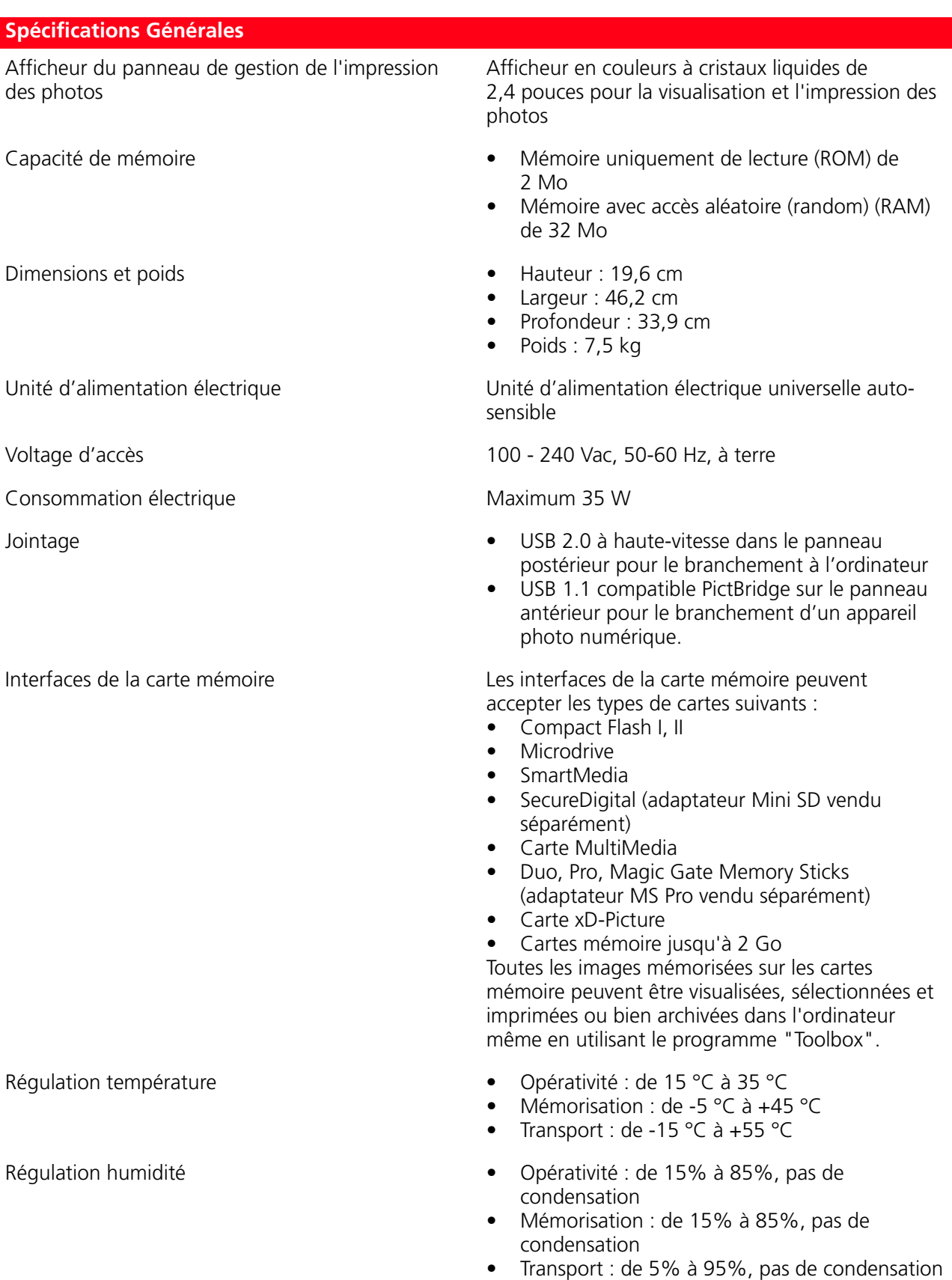

#### Logiciel et documentation et scanner (WIN/MAC) • Applicatif Toolbox (WIN/MAC) • Documentation Utilisateur (WIN/MAC) • Logiciel supplémentaire (WIN) Minimum requis du système pour le branchement à l'ordinateur Système d'exploitation : Microsoft Windows 98 SE, ME, 2000 ou XP, ou MAC OS X 10.2 ou successifs RAM : 128 MB (256 MB conseillées) Espace libre sur le disque rigide : 500 MB **Spécifications Générales**

## **SPÉCIFICATIONS DE L'IMPRIMANTE**

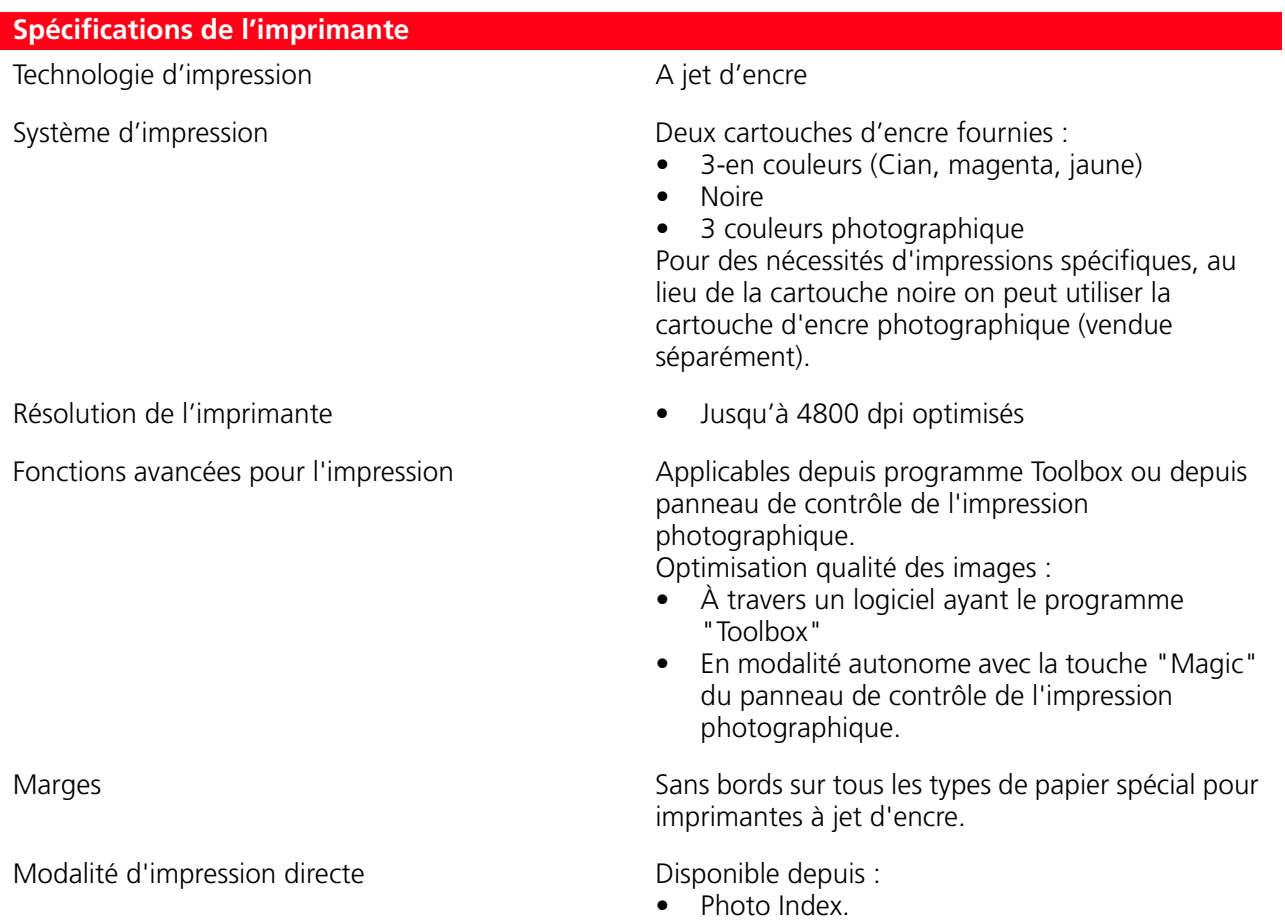

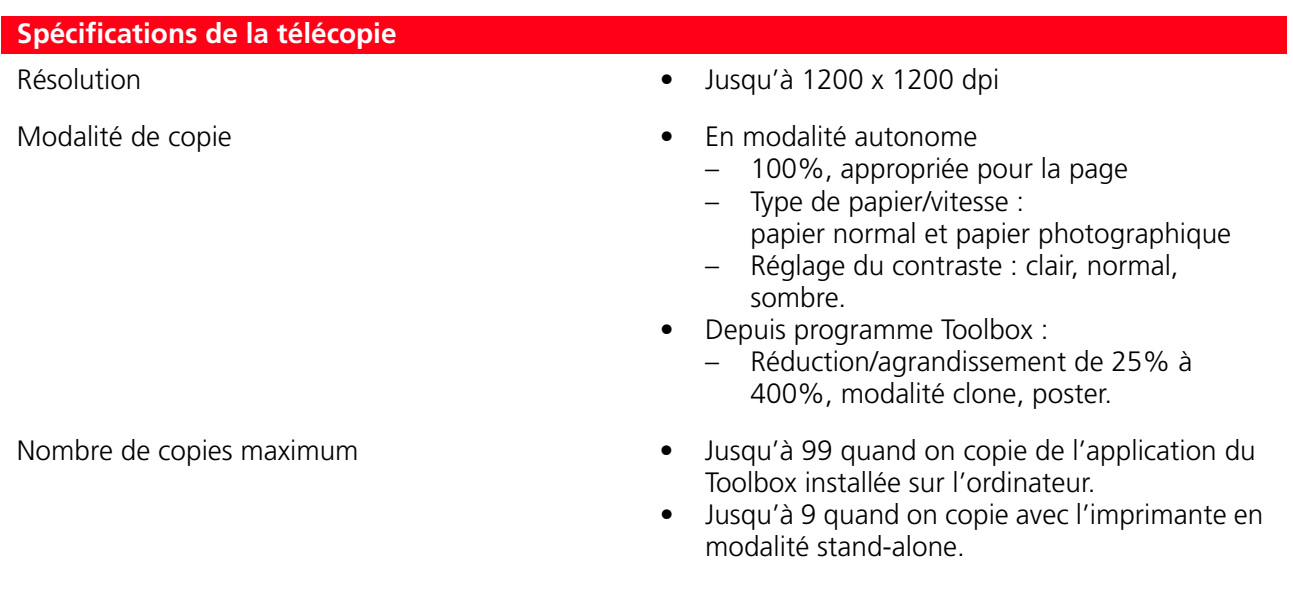

## **SPÉCIFICATIONS DU SCANNER**

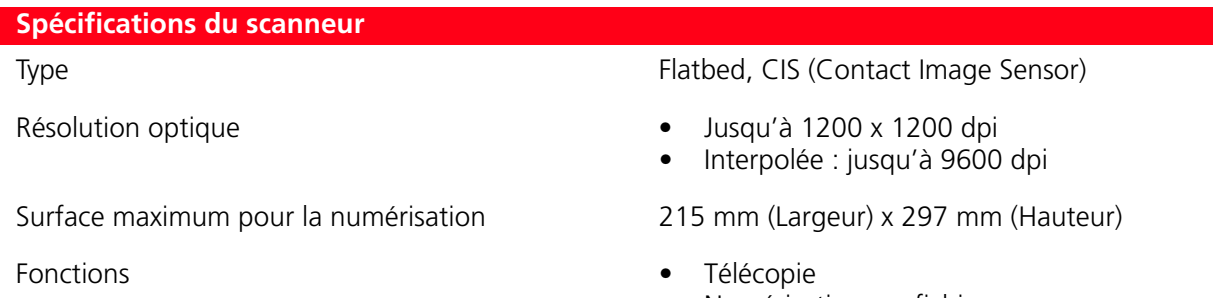

- Numérisation sur fichier
- Numérisation sur courriel
- Numérisation sur application
- Numérisation sur fax

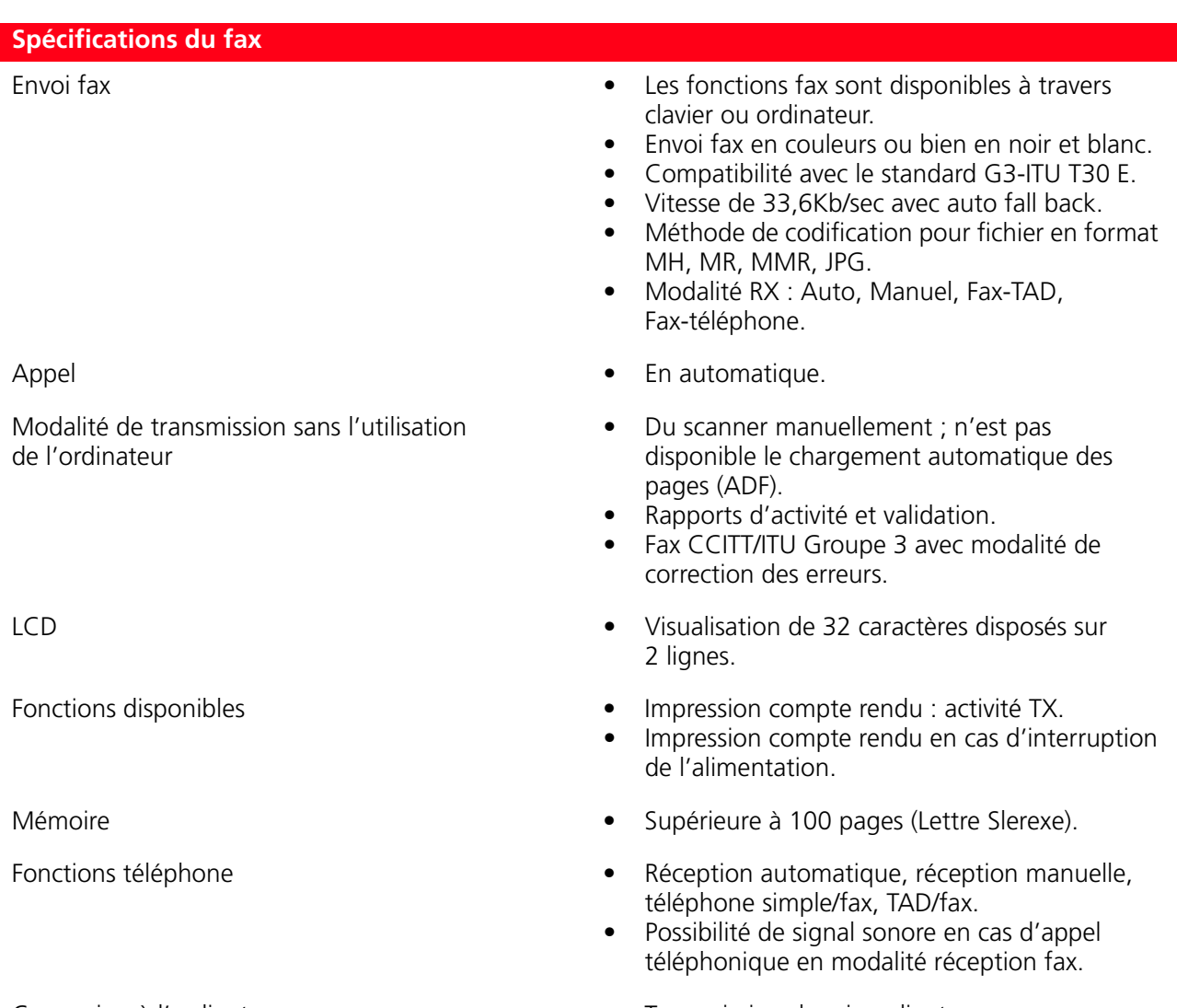

## Connexion à l'ordinateur • Transmission depuis ordinateur.

- Attributions depuis programme Toolbox.
- Rédaction Agenda.

CARACTÉRISTIQUES TECHNIQUES **75**

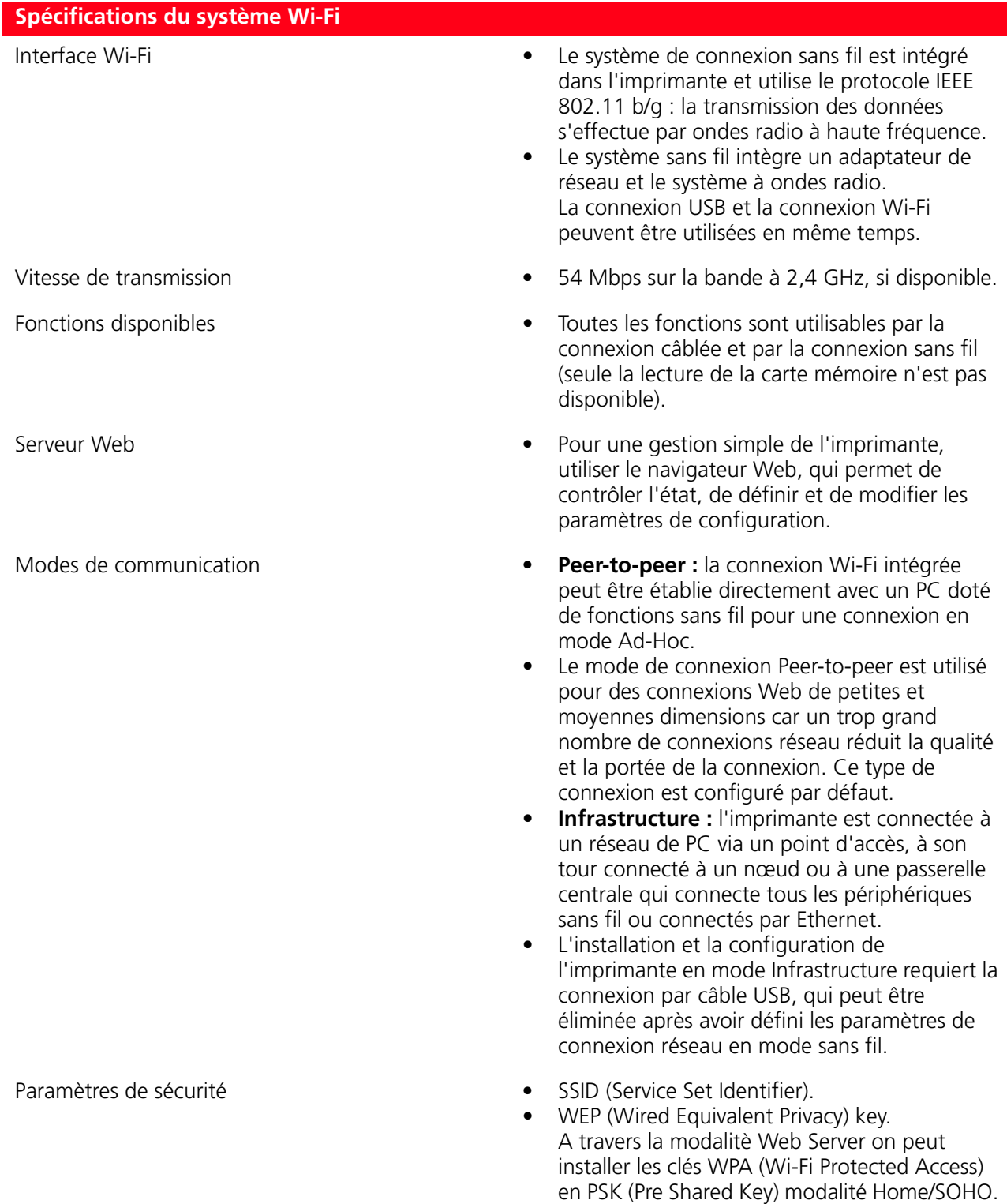

**remarque :** pour saisir les clés de protection du réseau, accéder à l'EWS avant d'installer le

logiciel via la connexion USB.

## **SPÉCIFICATIONS DU PAPIER**

# **Types de papier supportés**

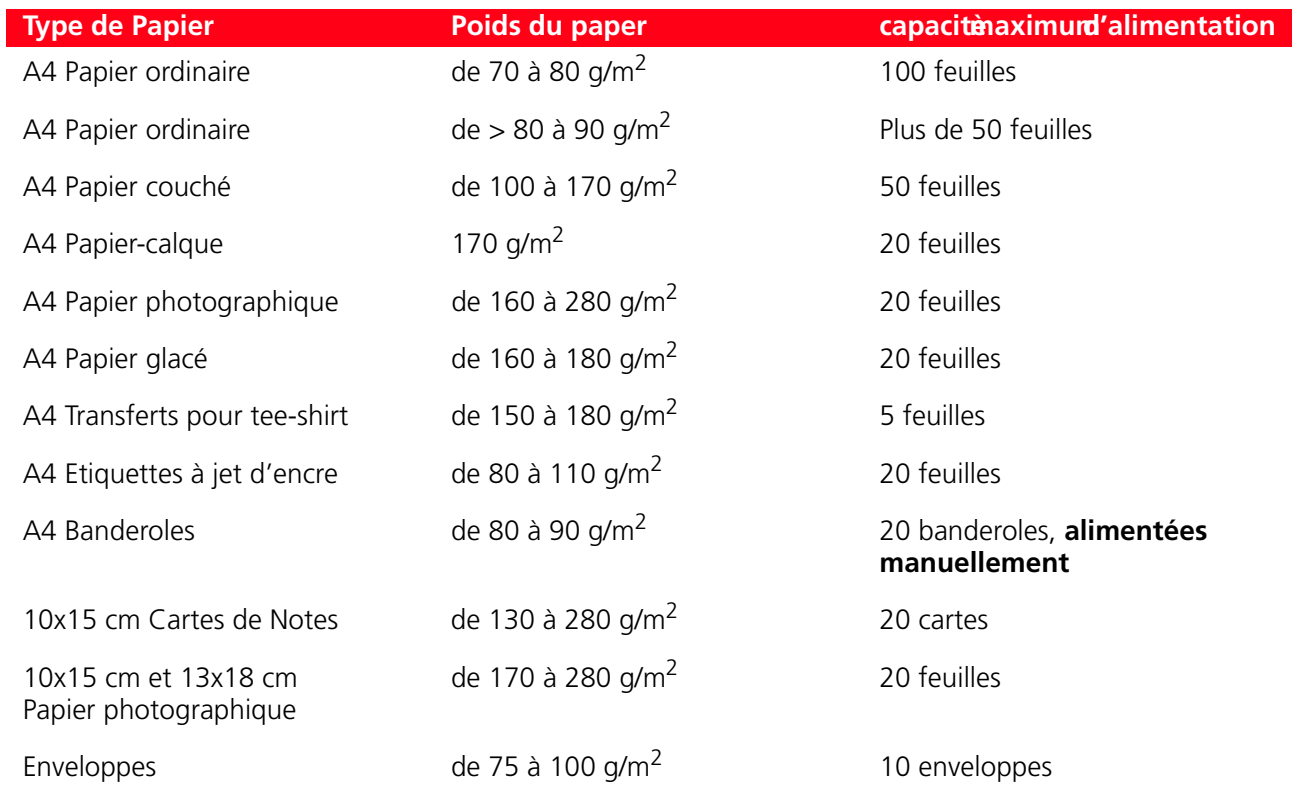

### **Formats et dimensions du papier supporté**

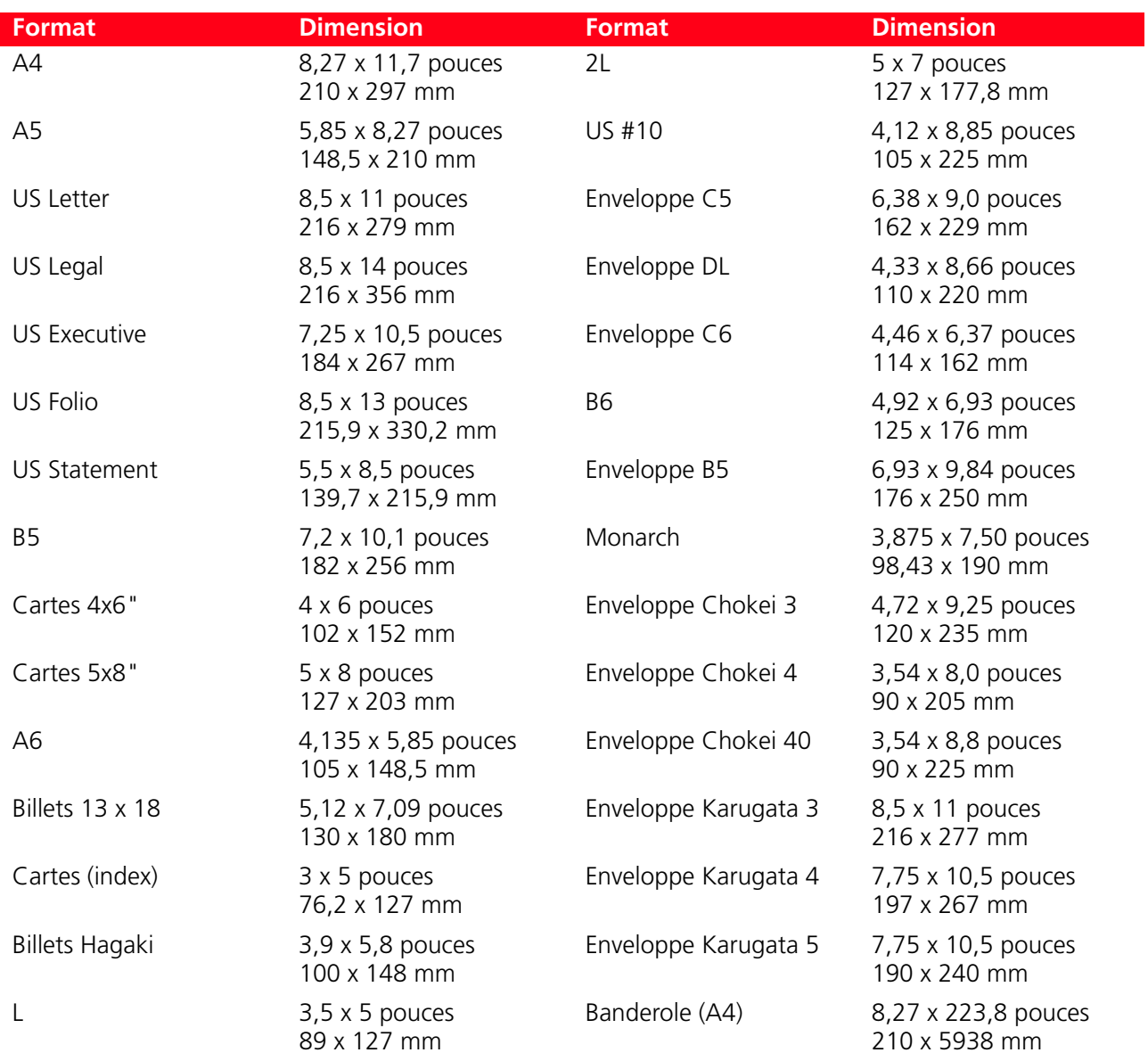

**remarque :** tous les formats ci-dessus indiqués sont relevés automatiquement par l'imprimante ; on peut utiliser des feuilles avec des dimensions particulières en les introduisant dans la fenêtre spéciale des driver d'impression et de copie (format impression personnalisée).

# INDEX ANALYTIQUE

# **A**

Achat de nouvelles cartouches d'encre 54 Activation Bluetooth 16 en milieu Mac OS X 16 en milieu Windows 16 Afficheur de l'imprimante 26 en couleurs 8  $ICD<sub>5</sub>$ noir et blanc 9 Agenda 9 du fax 31, 49

Alignement des cartouches d'Encre 58

Allumage de l'imprimante 12

Améliorer la qualité de l'impression des photos 28 la qualité du tirage des cliches 42

Annullation 7

Attente/Epargne 13

Attributions du fax depuis le programme toolbox 49 fax définition et clair/obscur 33

# **B**

Bac de sortie du papier 5 Bluetooth 6, 16, 48 Bourrage papier 70 Bouton n. copies 8 ON/OFF 7 Branchement au réseau téléphonique 19 d'un appareil photo numérique à l'imprimante 14 Buses nettoyage 62

# **C**

Capot extractible du scanner 5

Cartes mémoire 14

Cartouche d'encre achat 54 alignement 58 contrôle des niveaux d'encre 54 remplacement 55, 59

Chargement du papier 11

Chariot des cartouches d'encre 5

Codification WEP 47 WPA 47

Compte rendu 10

Comptoir de copies 6

Conditions du panneau frontal de l'imprimante 12

Configuration du système Bluetooth 48 manuelle de l'adresse IP 45

Connecteur RJ11 5

Connexion Wi-Fi de l'imprimante 18

Contrastes copie 6

Contrôle des niveaux d'encre 54

Copie d'un document 26 en couleurs 7 en noir 7

# **D**

Déclaration des adresses du réseau 45 Définition connexion Wi-Fi 43 Démarrage

fax en couleurs 9 fax en noir et blanc 9 Dépannage 63 à l'allumage de l'imprimante 66 copie/numérisation 67 pendant l'installation de l'imprimante 63 problèmes d'impression 66 Différence des sonneries 33 Disposition de la page 8

# **E**

Élimination des fax en mémoire 33 Enlevement de la carte mémoire 15 Envoi fax depuis fichier 52 depuis Toolbox 51 Envoyer un fax 31 depuis panneau de contrôle 31 utiliser l'agenda du fax 31 un fax en utilisant l'ordinateur 51

Erreur du fax 68 durant la phase de réception 69 durant la phase de transmission 68 génériques 69 imprimés sur le rapport du fax 70 Extinction de l'imprimante 13

# **F**

Fax 9, 22 Fentes de la carte mémoire 6 Fonctions spéciales 10

# **G**

Gestionnaire d'état 37 glissières d'erreur 37 Guide papier 5

**I**

Impression depuis Photo Index 27 des comptes rendus 32 Impression, copie et numérisation à l'aide du Toolbox 38 Imprimer 6 Indicateurs encre terminé 7 erreurs papier 7 Insérer une carte mémoire 14 Installation du fax 22 du système Wi-Fi 17 Interface USB à haute vitesse 5 Interruption de la transmission/réception fax 33

# **L**

LED Bluetooth 13 Wi-Fi 13 d'état USB 6 erreur USB 6 Logements des cartes mémoire 5

## **M**

Magic 28 Messages d'erreur du fax 68 Mode Serveur Web 46

## **N**

Navigation 9, 27 Nettoyage de l'Imprimante 62 Nettoyage des buses des cartouches d'encre 62 Numérisation 7 Numériser un original 40

# **P**

Panneau antérieur 5, 6 annullation 7 bouton copie en couleurs 7 bouton copie en noir 7 bouton de numérisation 7 bouton ON/OFF 7 button Imprimer 6 connecteur USB 6 contrastes copie 6 fentes de la carte mémoire 6 icône Bluetooth 6 icône Wi-Fi 6 indicateurs encre terminé 7 Indicateurs erreurs papier 7 le comptoir de copies 6 LED d'état USB 6 LED erreur USB 6 sélection de copies 7 sélection de la qualité 6 Panneau antérieur signification des LED 67 Panneau de contrôle 5 Panneau de contrôle du fax 9 afficheur noir et blanc 9 agenda 9 bouton # 9 bouton de stop 9 bouton RX 10 compte rendu 10 démarrage fax en couleurs 9 démarrage fax en noir et blanc 9 fonctions spéciales 10 pavé numérique 9 sélection qualité fax 9 Pavé numérique 9 Photo Index 27 Prise électrique 5 Problèmes d'impression 66 de copie/numérisation 67 Programmation date et heure 50 Programmation de la modalité de réponse 30

Propriétés d'impression 39 mise en page 40 niveaux de l'encre 40 papier/qualité 39

Pupitre gestionnaire 8 afficheur en couleurs 8 bouton n. copies 8 disposition de la page 8 Magic 8 navigation 9 sélection 8 visualisation 8

# **R**

Rapports du fax 49 Réception du fax 30 automatique 30 manuel 30 repondeur/fax 30 telephone/fax 30 du fax 50 Remplacement des cartouches 59 Remplacement des cartouches d'encre 55 Rétablissement date et heure du fax 32

# **S**

Sélection 8, 27 de copies 7 de la qualité 6 qualité fax 9 Serveur Web 46 Signification des indicateurs LED 67 Sistème Wi-Fi 17 Spécifications de l'imprimante 73 de la télécopie 74 du papier 77 du Scanner 74 du système fax 75 du système Wi-Fi 76 générales 72 Support papier 5

# **T**

TCP/IP 45 Tirage des cliches 28 appareil photo 28

de un appareil photo numérique DPOF 29 de un appareil photo numérique PictBridge 28 depuis carte mémoire 28 depuis téléphone portable Bluetooth 29 Toolbox 36, 38 imprimer des photos 38 numérisation sur application 38 numérisation sur courriel 38 numérisation sur fax 38 numérisation sur fichier 38 photocopieur 38 transfert de fichiers depuis la carte mémoire 38 Toolbox liaisons 39 aide 39 paramètres 39 solutions et assistance 39 Types de papier supportés 77

## **U**

Unité de numérisation 5 USB 5, 6

# **V**

Visualisation 8 Vitre du scanner 5 Vue miniatures 27 barre de l'icône 27 compteur de photos 27 domain d'images totales 27 grille miniatures 27 icône du dispositif 27 parcourir frame 27 sélectionner frame 27 Vues à plein écran 26

barre icône 26 domaine image totale 26 icône dispositif 26 parcourir la fenêtre 26 sélectionner frame 26

## **W**

WEP 47 Wi-Fi 17, 43, 76 Wireless 6 WPA 47

**Code: 522922 fr**OLIVETTI S.P.A. VIA JERVIS, 77 10015 IVREA (TO) ITALY www.olivetti.com